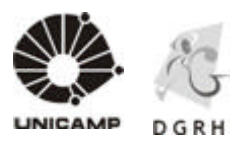

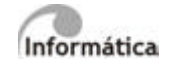

# MANUAL DE NORMAS E PROCEDIMENTOS DO CONTROLE DE FREQUÊNCIA

## 2007

Universidade Estadual de Campinas – Diretoria Geral de Recursos Humanos Rua da Reitoria, s/n- Cidade Universitária - Campinas/SP - CEP 13083-970 Fone (19) 3521-4829 - dgrhdap@unicamp.br - www.dgrh.unicamp.br

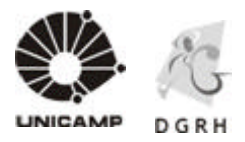

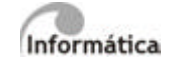

#### ÍNDICE

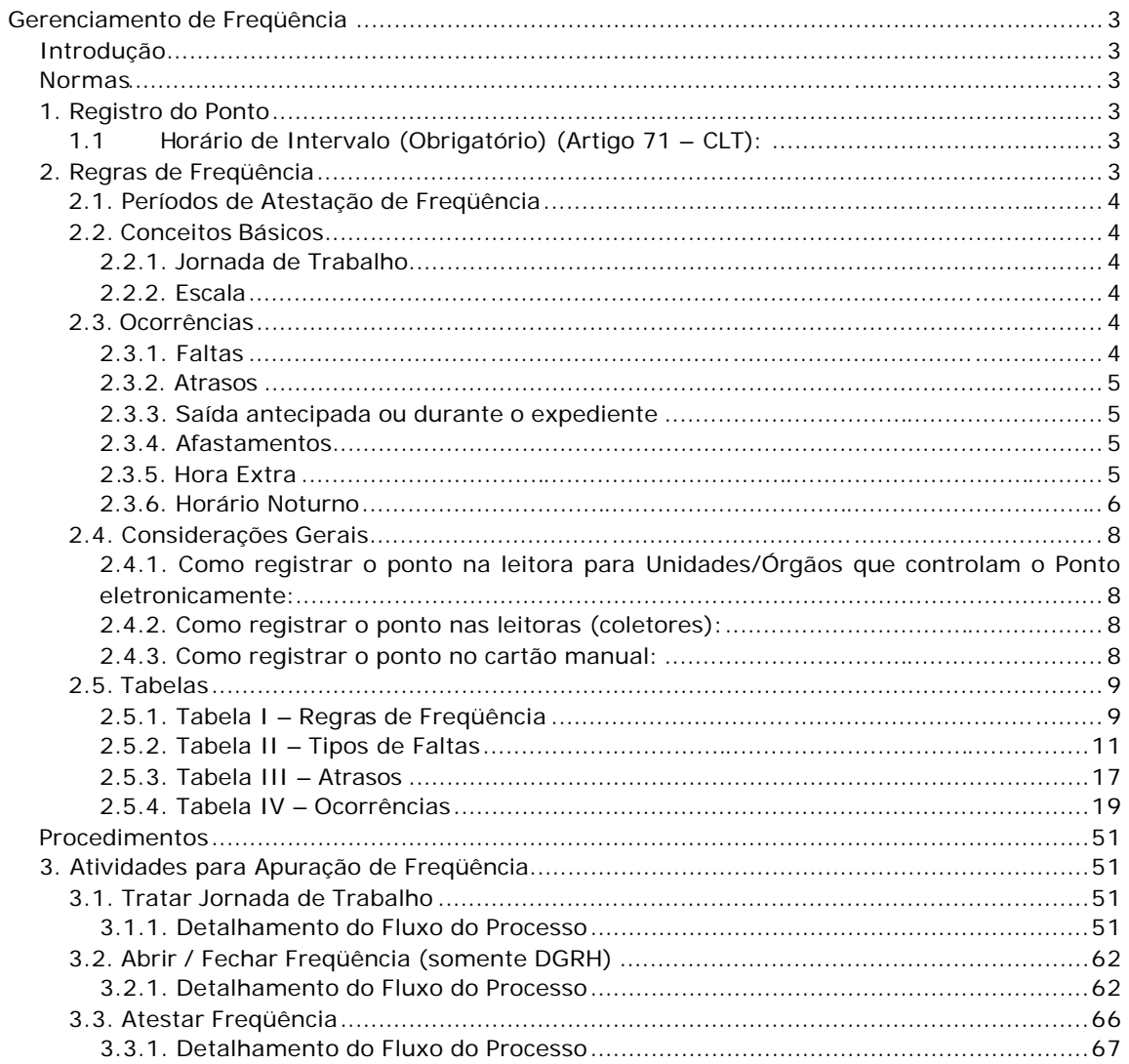

Universidade Estadual de Campinas-Diretoria Geral de Recursos Humanos

Rua da Reitoria, s/n- Cidade Universitária - Campinas/SP - CEP 13083-970

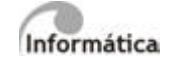

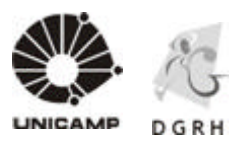

### **Gerenciamento de Freqüência**

#### **Introdução**

Esse documento descreve normas e procedimentos para o gerenciamento da freqüência dos colaboradores através do Sistema Ronda especificando os tipos de ocorrências existentes, o fundamento legal de cada uma delas e como devem ser tratadas pelo Superior Imediato ou responsável por equipes de trabalho das Unidades/Órgãos da Univers idade.

#### **Normas**

#### **1. Registro do Ponto**

Todos os colaboradores ficam obrigados a efetuar o registro do seu ponto. O colaborador deverá registrar seu ponto, obrigatoriamente, nos seguintes momentos: entrada ao trabalho, saída para refeição, retorno da refeição e saída do trabalho. **É obrigatório o registro das quatro marcações diárias.**

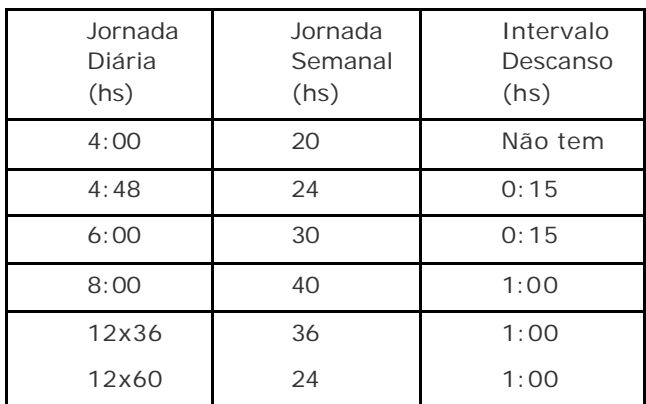

#### **1.1 Horário de Intervalo (Obrigatório) (Artigo 71 – CLT):**

#### **2. Regras de Freqüência**

Existem regras específicas para o Sistema Gerencial de Freqüência e os colaboradores devem ficar atentos e cientes quanto às mesmas.

**Tabela I** – Regras de Freqüência.

Universidade Estadual de Campinas – Diretoria Geral de Recursos Humanos

Rua da Reitoria, s/n- Cidade Universitária - Campinas/SP - CEP 13083-970

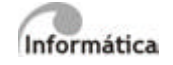

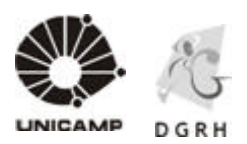

#### **2.1. Períodos de Atestação de Freqüência**

Observar a data limite de atestação através do cronograma mensal, disponível no site da DGRH (Sistemas / Unidades e Órgãos / SIARH). Após o fechamento não haverá retificações de freqüência através de retificação de tela.

#### **2.2. Conceitos Básicos**

#### **2.2.1. Jornada de Trabalho**

É o total de horas semanais estabelecidos em contrato de trabalho entre o colaborador e a Universidade.

#### **2.2.2. Escala**

Indica a duração da jornada diária e o ciclo de trabalho do colaborador.

#### **2.3. Ocorrências**

Podem ser: faltas, atrasos, saídas antecipadas ou durante o expediente, horas extras e afastamentos.

#### **2.3.1. Faltas**

São as ausências do colaborador num período igual ou maior que a metade de sua jornada de trabalho, podendo ser:

2.3.1.1. Integral – Não comparecimento do colaborador ao trabalho.

2.3.1.2. Parcial – Não comparecimento do colaborador ao trabalho por período menor que a sua jornada de trabalho e igual ou maior que a metade de sua jornada de trabalho.

2.3.1.3. Legal – aquela prevista por lei, a que o colaborador tem direito, não acarretando nenhum tipo de prejuízo, desde que devidamente comprovada.

2.3.1.4. Justificada – quando o colaborador comunica o motivo da falta, mas a mesma não é passível de abono. Gera desconto de Pagamento e incide na Contagem de Tempo (Licença Prêmio, Adicional por tempo de serviço e Aposentadoria) e nas Férias. Porém, não acarreta nenhuma conseqüência de ordem disciplinar.

2.3.1.5. Injustificada – quando o colaborador não comunica o motivo da ausência, ou quando o motivo alegado não é aceito pelo Superior Imediato, acarretando desconto no Pagamento Mensal, Férias e Contagem de Tempo (com maior prejuízo que as demais faltas), podendo acarretar conseqüências de ordem disciplinar.

2.3.1.6. Abonada – será concedida pelo Superior Imediato quando da aceitação do motivo apresentado pelo colaborador, não acarretando nenhum tipo de prejuízo. Considerada como efetivo exercício para todos os efeitos legais. Para efeito de Adicional e Licença Prêmio, só será descontada se ocorrer por período maior ou igual a 02 (dois) dias, desde que consecutivos. Não se considera consecutiva para este fim uma falta ocorrida na 6ª e a

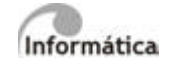

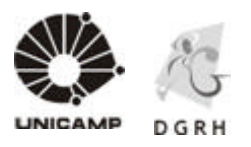

próxima na 2ª feira da semana subseqüente. Descontam-se tantos quantos forem os dias de ausência (quando maior ou igual a dois dias consecutivos).

**Tabela II** – Tipos de Faltas

#### **2.3.2. Atrasos**

É a ausência do colaborador por período inferior a metade de sua jornada de trabalho. **Tabela III** – Atrasos

#### **2.3.3. Saída antecipada ou durante o expediente**

#### 2.3.3.1. Saída Antecipada

É a ausência do colaborador durante o expediente, sem retorno, após ter cumprido mais que a metade de sua jornada. **Tabela IV** – Ocorrências

#### 2.3.3.2. Saída durante o expediente

É a ausência do colaborador durante o expediente, com retorno, desde que a permanência no trabalho seja superior à metade de sua jornada. **Tabela IV** – Ocorrências

#### **2.3.4. Afastamentos**

Há dois tipos de afastamentos: as licenças e os afastamentos concedidos por autorização superior. **Tabela IV**

#### **2.3.5. Hora Extra**

É o período trabalhado pelo colaborador, além de sua jornada normal. A hora extra é paga com acréscimo de 50% do valor da hora trabalhada em dias úteis.

A hora extra noturna é paga com acréscimo de 50% do valor da hora trabalhada em dias úteis, mais 30% a titulo de Adicional Noturno (somente para colaboradores regidos pela CLT).

As horas trabalhadas nas folgas (colaborador com escala de serviço), sábados, domingos, feriados, ponto facultativo ou qualquer dia que não houver expediente, sofrerão desconto na soma do total de horas referente ao intervalo para descanso, na seguinte conformidade:

Período trabalhado até 04(quatro) horas - não terá desconto, conta-se corrido;

Período trabalho até 06(seis) horas - desconta-se 15(quinze) minutos;

Período trabalho a partir de 06(seis) horas - desconta-se 01(uma) hora.

As horas trabalhadas aos domingos, feriados, pontos facultativos ou quaisquer dias em

Universidade Estadual de Campinas – Diretoria Geral de Recursos Humanos Rua da Reitoria, s/n - Cidade Universitária - Campinas/SP - CEP 13083-970 Fone (19) 3521-4829 - dgrhdap@unicamp.br - www.dgrh.unicamp.br

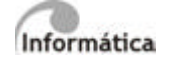

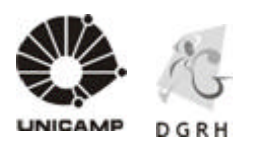

que não houver expediente, exceto o sábado, são consideradas como horas normais, ou seja, não será acrescido o percentual de 50% ao valor referente à hora trabalhada. Se as horas prestadas ultrapassarem a jornada diária, o excedente será considerado como hora extra.

**IMPORTANTE:** Somente serão consideradas e computadas como horas extras aquelas autorizadas pela Administração Superior.

#### **2.3.6. Horário Noturno**

2.3.6.1. Gratificação de Trabalho Noturno (GTN)

Somente para os colaboradores regidos pelo ESU (Estatutários).

É o período trabalhado pelo colaborador, entre o horário das 19:00 às 05:00 horas, sendo que, das 19:00 às 24:00 horas há um acréscimo de 10% no pagamento sobre a hora trabalhada e das 24:00 às 05:00 horas há um acréscimo de 30%.

Os colaboradores que fazem jus à gratificação de representação (GR) ou gratificação incorporada ao patrimônio (GRI), não fazem jus a esse pagamento. (Lei Complementar nº 506, 27/01/1987).

A prestação de horas extras concomitante com o horário compreendido entre as 19:00 horas de um dia e as 05:00 horas de outro, exclui o direito ao percebimento de gratificação de trabalho noturno, porém o colaborador fará jus ao Adicional Noturno cujo valor corresponde a 30% do valor da hora extra trabalhada.

#### 2.3.6.2. Horário Noturno Fixo

Somente para os colaboradores da área da saúde que trabalham nas jornadas de 12x36 e 12x60, conforme Deliberação CAD-A 03/2006.

É o período trabalhado pelo colaborador cujo horário da escala esteja totalmente compreendido das 19:00 às 05:00 horas.

#### NOTA:

Os colaboradores que percebam gratificação de representação (GR) ou gratificação incorporada ao patrimônio (GRI), não fazem jus a este benefício.

As horas prestadas que ultrapassarem as estabelecidas na escala de trabalho poderão ser pagas como horas extras, desde que devidamente autorizadas e comprovadas junto a DGRH, à vista da proibição do pagamento cumulativo de GTN e horas extras.

#### 2.3.6.3. Horário Noturno Variável

Somente para os colaboradores regidos pela CLT.

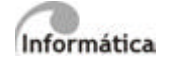

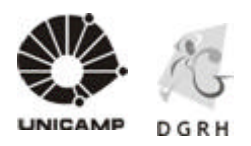

É considerado Horário Noturno o intervalo de tempo das 22:00 às 05:00 horas. Cada hora noturna equivale a 52,30 minutos, tendo um acréscimo de 30% no pagamento sobre a hora trabalhada.

#### 2.3.6.4. Hora Noturna Fixa

Somente para os colaboradores regidos pela CLT.

É o período trabalhado pelo colaborador cujo horário da escala esteja totalmente compreendido das 22:00 às 05:00 horas. Não terá direito à Hora Noturna Variável, pois terá seu acréscimo no salário.

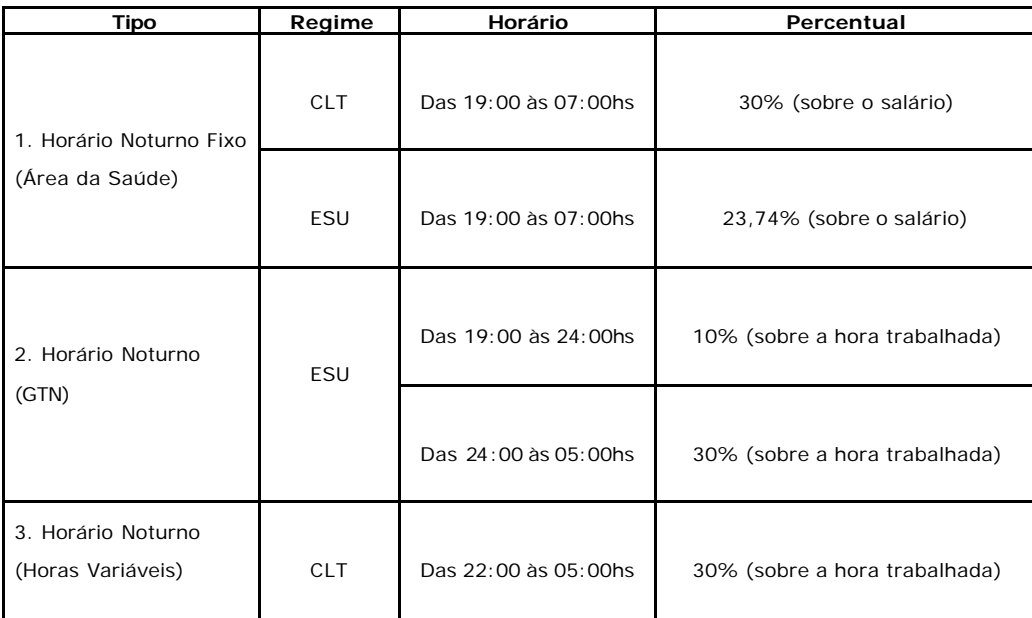

#### 2.3.6.5. Incentivo Noturno

Somente para as unidades que ofereçam cursos noturnos regulares, a ser pago aos colaboradores que vierem a trabalhar nas áreas de apoio dessas unidades, aplicado exclusivamente à jornada compreendida entre as 14:00 e 23:00 horas. Todas as informações poderão ser encontradas na Resolução GR 41/2003.

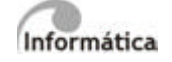

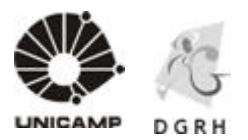

#### **2.4. Considerações Gerais**

#### **2.4.1. Como registrar o ponto na leitora para Unidades/Órgãos que controlam o Ponto eletronicamente:**

2.4.1.1. Tipos de leitores:

**Catraca de acesso**: são aquelas instaladas nas entradas e saídas da Unidade. As mesmas não registram o ponto, somente controlam o acesso do colaborador às dependências da Unidade.

**Leitoras de apontamento (coletores):** estão distribuídas próximas aos locais de trabalho. Elas registram a freqüência do colaborador.

#### **2.4.2. Como registrar o ponto nas leitoras (coletores):**

Inserir o cartão na leitora de apontamento com o chip voltado para o lado de dentro da leitora e para cima;

A leitora emitirá um bip e mensagem "Lendo o cartão" e "Ponto registrado, Obrigado" seguido de um bip constante;

Retirar o cartão – o ponto foi registrado;

Se o cartão for colocado do lado errado a leitora emitirá dois bips e mensagem "Erro de leitura do cartão", "Por favor, retire o cartão" – retirar o cartão e inseri-lo novamente de forma correta.

Se o cartão estiver com problemas no chip, a leitora também emitirá dois bips e mensagem "Erro de leitura do cartão", "Por favor, retire o cartão" – nesse caso, o colaborador deverá informar ao seu Superior Imediato, que deverá tomar providências quanto à regularização do mesmo junto ao RH da Unidade (somente HC e CAISM) e providenciar os acertos no sistema. As outras unidades devem providenciar a regularização junto a DGRH.

#### **2.4.3. Como registrar o ponto no cartão manual:**

O registro do ponto deve ser feito da seguinte forma:

Registrar o horário de entrada ao trabalho, saída para refeição, retorno da refeição e saída do trabalho.

O colaborador deverá justificar, junto ao Superior Imediato, qualquer ocorrência (faltas, atrasos, etc.) que o impossibilite de registrar o ponto, conforme seu horário de trabalho. **Tabela IV** - Ocorrências

O Superior Imediato deverá anotar no cartão o código da ocorrência e/ou irregularidade, apurada na entrada e/ou saída do colaborador, ou qualquer outra informação ou esclarecimento que se fizer necessário.

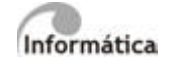

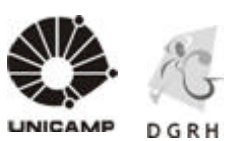

#### **2.5. Tabelas**

#### **2.5.1. Tabela I – Regras de Freqüência**

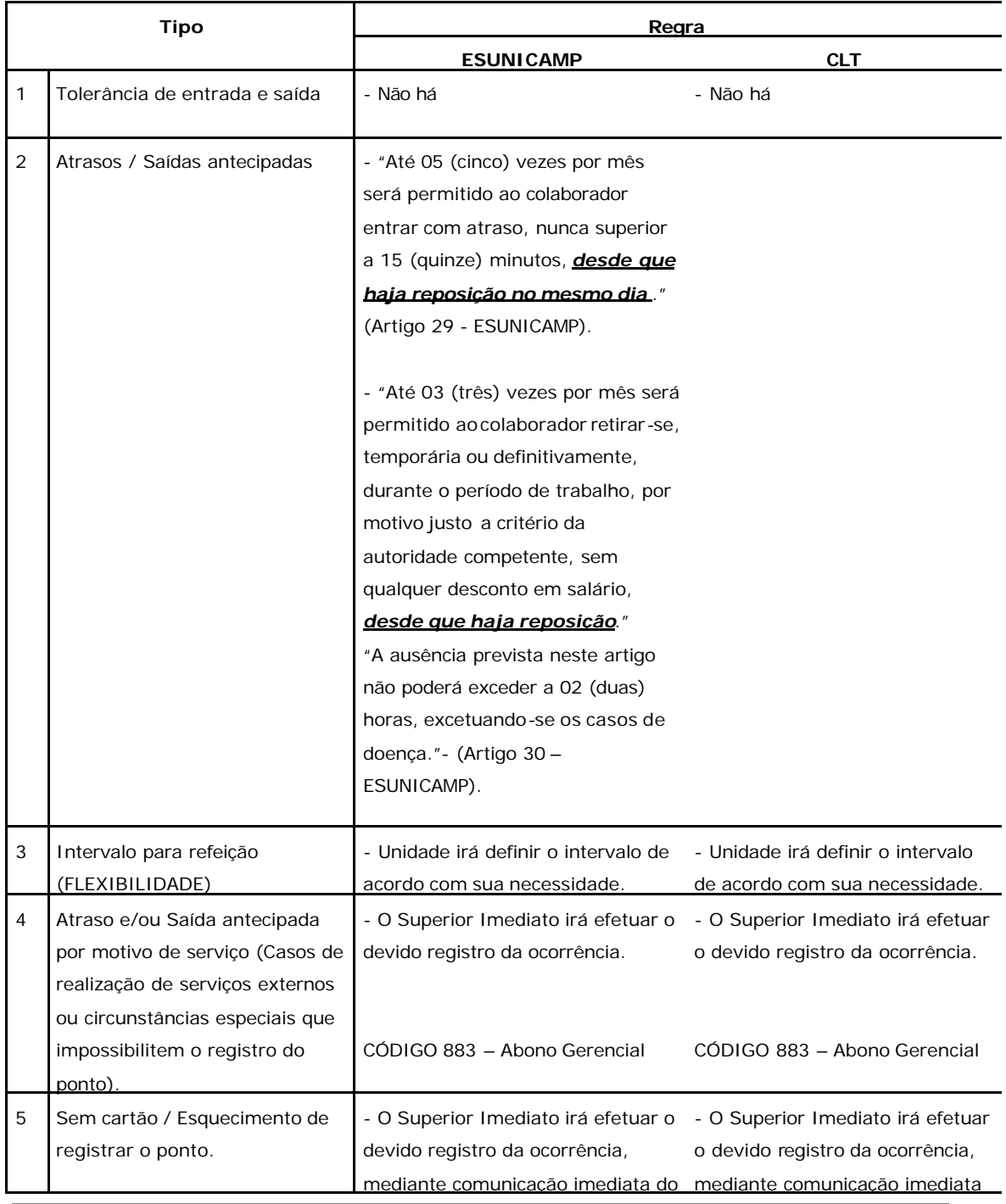

Universidade Estadual de Campinas- Diretoria Geral de Recursos Humanos

Rua da Reitoria, s/n- Cidade Universitária - Campinas/SP - CEP 13083-970

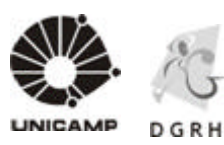

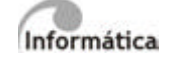

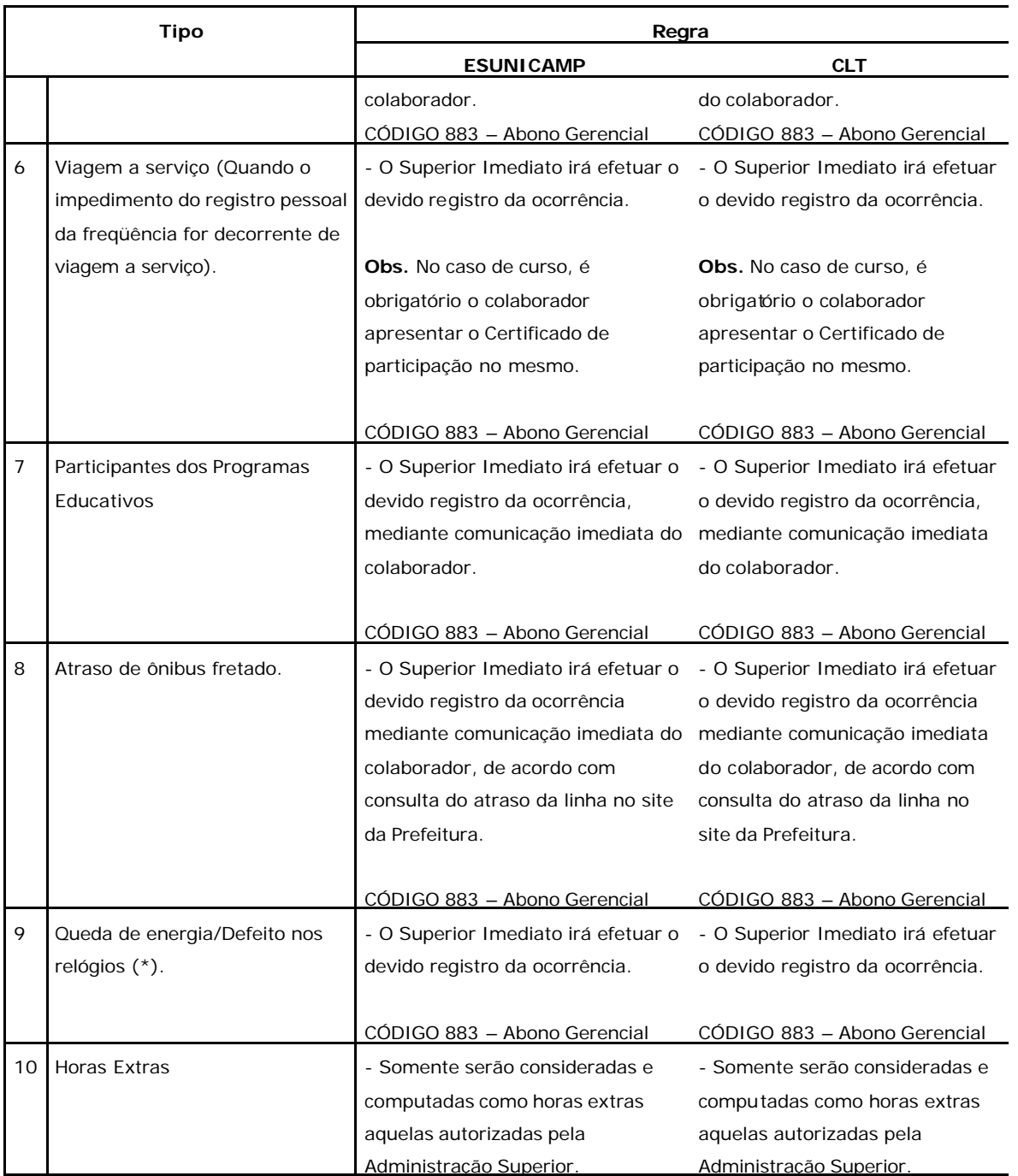

**Código 883 – Abono Gerencial** – será utilizado apenas para as situações demonstradas acima. (\*) Esse motivo somente poderá ser utilizado quando o problema ocorrer de forma geral, isto é, em todos os

relógios, impossibilitando o registro em qualquer local da Unidade.

Universidade Estadual de Campinas – Diretoria Geral de Recursos Humanos

Rua da Reitoria, s/n- Cidade Universitária - Campinas/SP - CEP 13083-970

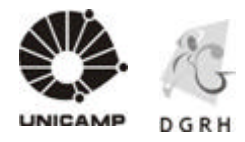

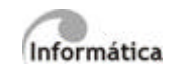

#### **2.5.2. Tabela II – Tipos de Faltas**

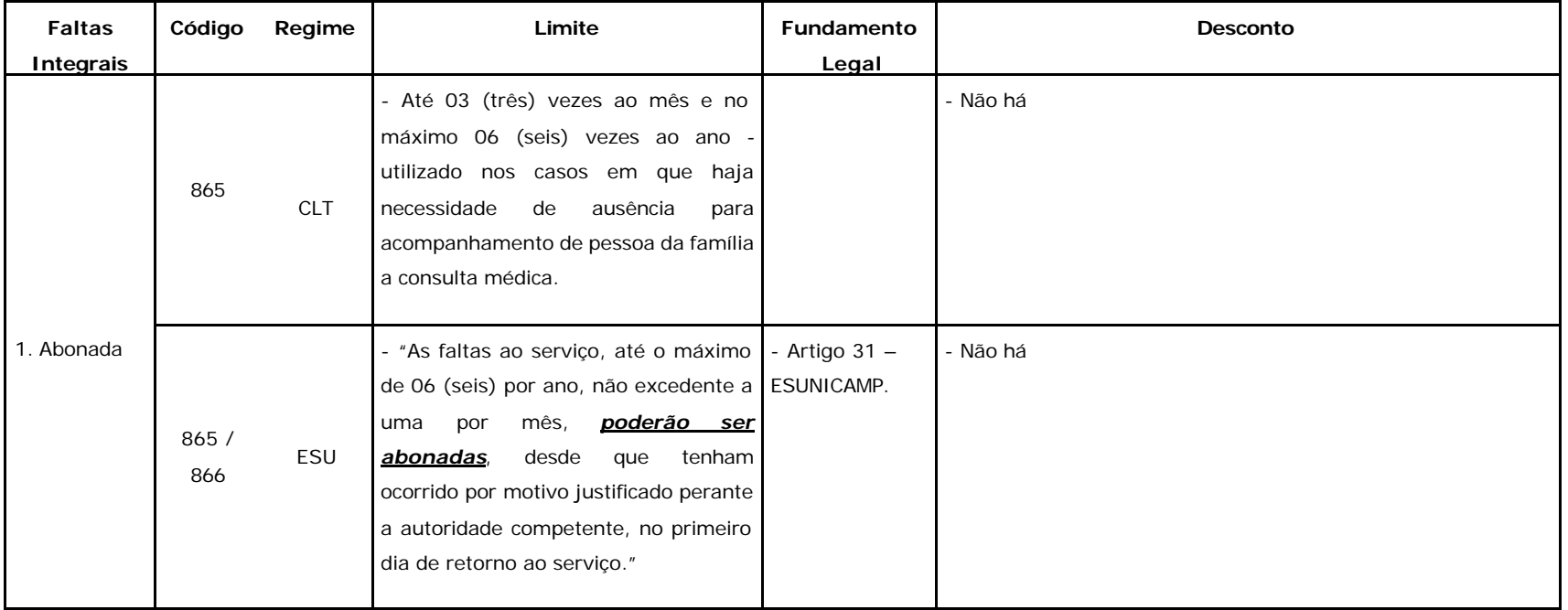

Universidade Estadual de Campinas- Diretoria Geral de Recursos Humanos

Rua da Reitoria, s/n- Cidade Universitária- Campinas/SP- CEP 13083-970

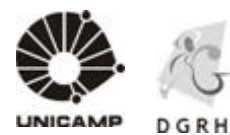

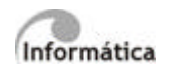

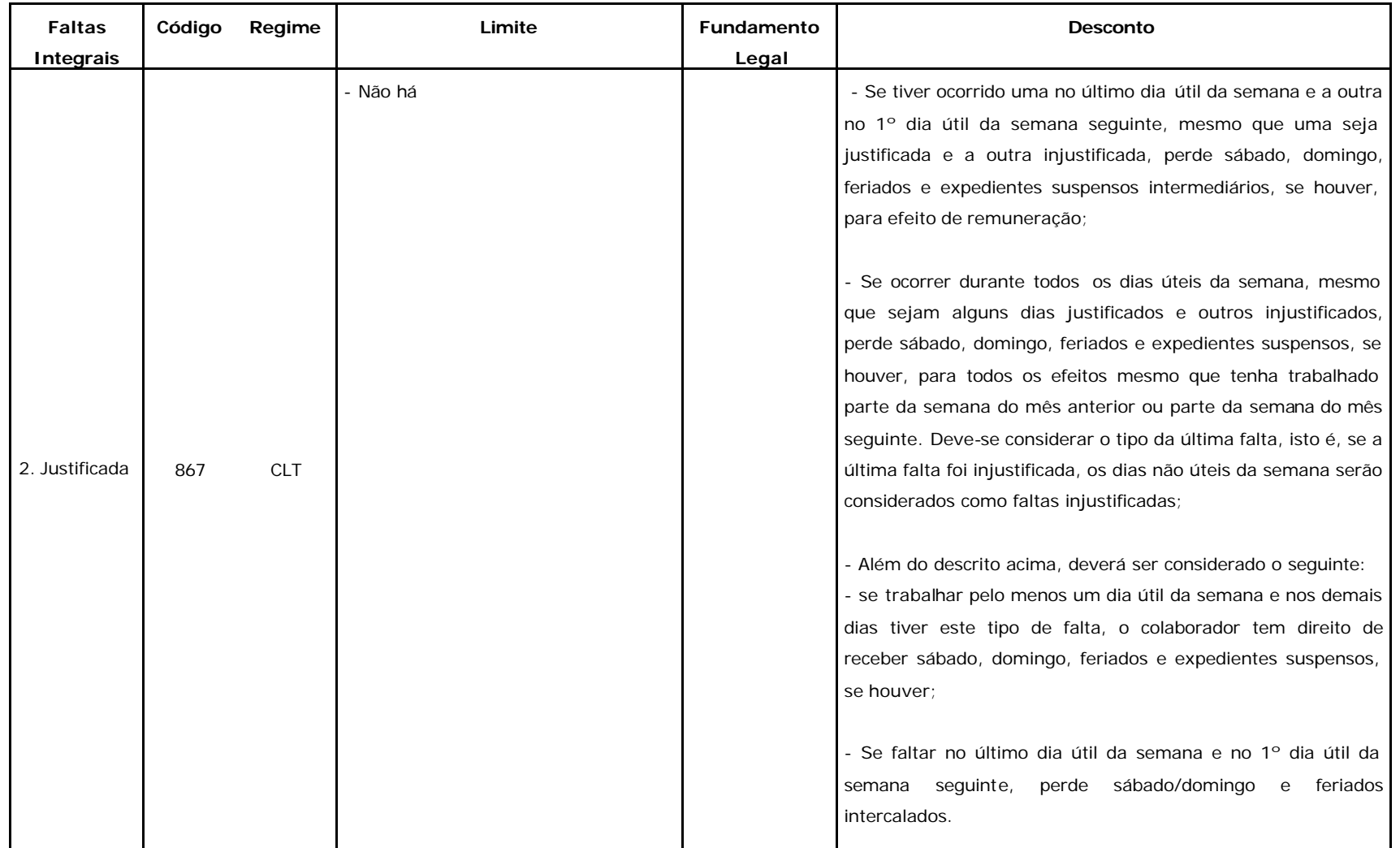

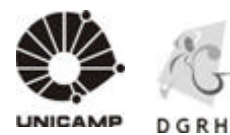

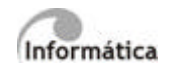

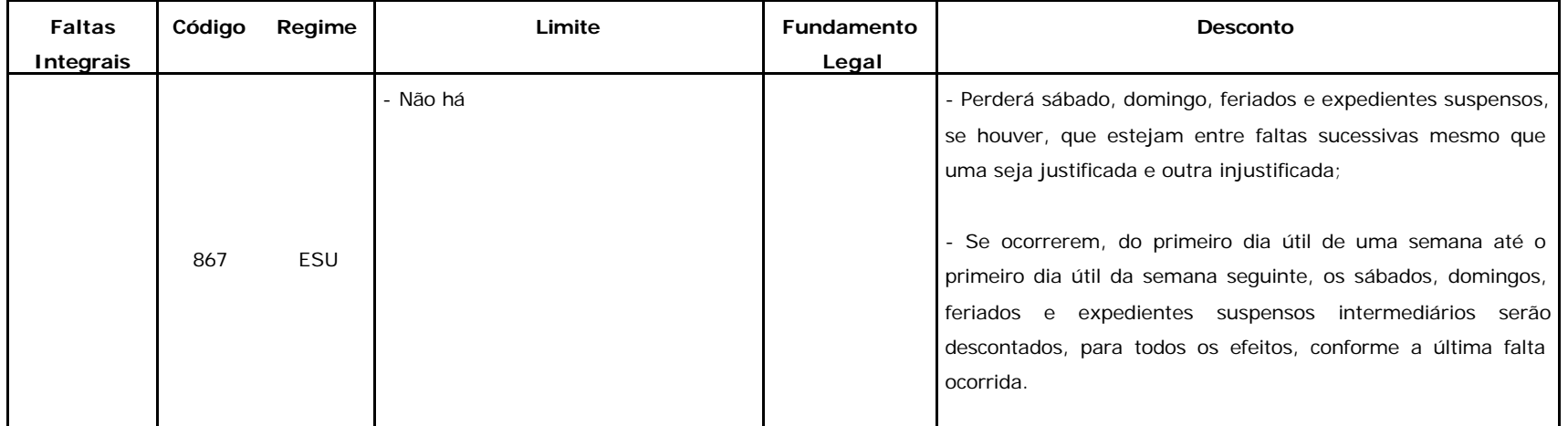

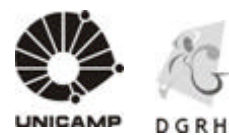

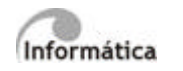

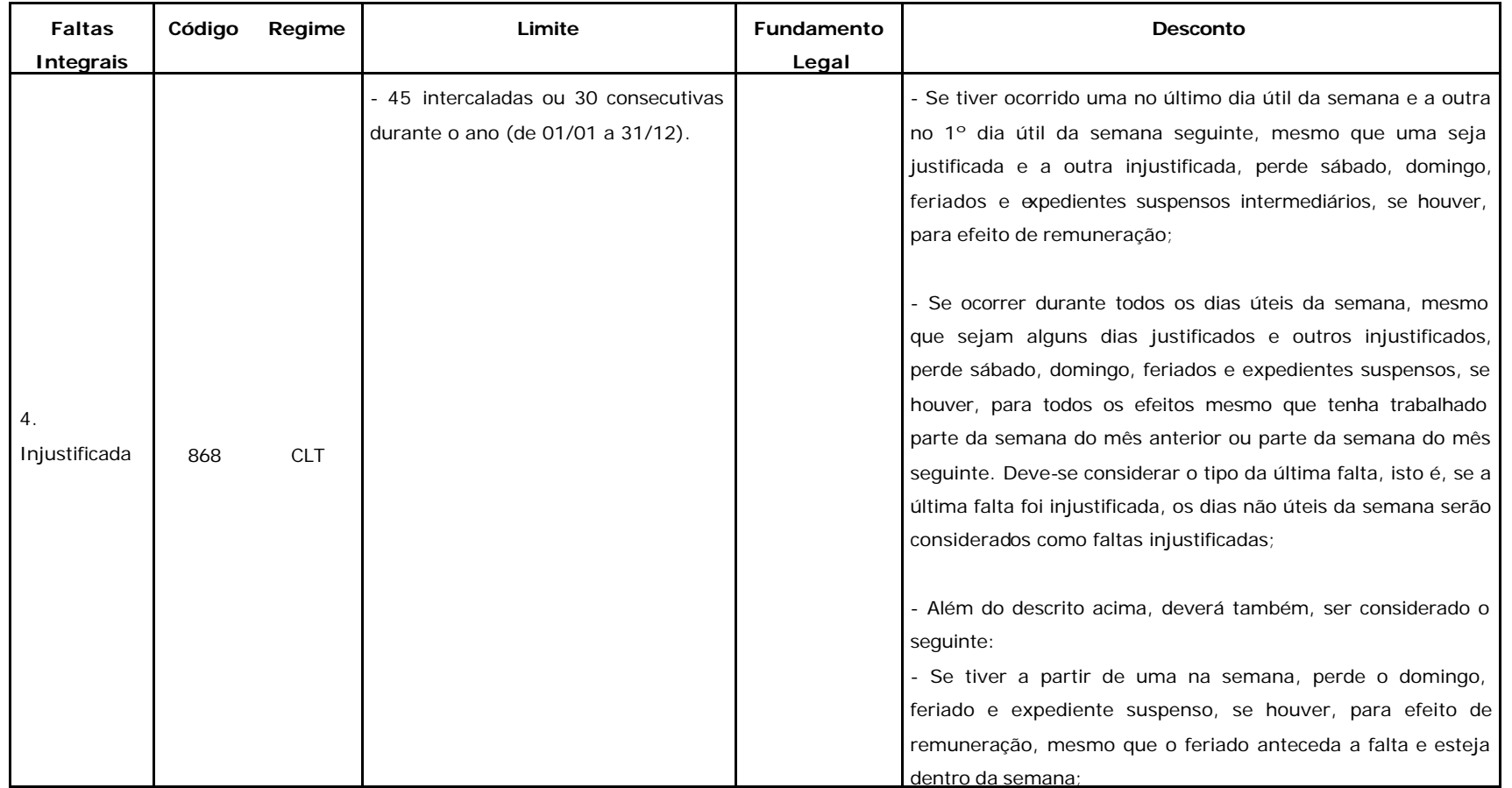

Rua da Reitoria, s/n- Cidade Universitária- Campinas/SP- CEP 13083-970

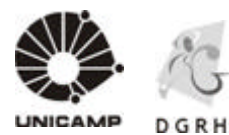

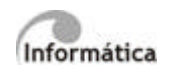

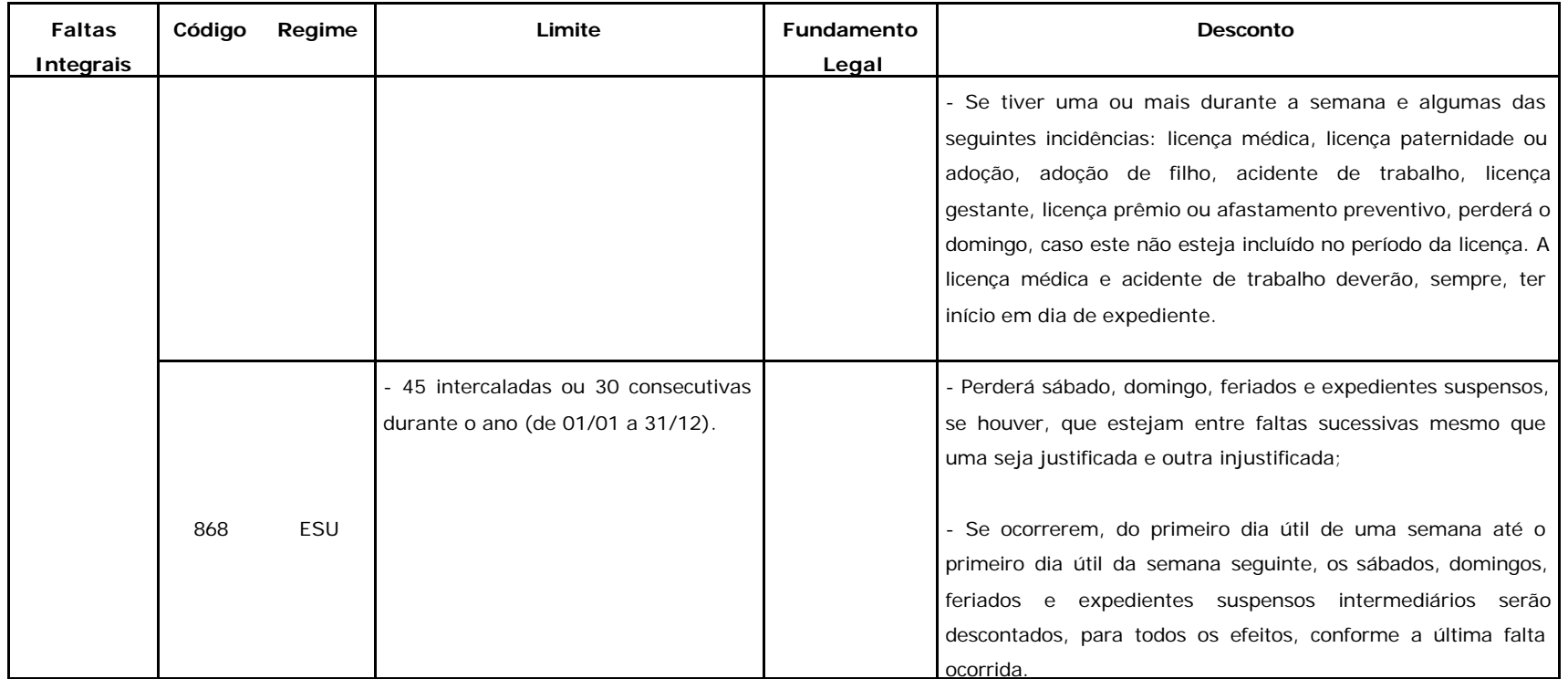

Rua da Reitoria, s/n- Cidade Universitária- Campinas/SP- CEP 13083-970

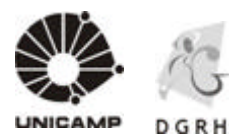

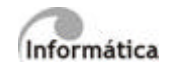

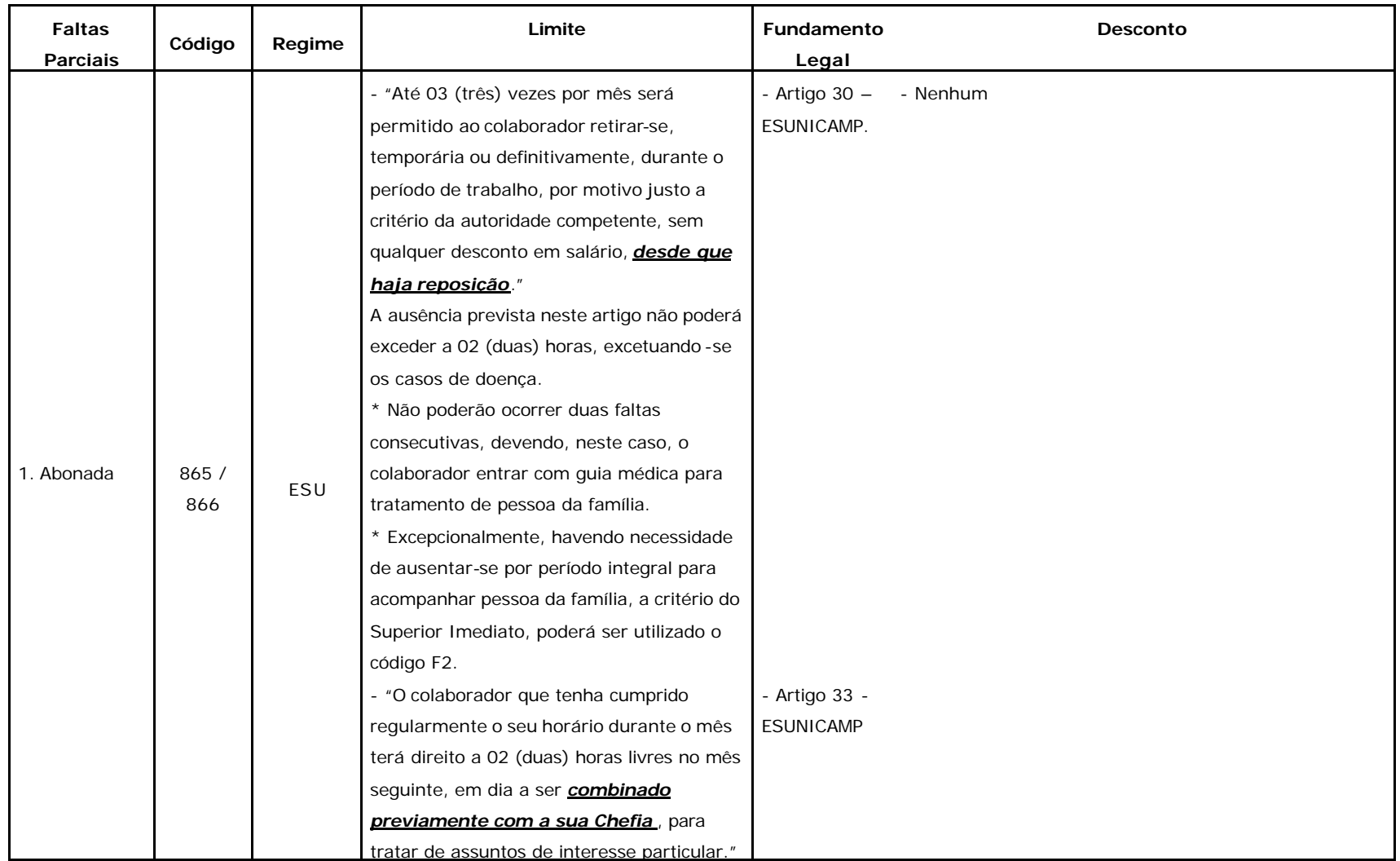

Rua da Reitoria, s/n- Cidade Universitária- Campinas/SP- CEP 13083-970

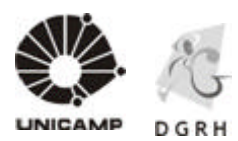

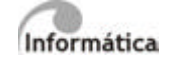

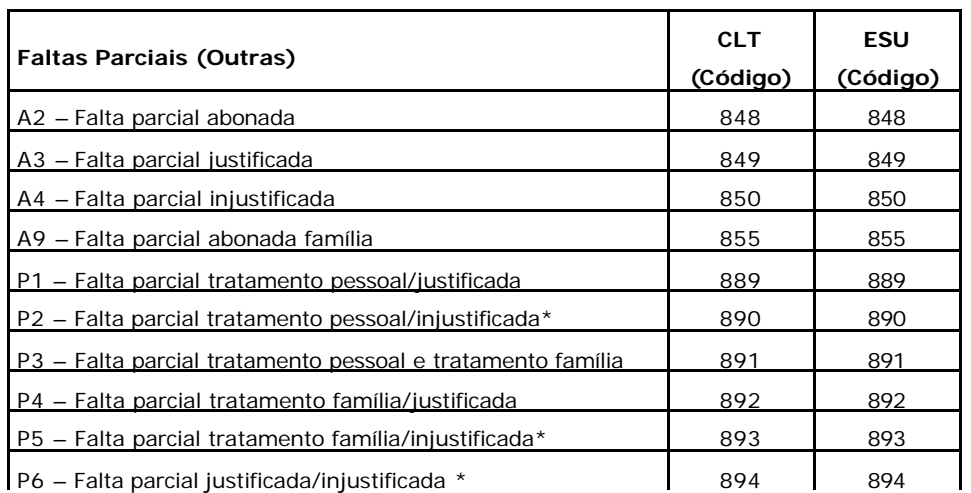

\* Este código deverá ser utilizado quando o funcionário faltar ao serviço em período integral, porém metade do período deverá ser considerado justificado e metade do período injustificado.

#### **2.5.3. Tabela III – Atrasos**

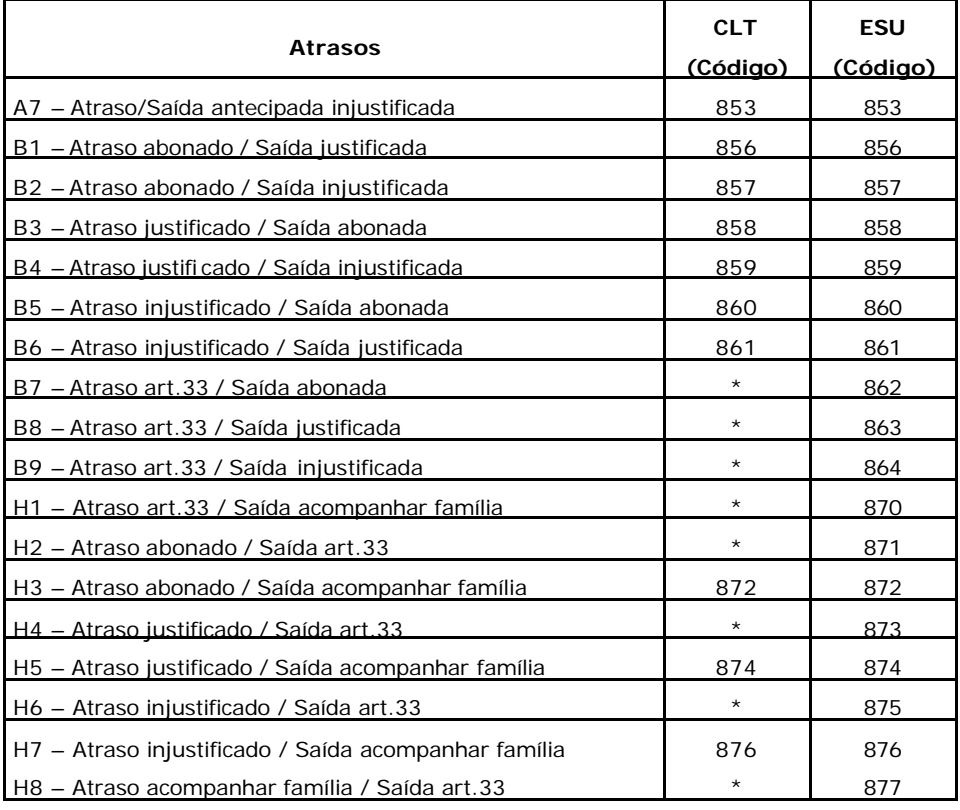

Universidade Estadual de Campinas – Diretoria Geral de Recursos Humanos

Rua da Reitoria, s/n- Cidade Universitária - Campinas/SP - CEP 13083-970

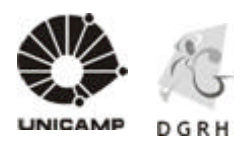

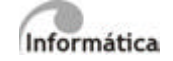

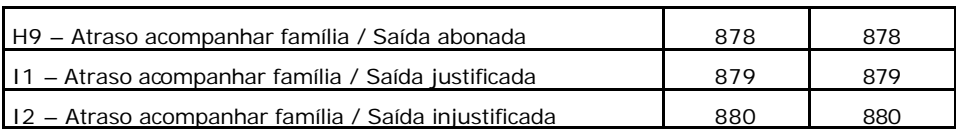

IMPORTANTE: Somente os atrasos abonados não sofrerão desconto em folha. Os demais, se não tratados, serão enviados para folha na integração como horas faltas.

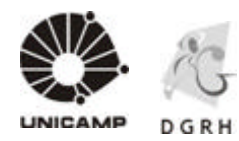

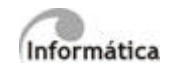

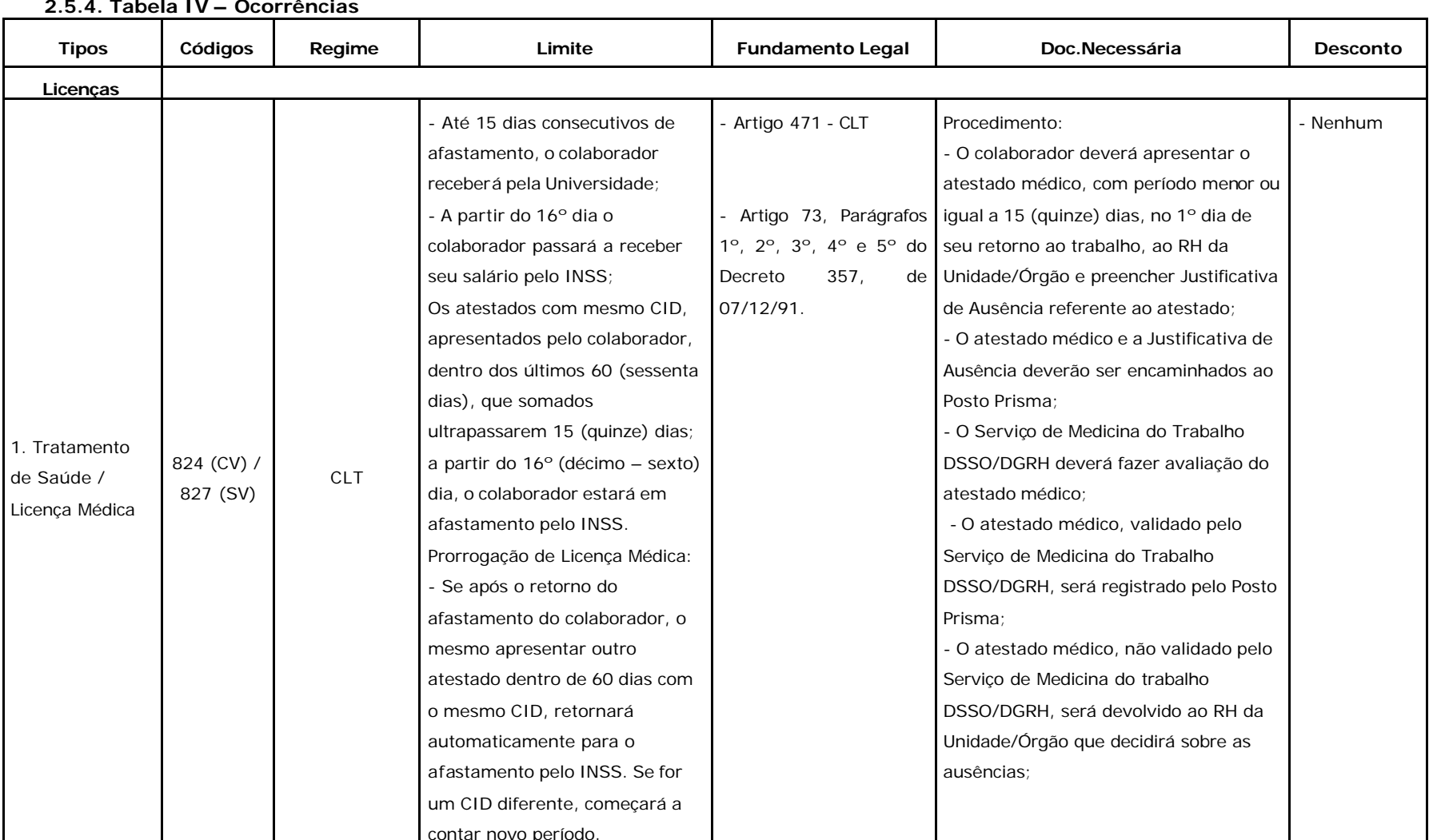

#### **2.5.4. Tabela IV – Ocorrências**

Universidade Estadual de Campinas- Diretoria Geral de Recursos Humanos

Rua da Reitoria, s/n- Cidade Universitária- Campinas/SP- CEP 13083-970

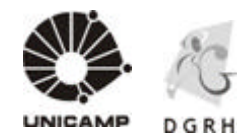

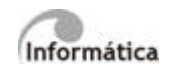

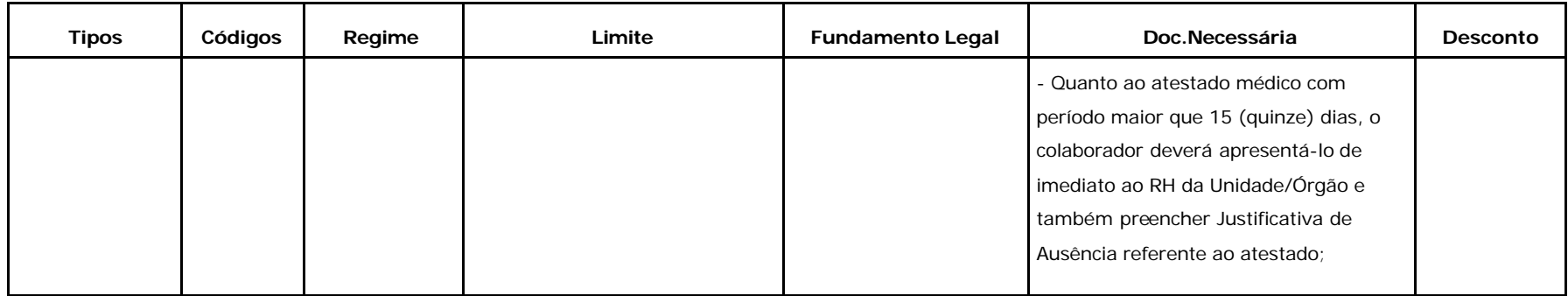

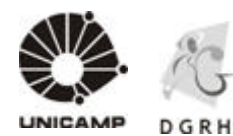

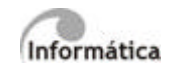

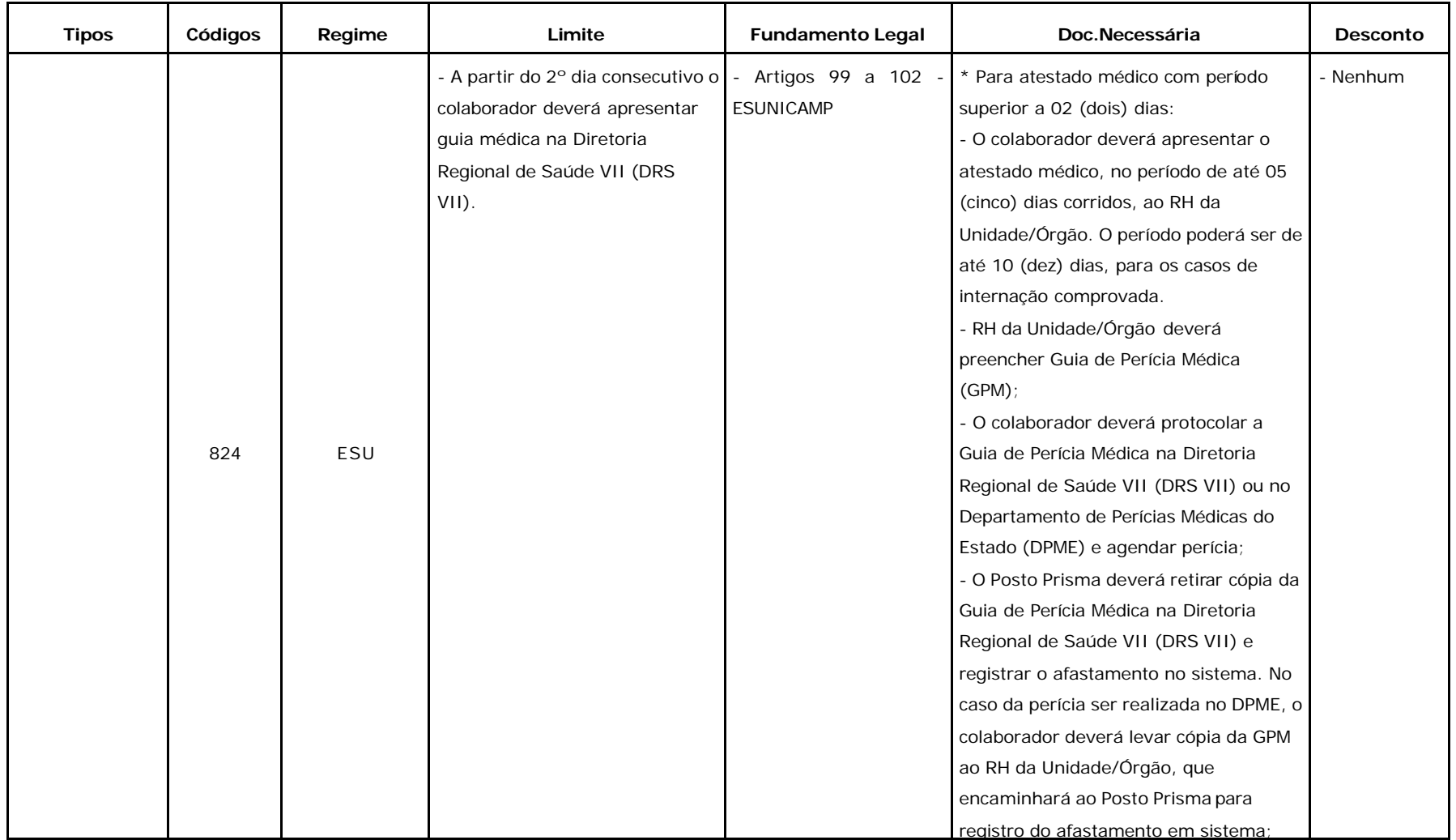

Rua da Reitoria, s/n- Cidade Universitária- Campinas/SP- CEP 13083-970

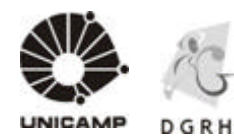

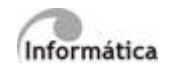

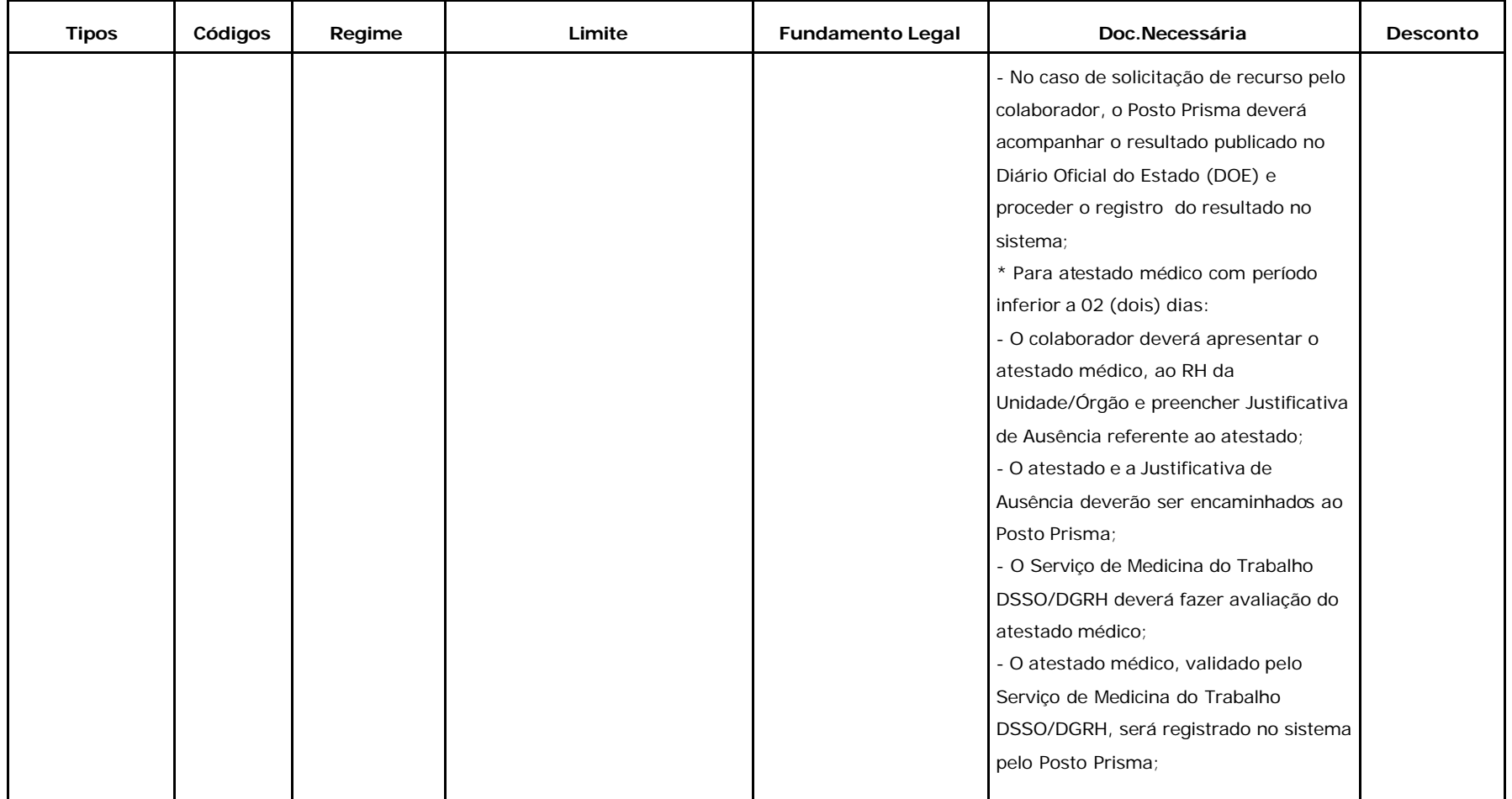

Rua da Reitoria, s/n- Cidade Universitária- Campinas/SP- CEP 13083-970

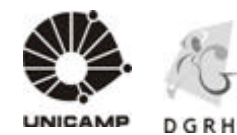

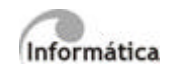

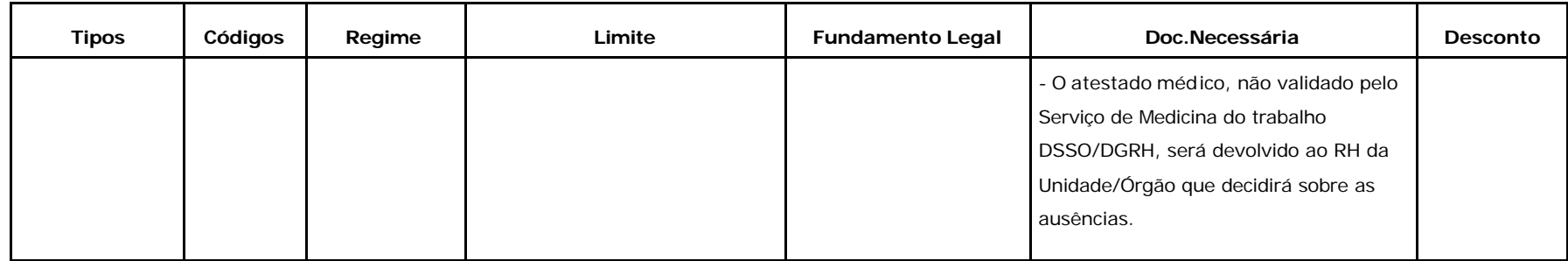

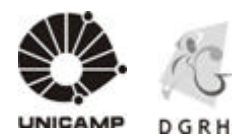

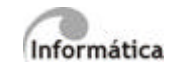

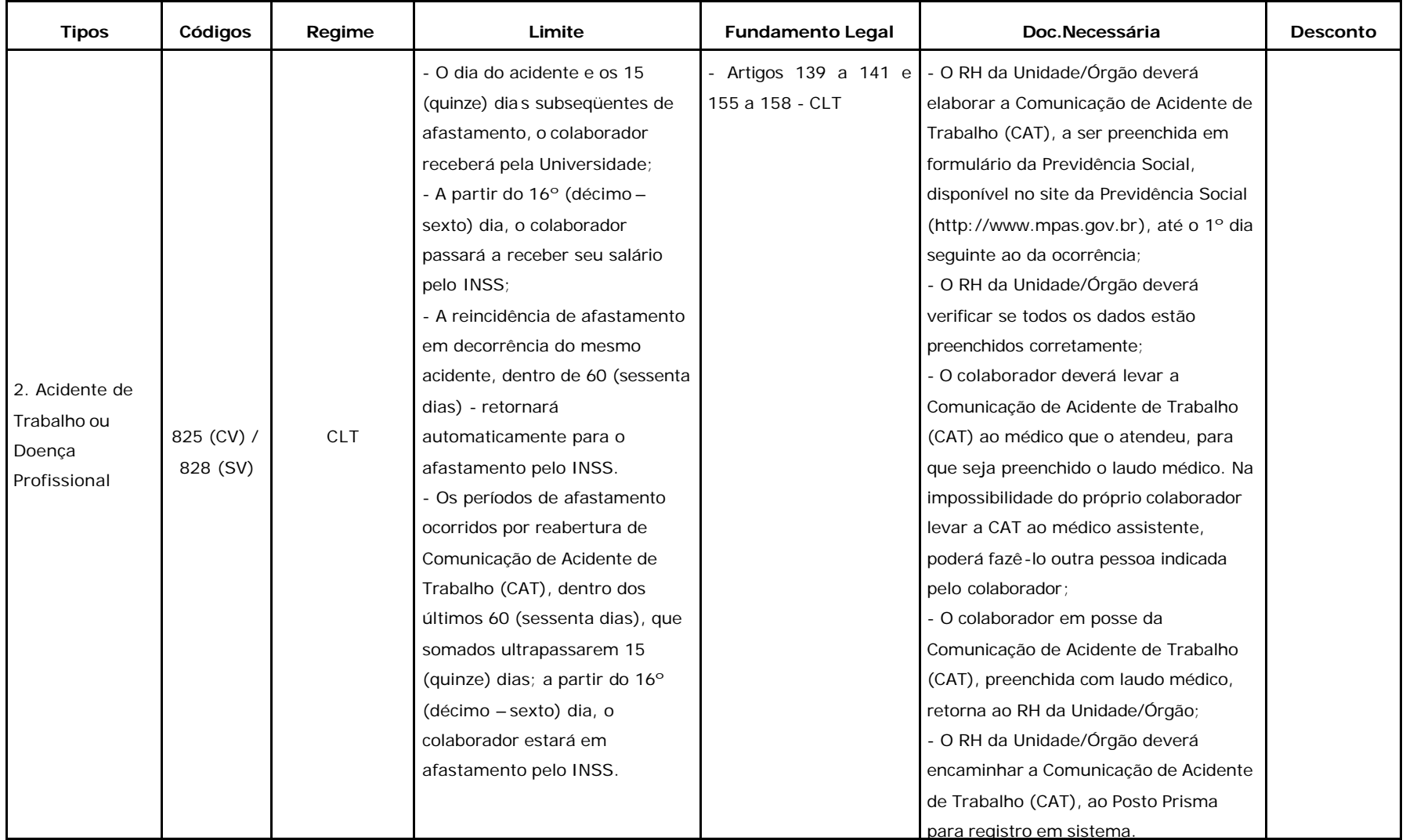

Rua da Reitoria, s/n- Cidade Universitária- Campinas/SP- CEP 13083-970

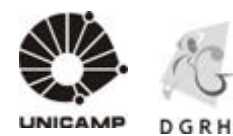

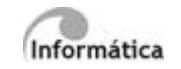

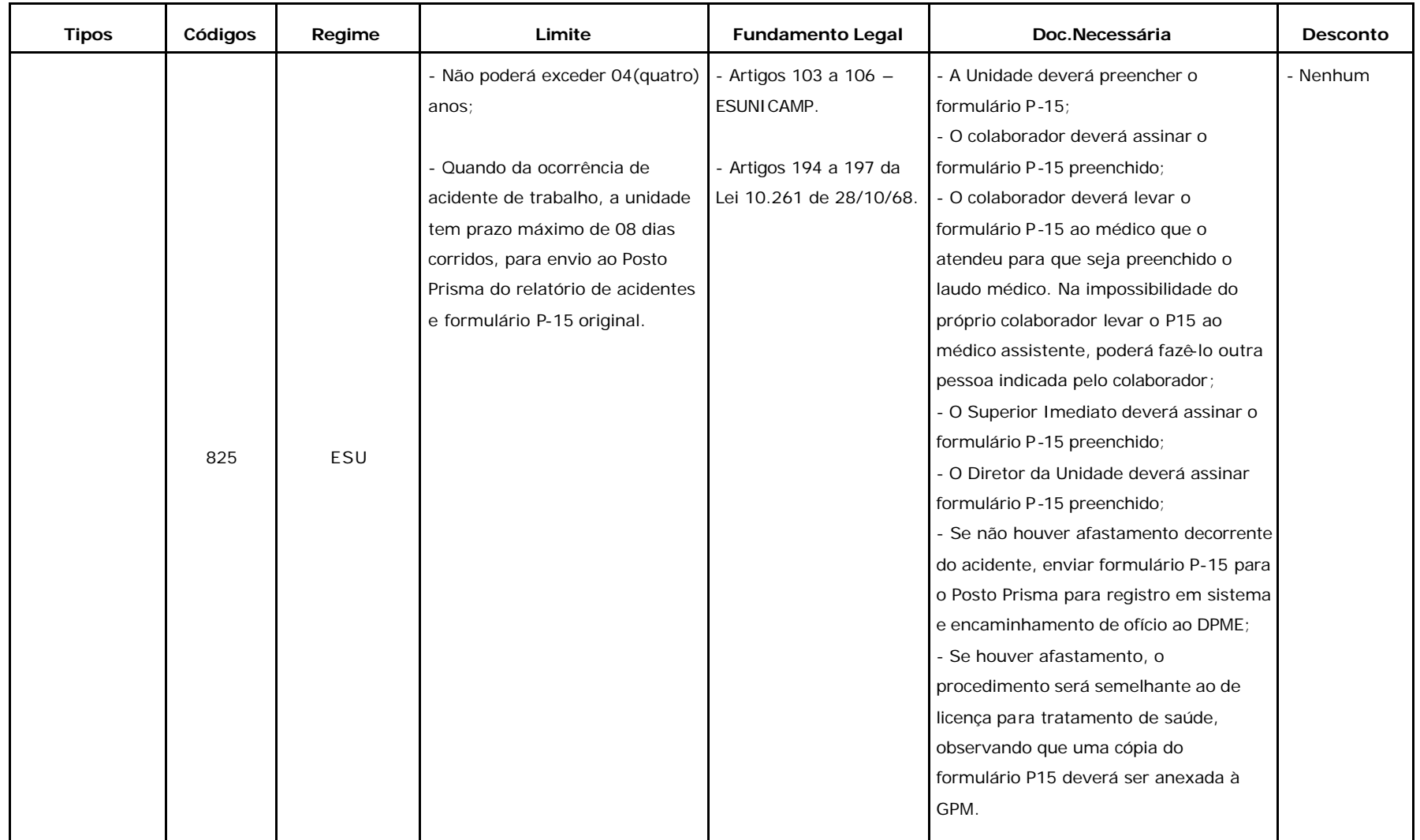

Rua da Reitoria, s/n- Cidade Universitária- Campinas/SP- CEP 13083-970

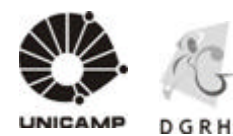

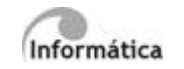

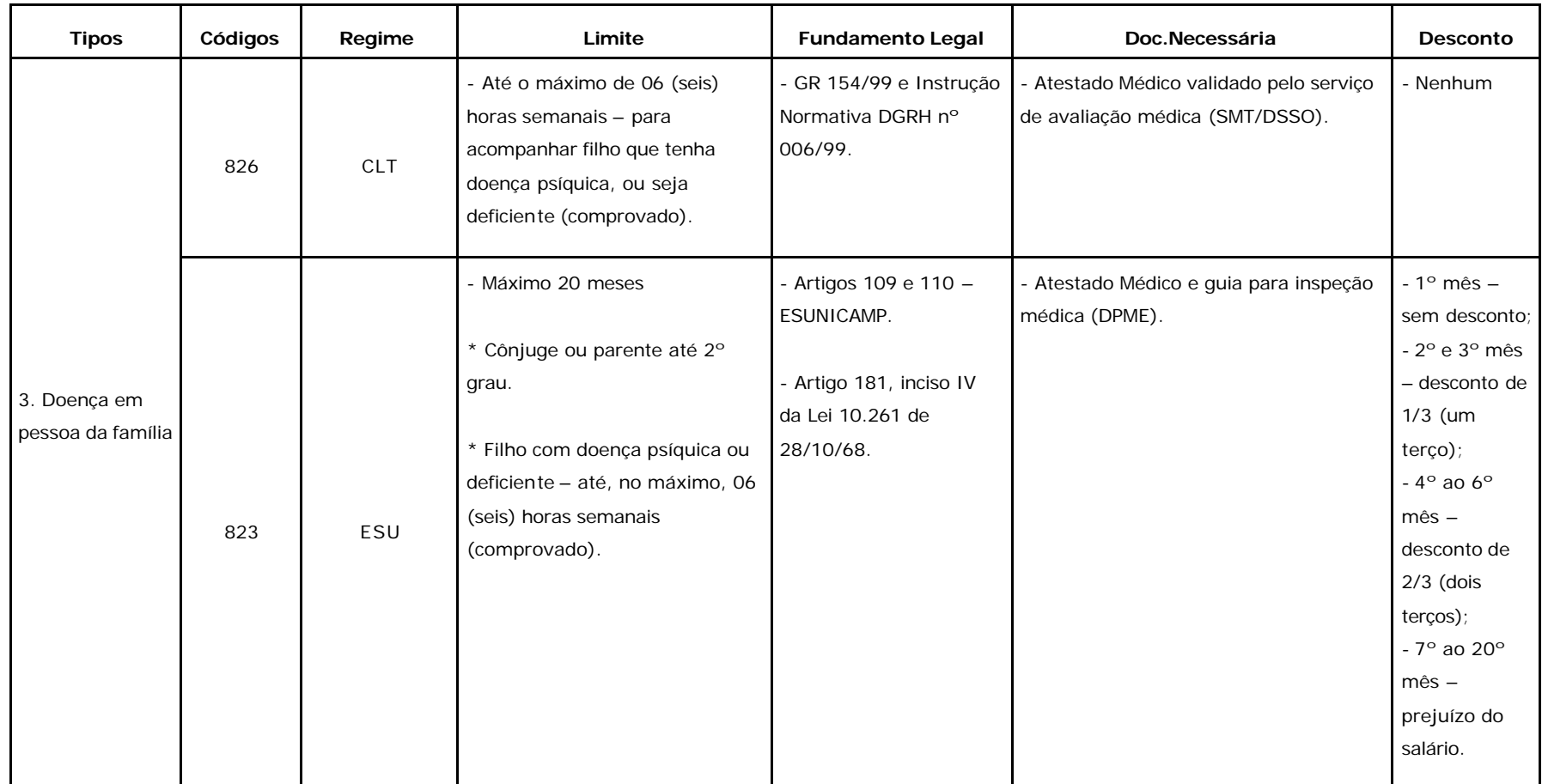

Rua da Reitoria, s/n- Cidade Universitária- Campinas/SP- CEP 13083-970

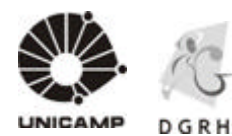

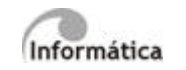

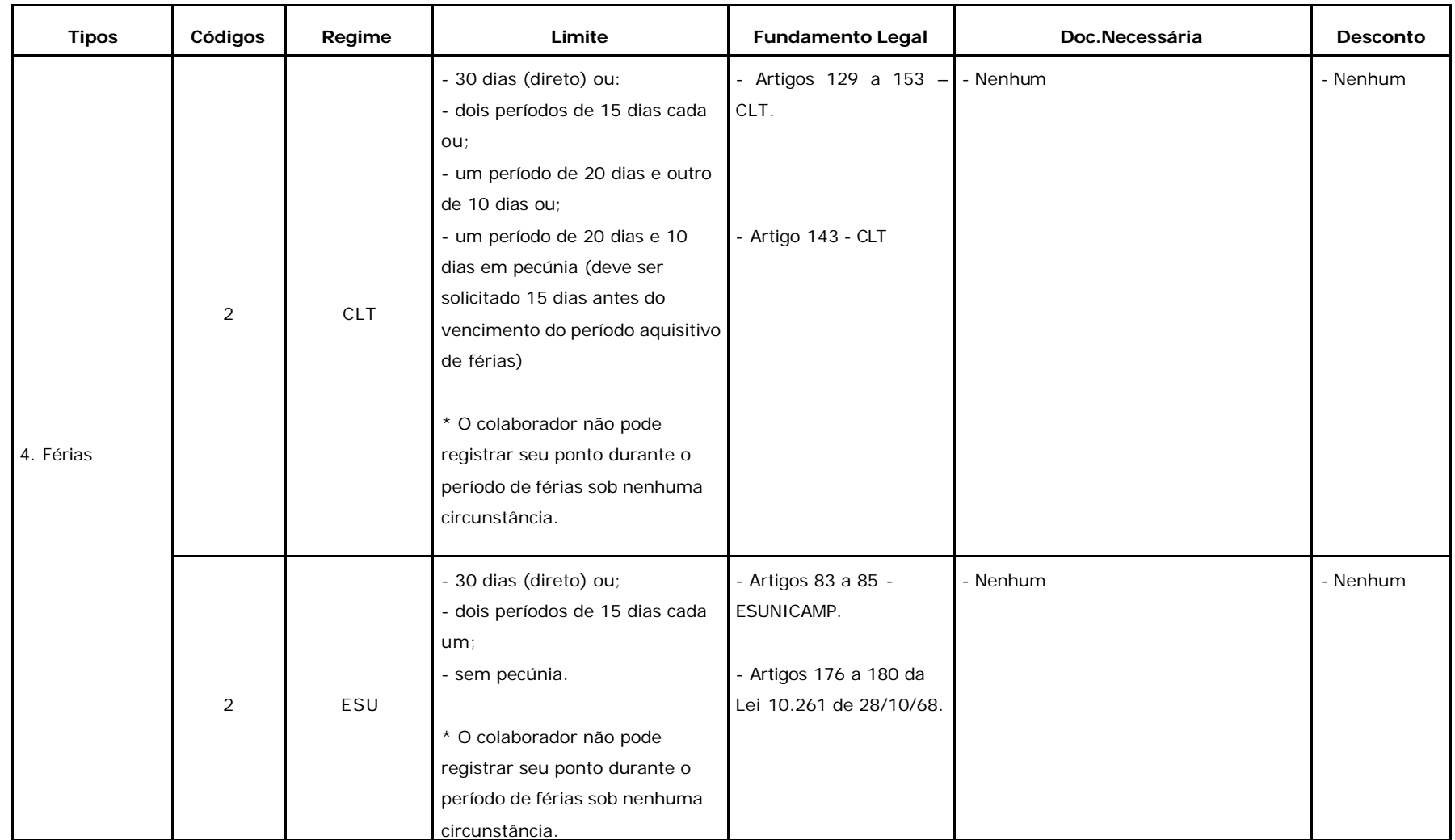

Rua da Reitoria, s/n- Cidade Universitária- Campinas/SP- CEP 13083-970

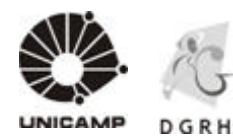

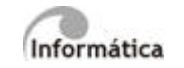

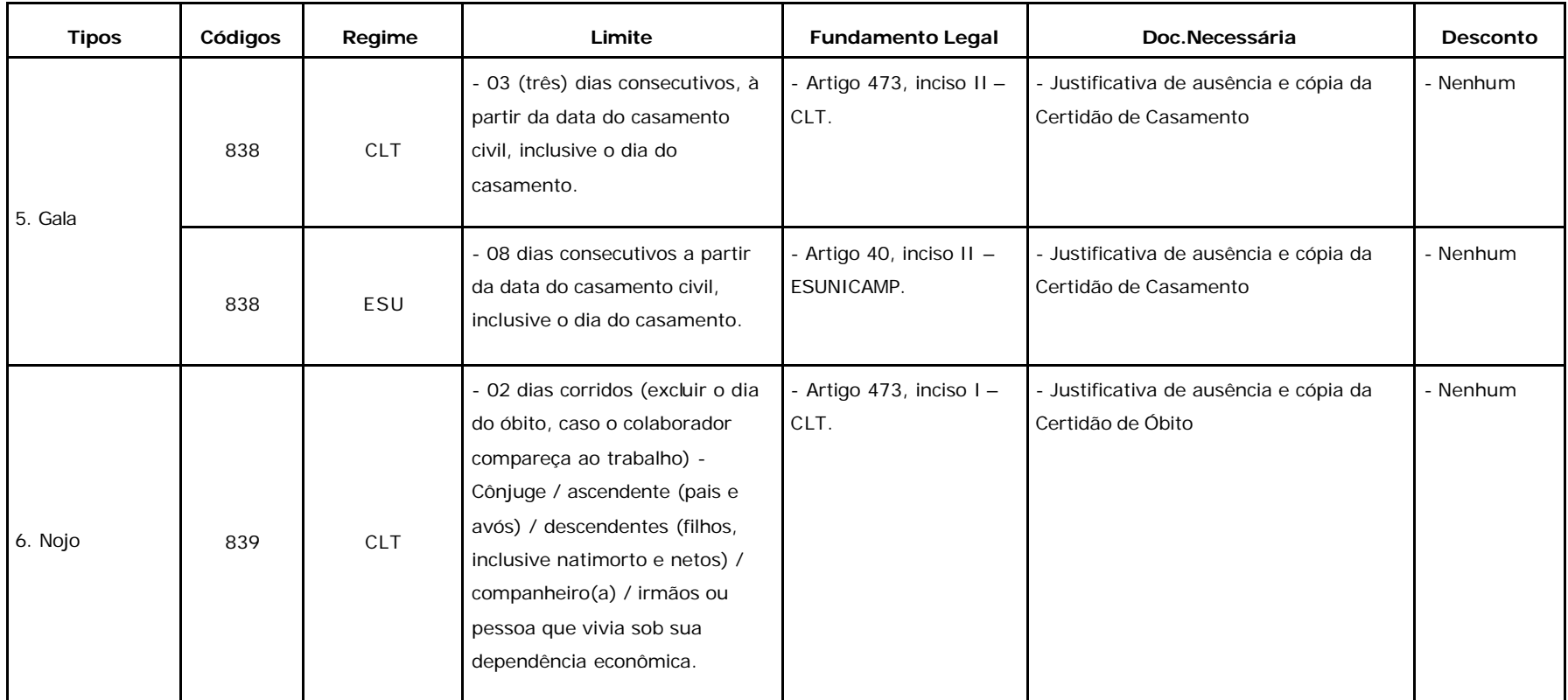

Rua da Reitoria, s/n- Cidade Universitária- Campinas/SP- CEP 13083-970

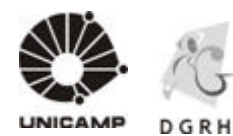

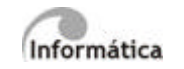

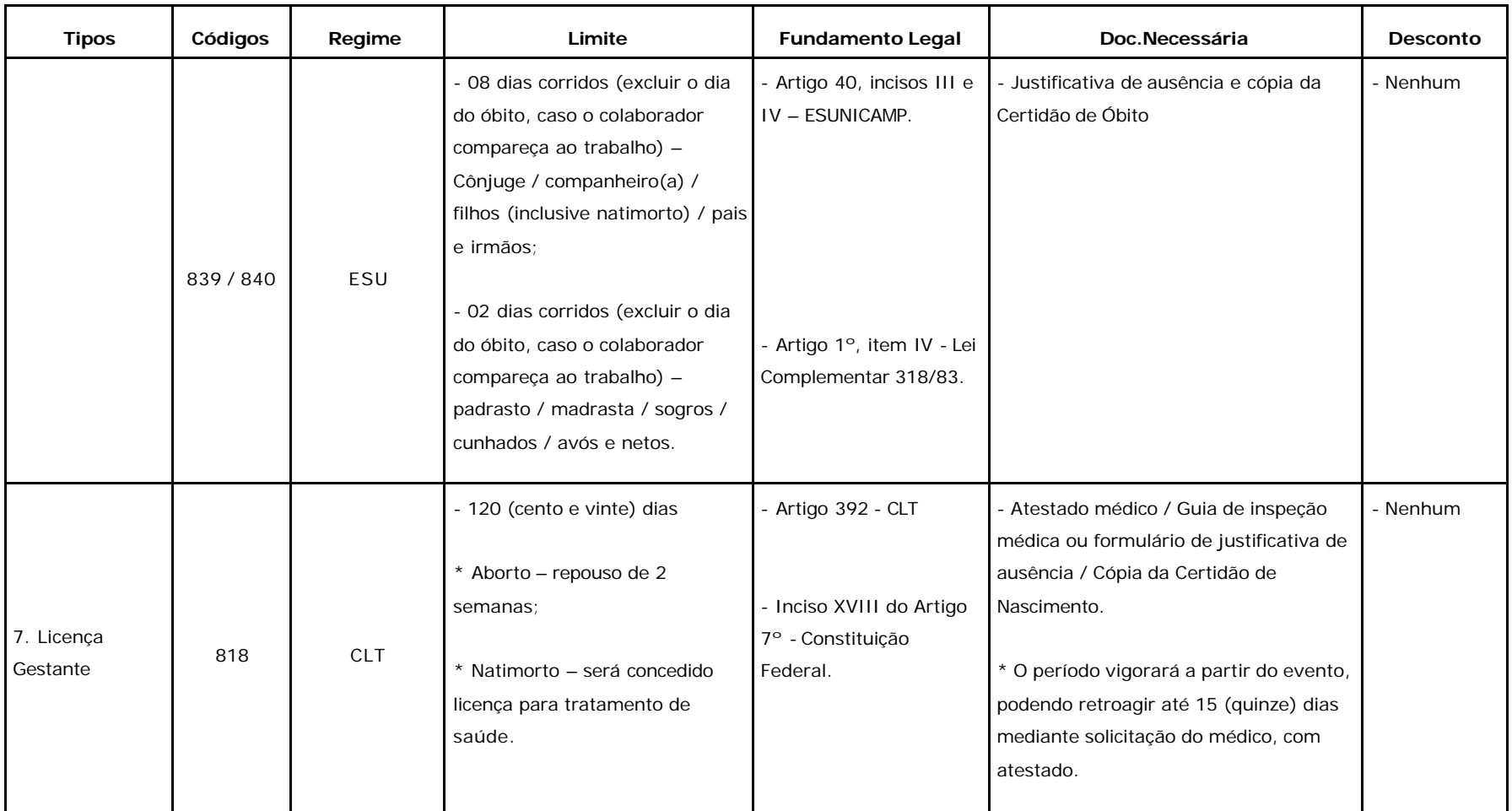

Rua da Reitoria, s/n- Cidade Universitária- Campinas/SP- CEP 13083-970

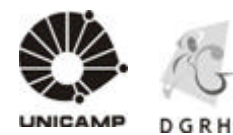

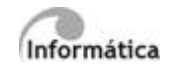

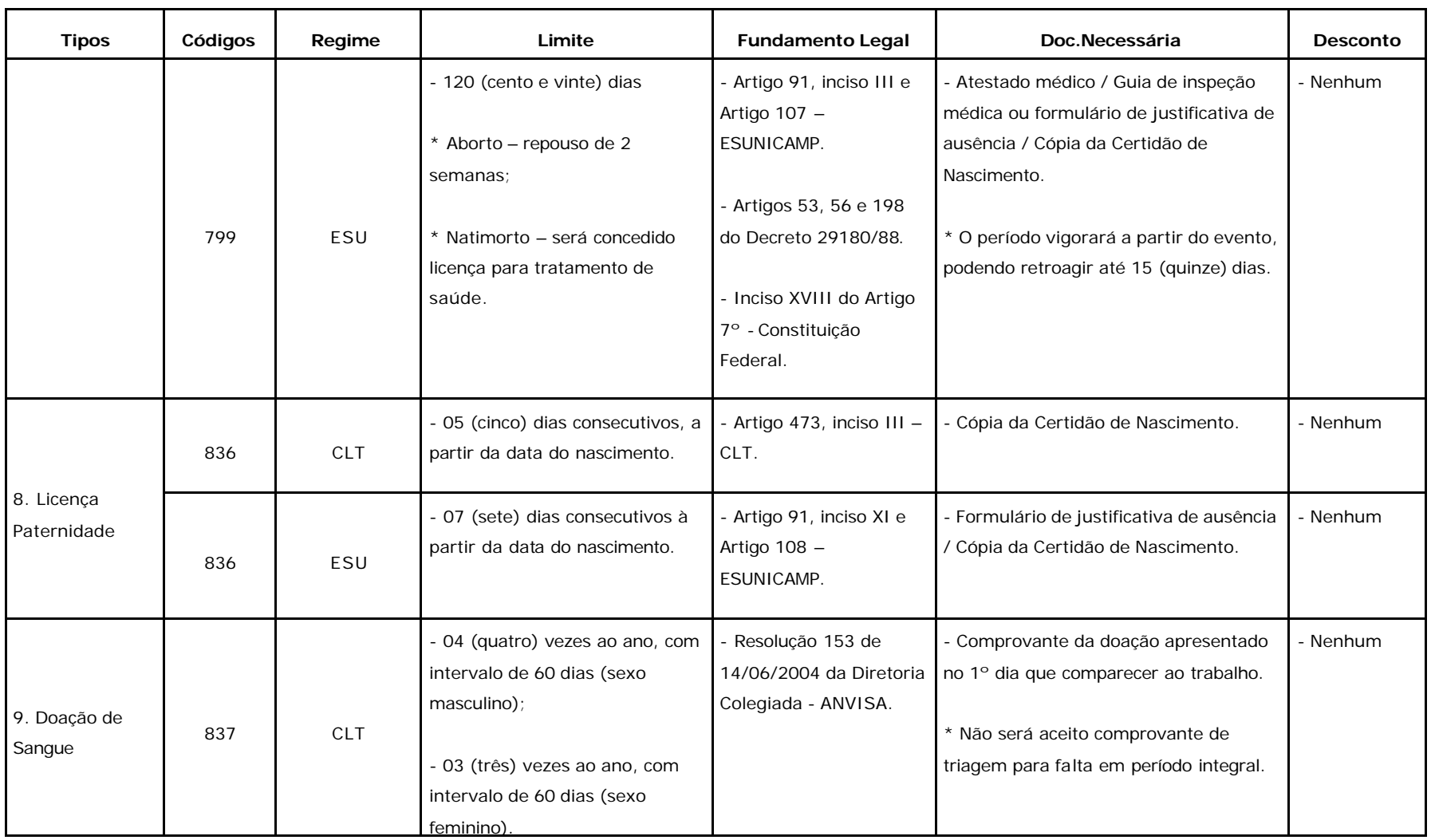

Rua da Reitoria, s/n- Cidade Universitária- Campinas/SP- CEP 13083-970

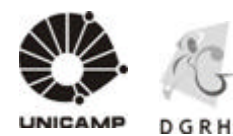

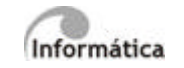

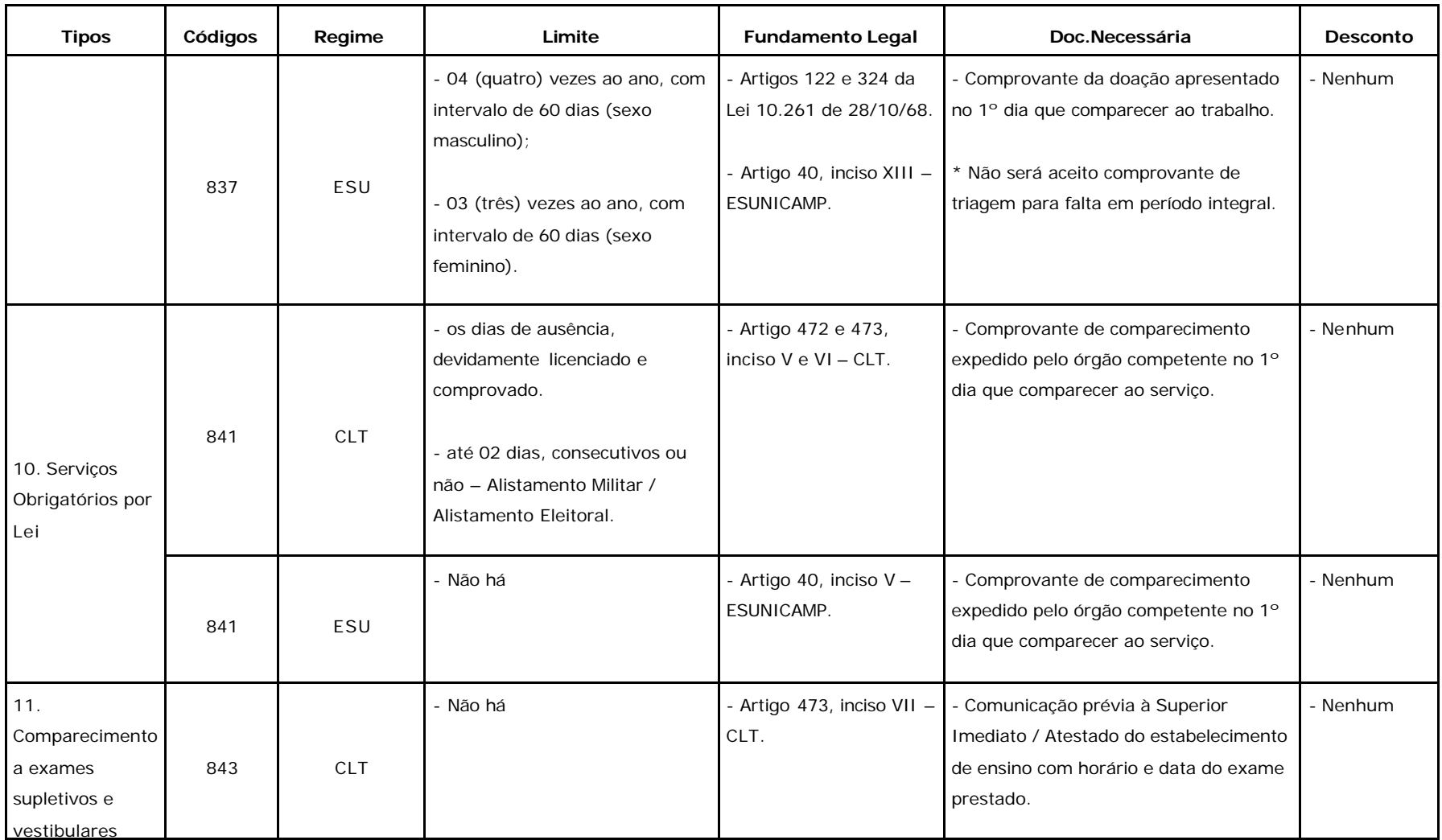

Rua da Reitoria, s/n- Cidade Universitária- Campinas/SP- CEP 13083-970

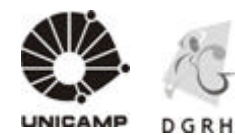

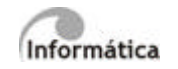

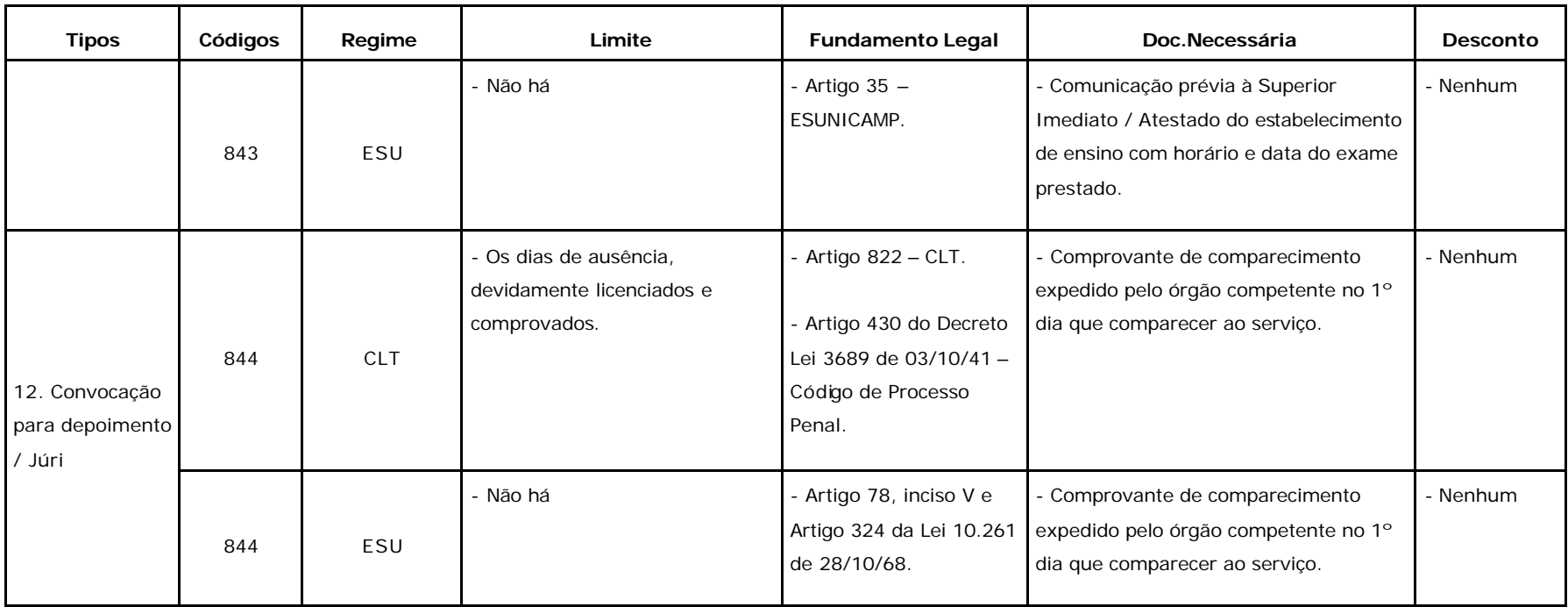

Rua da Reitoria, s/n- Cidade Universitária- Campinas/SP- CEP 13083-970

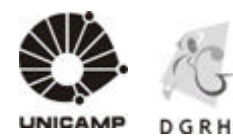

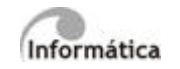

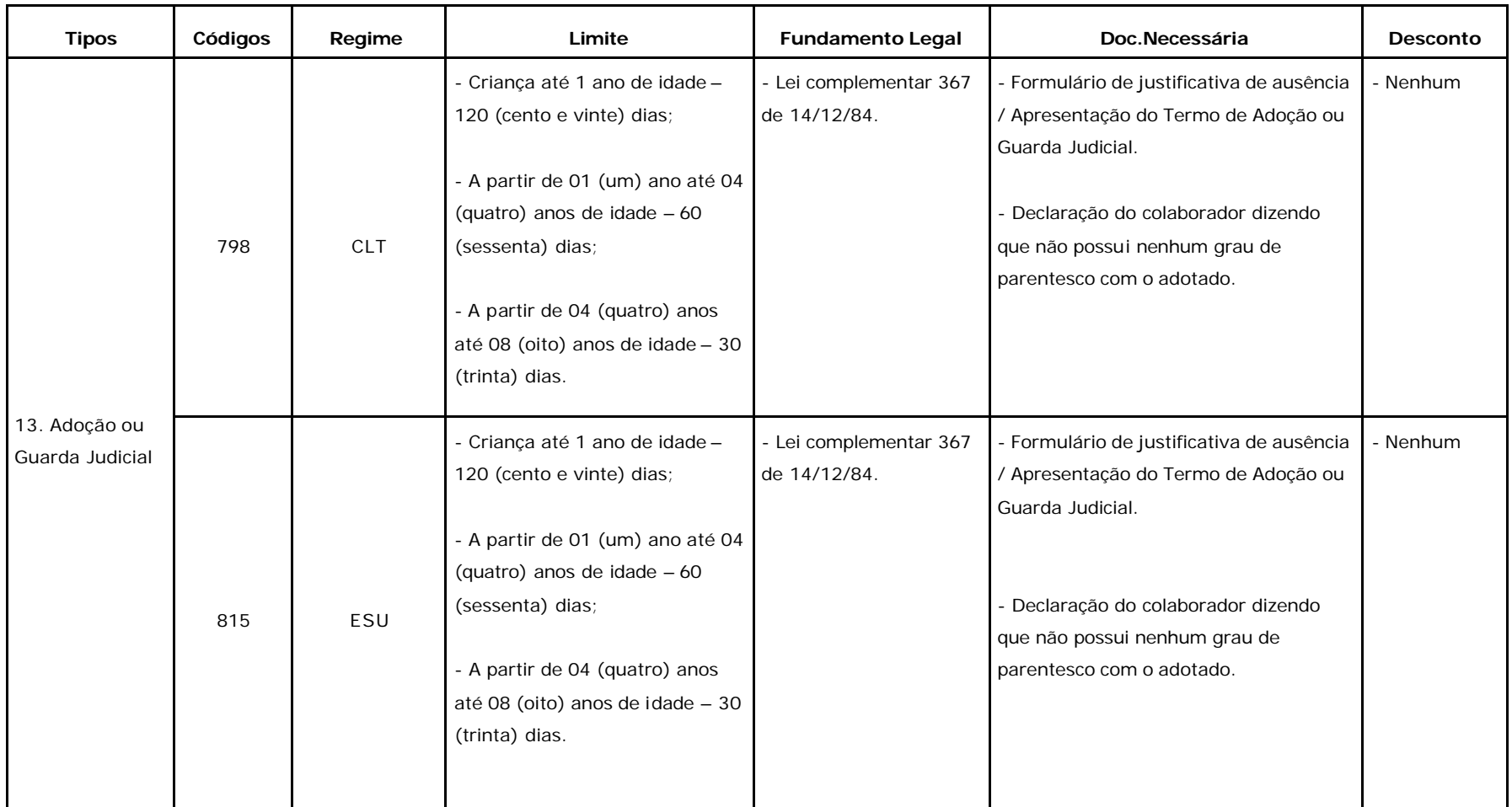

Rua da Reitoria, s/n- Cidade Universitária- Campinas/SP- CEP 13083-970

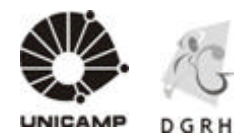

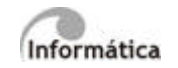

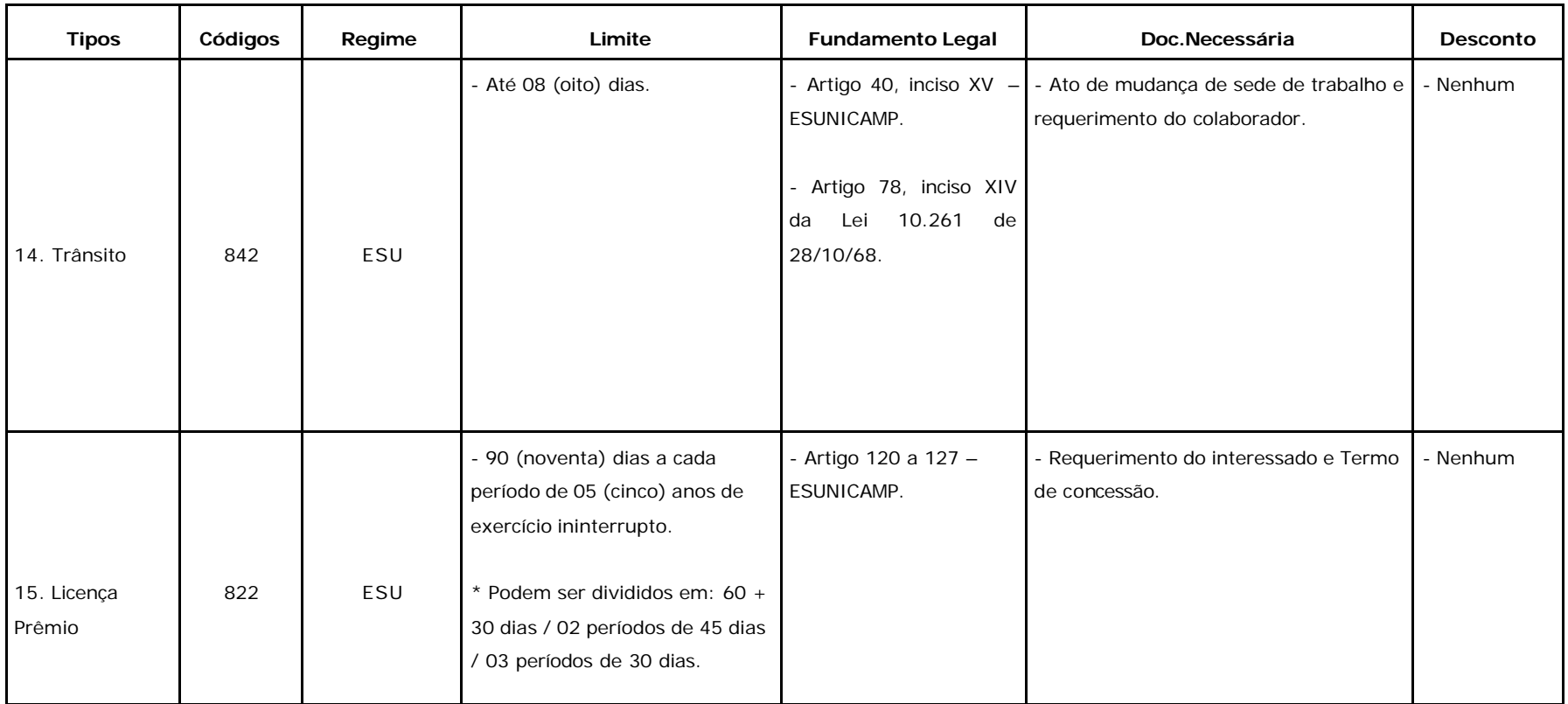

Rua da Reitoria, s/n- Cidade Universitária- Campinas/SP- CEP 13083-970

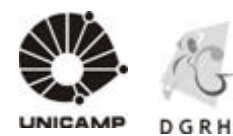

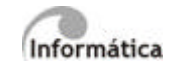

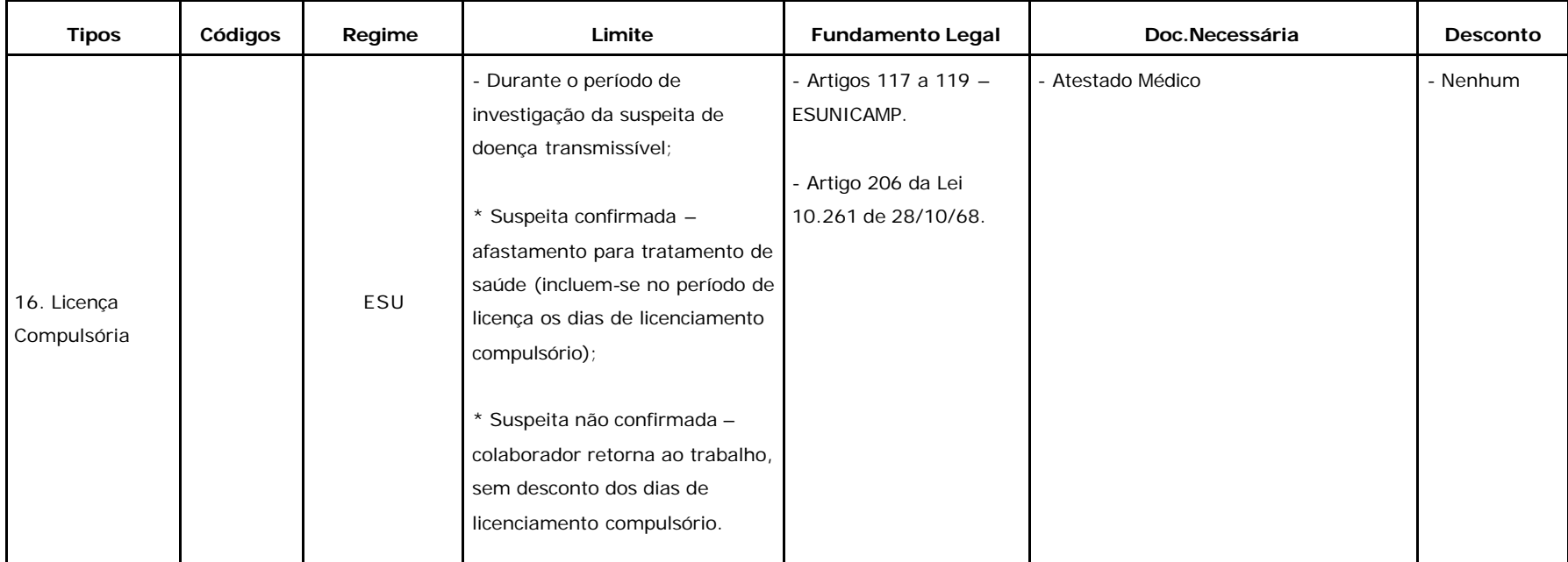

Rua da Reitoria, s/n- Cidade Universitária- Campinas/SP- CEP 13083-970

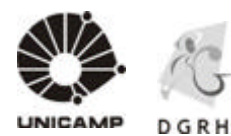

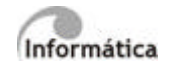

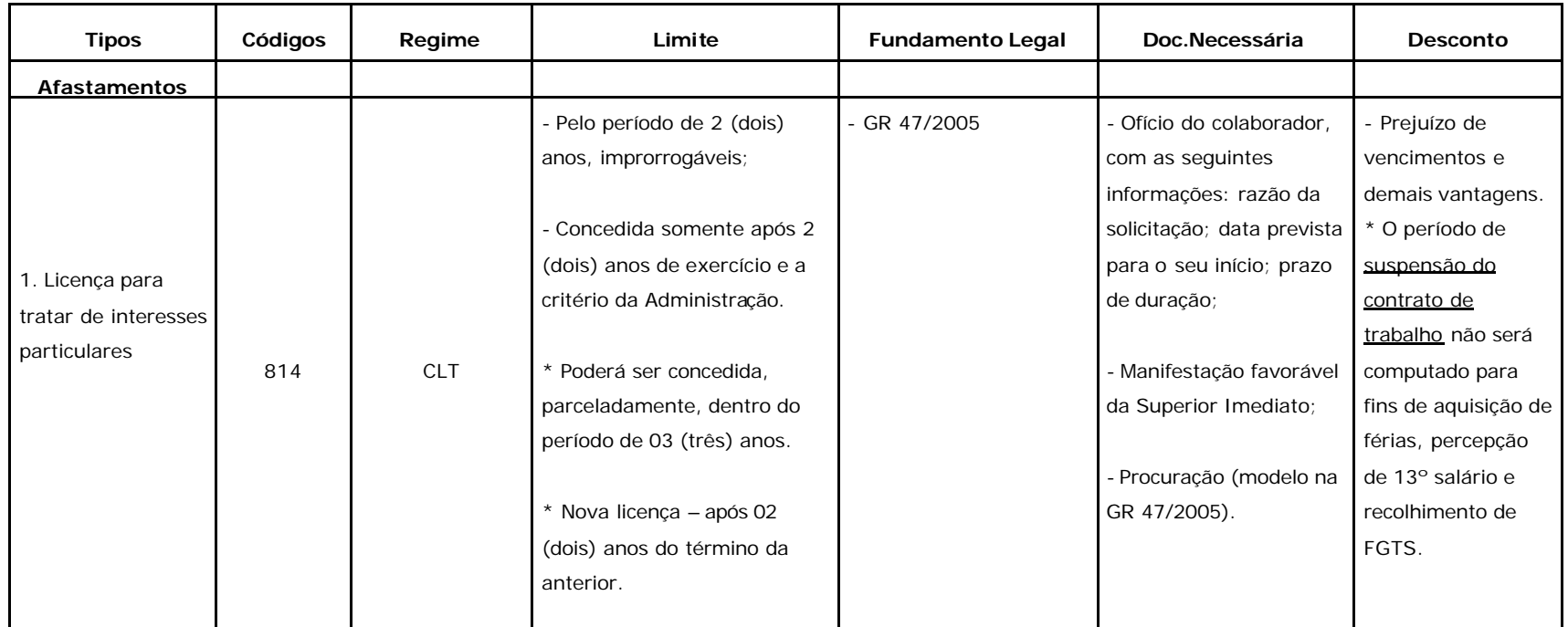

Rua da Reitoria, s/n- Cidade Universitária- Campinas/SP- CEP 13083-970
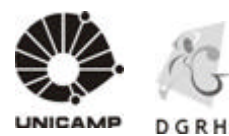

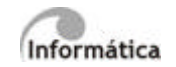

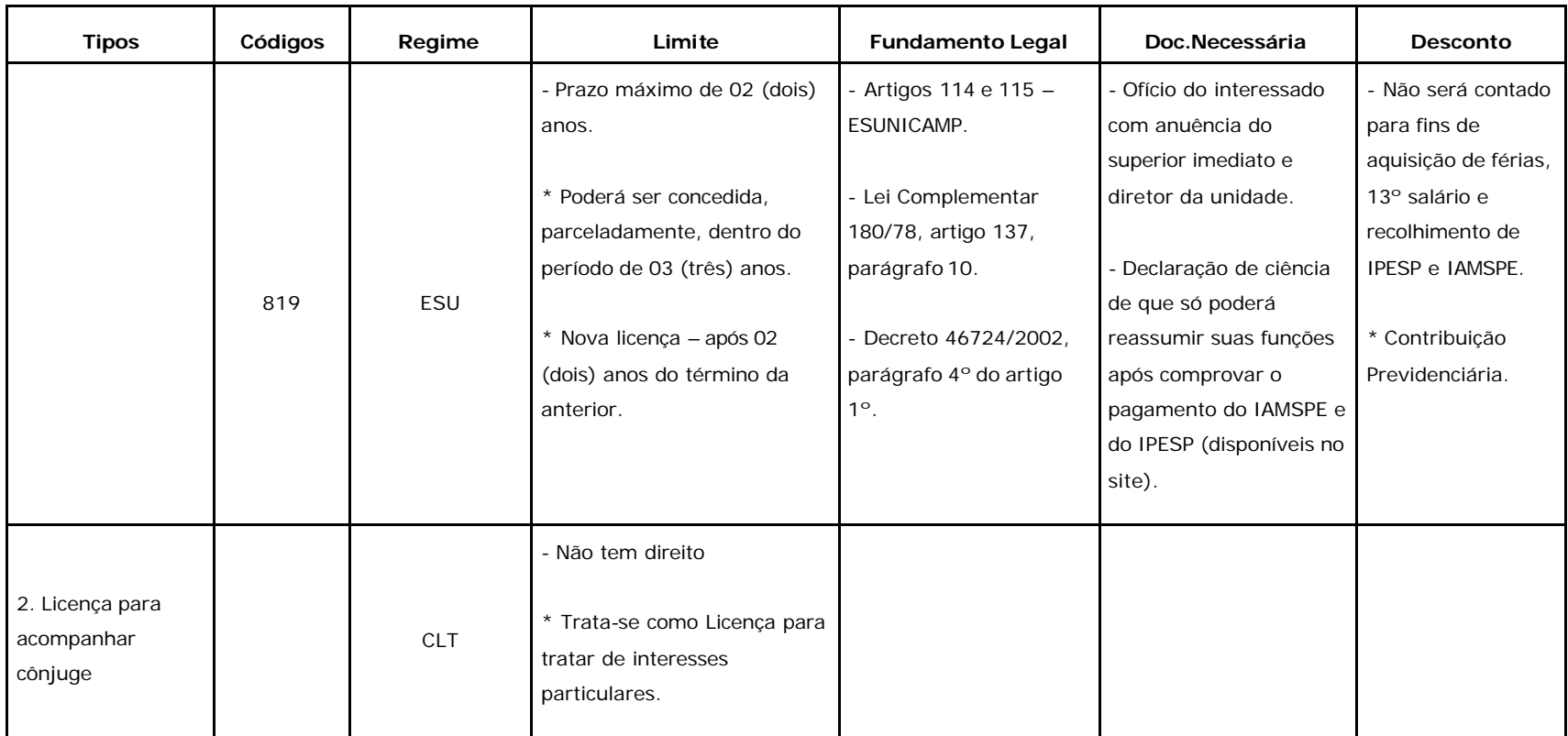

Rua da Reitoria, s/n- Cidade Universitária- Campinas/SP- CEP 13083-970

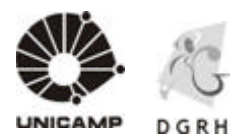

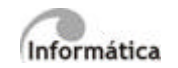

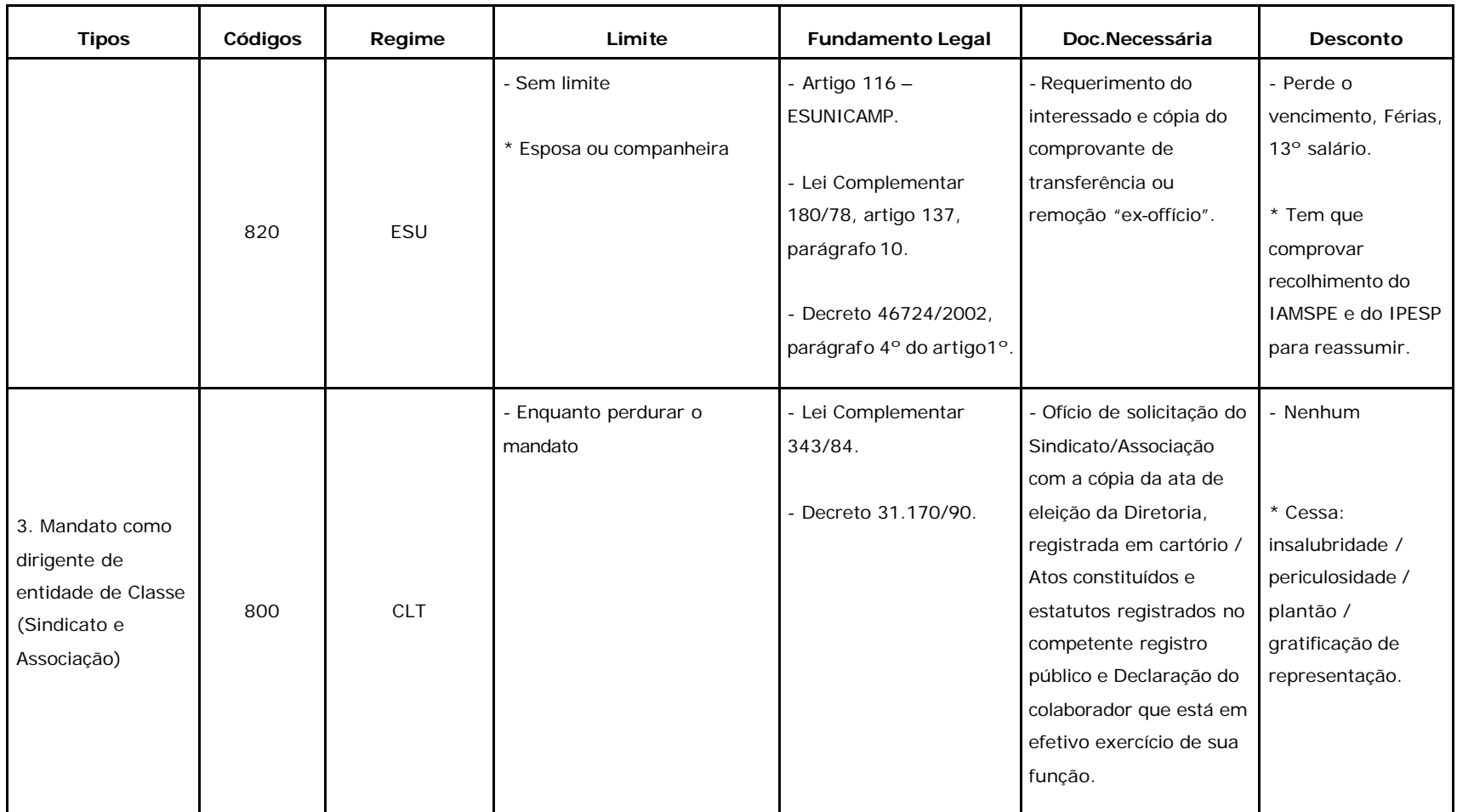

Rua da Reitoria, s/n- Cidade Universitária- Campinas/SP- CEP 13083-970

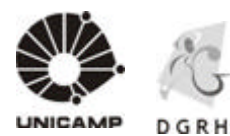

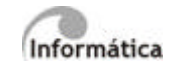

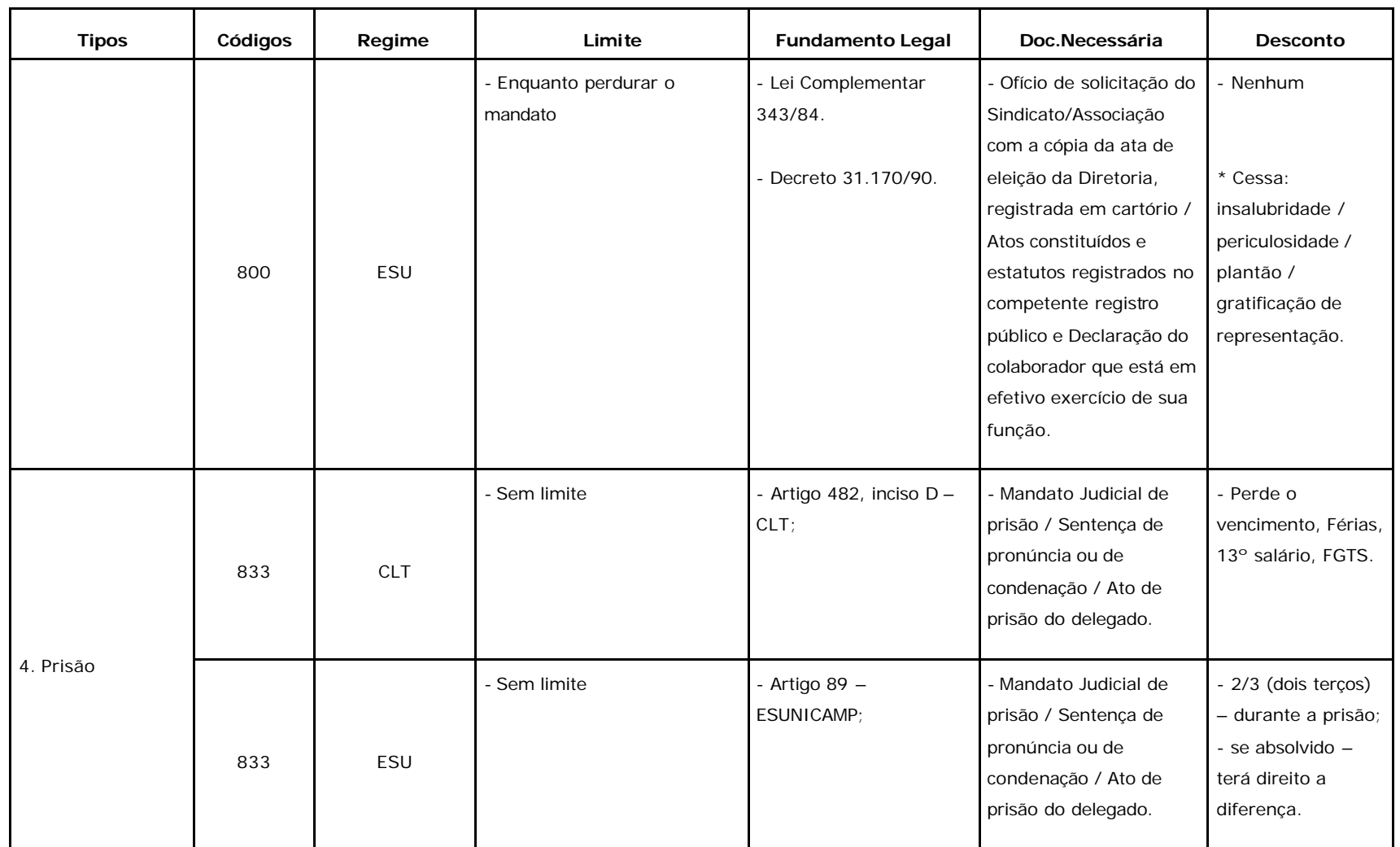

Rua da Reitoria, s/n- Cidade Universitária- Campinas/SP- CEP 13083-970

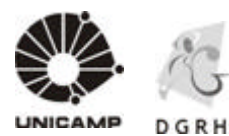

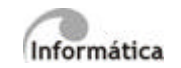

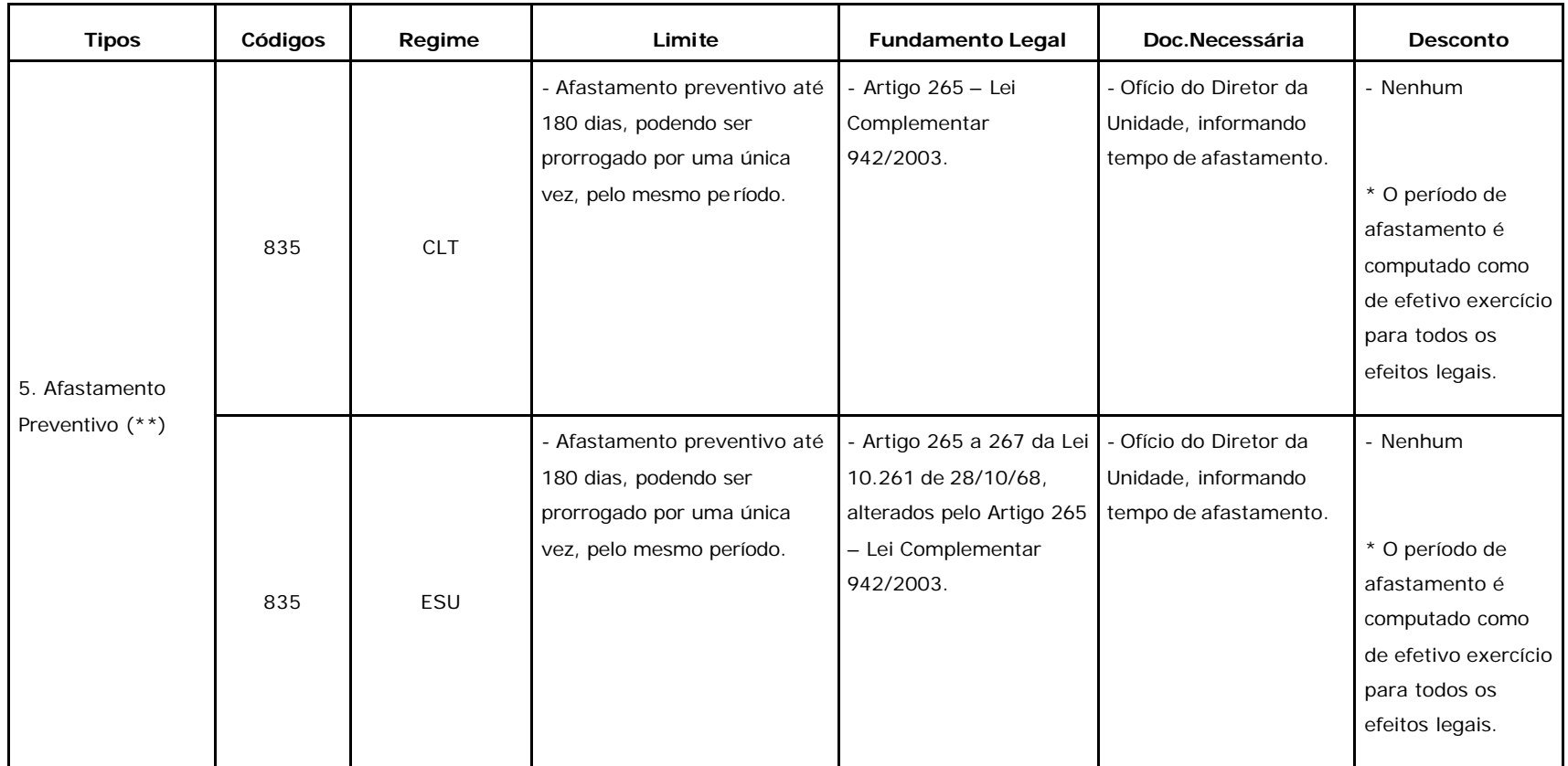

Rua da Reitoria, s/n- Cidade Universitária- Campinas/SP- CEP 13083-970

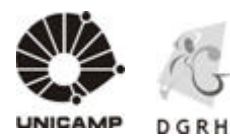

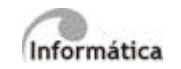

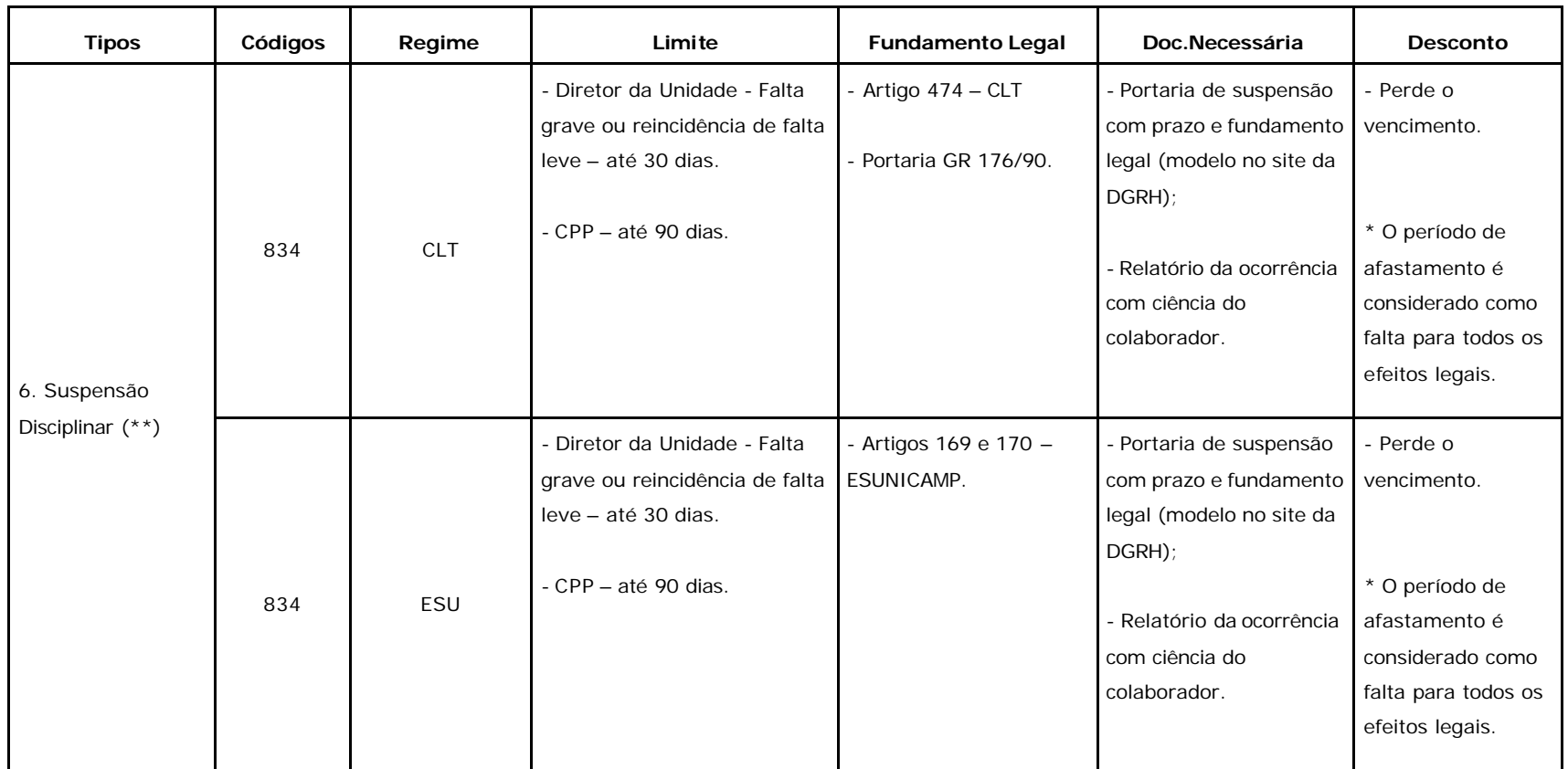

Rua da Reitoria, s/n- Cidade Universitária- Campinas/SP- CEP 13083-970

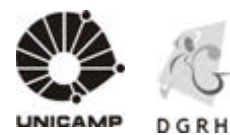

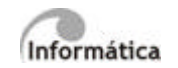

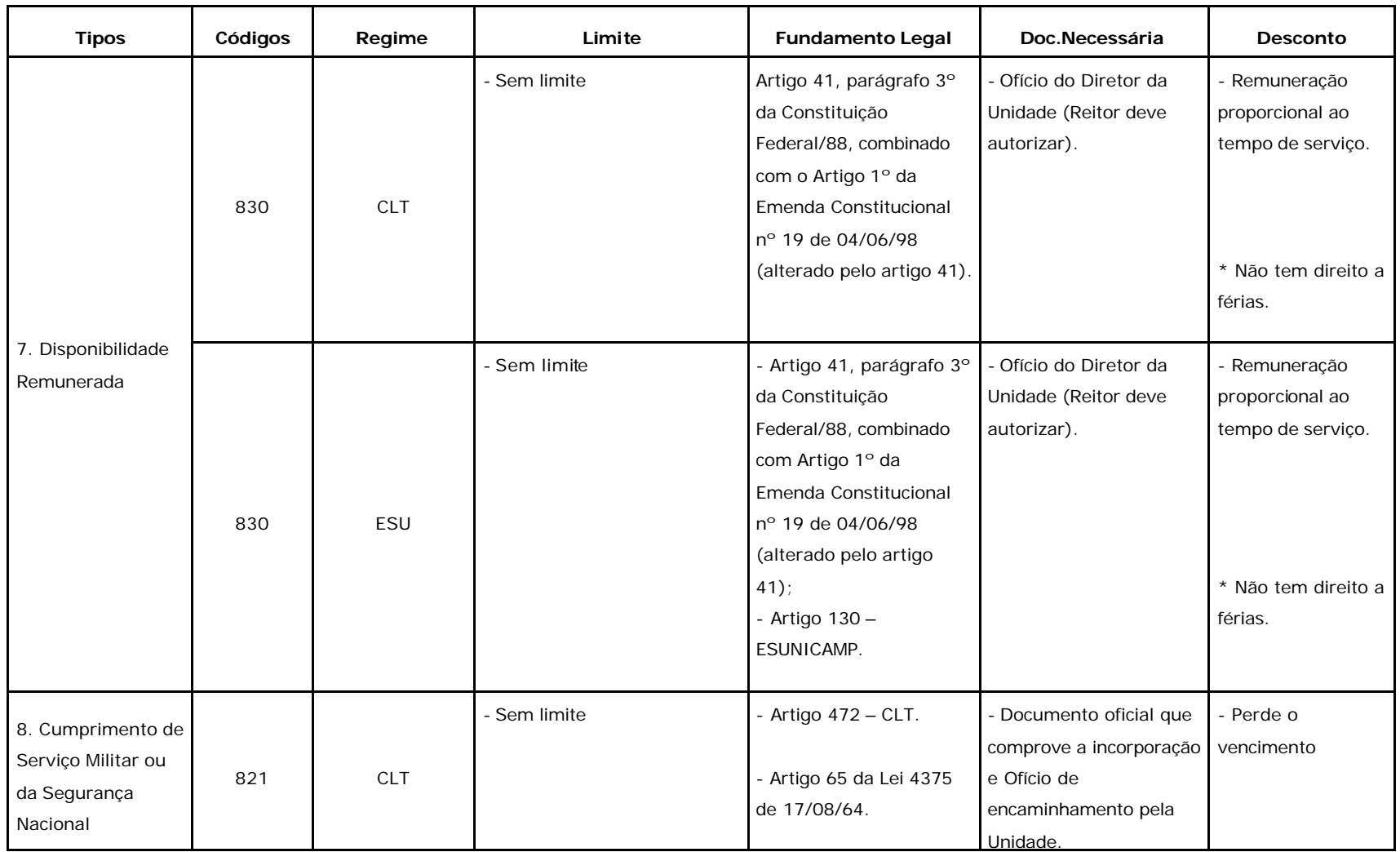

Rua da Reitoria, s/n- Cidade Universitária- Campinas/SP- CEP 13083-970

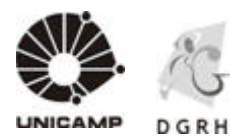

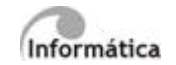

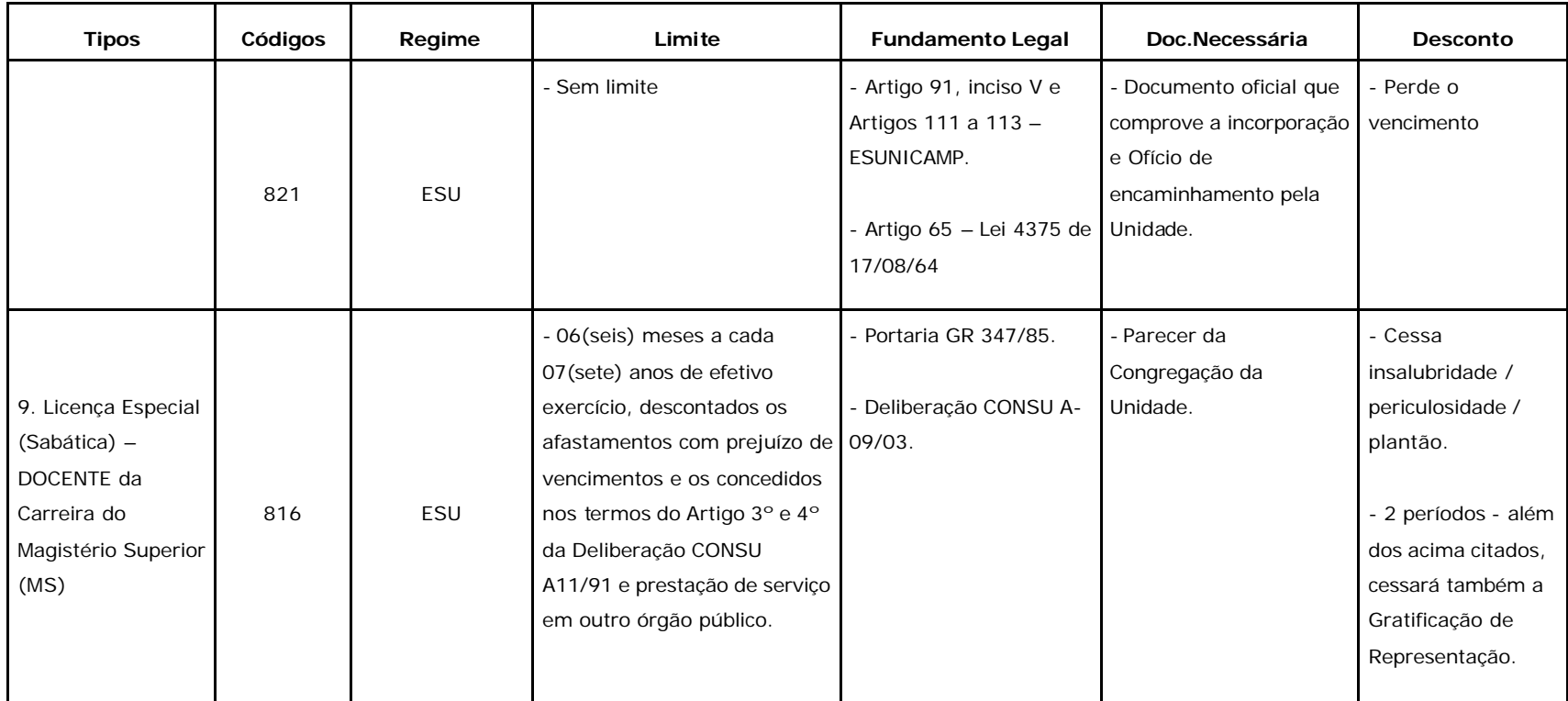

Rua da Reitoria, s/n- Cidade Universitária- Campinas/SP- CEP 13083-970

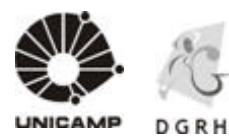

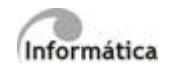

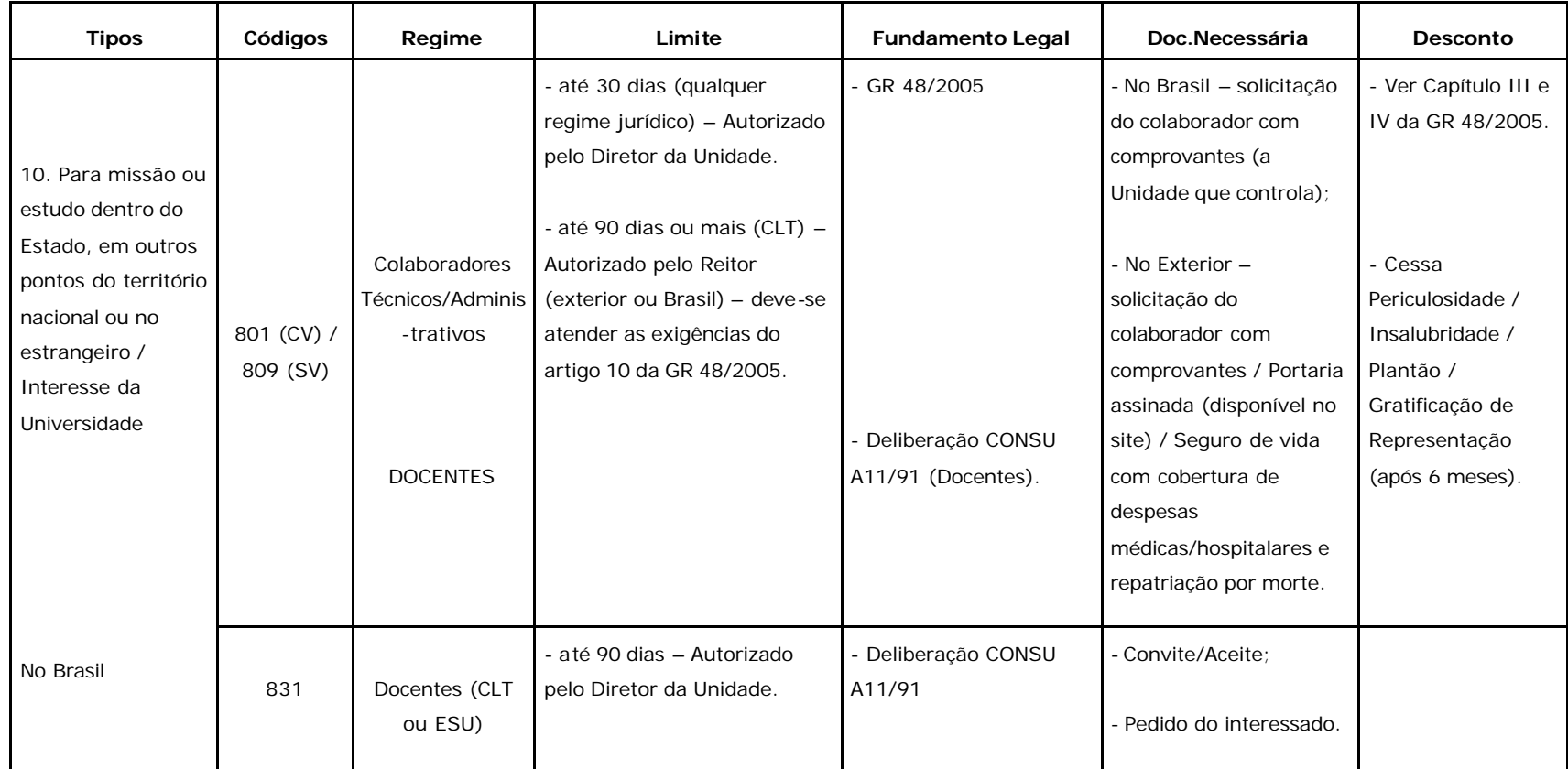

Rua da Reitoria, s/n- Cidade Universitária- Campinas/SP- CEP 13083-970

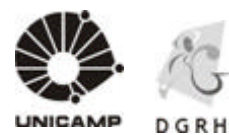

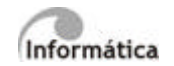

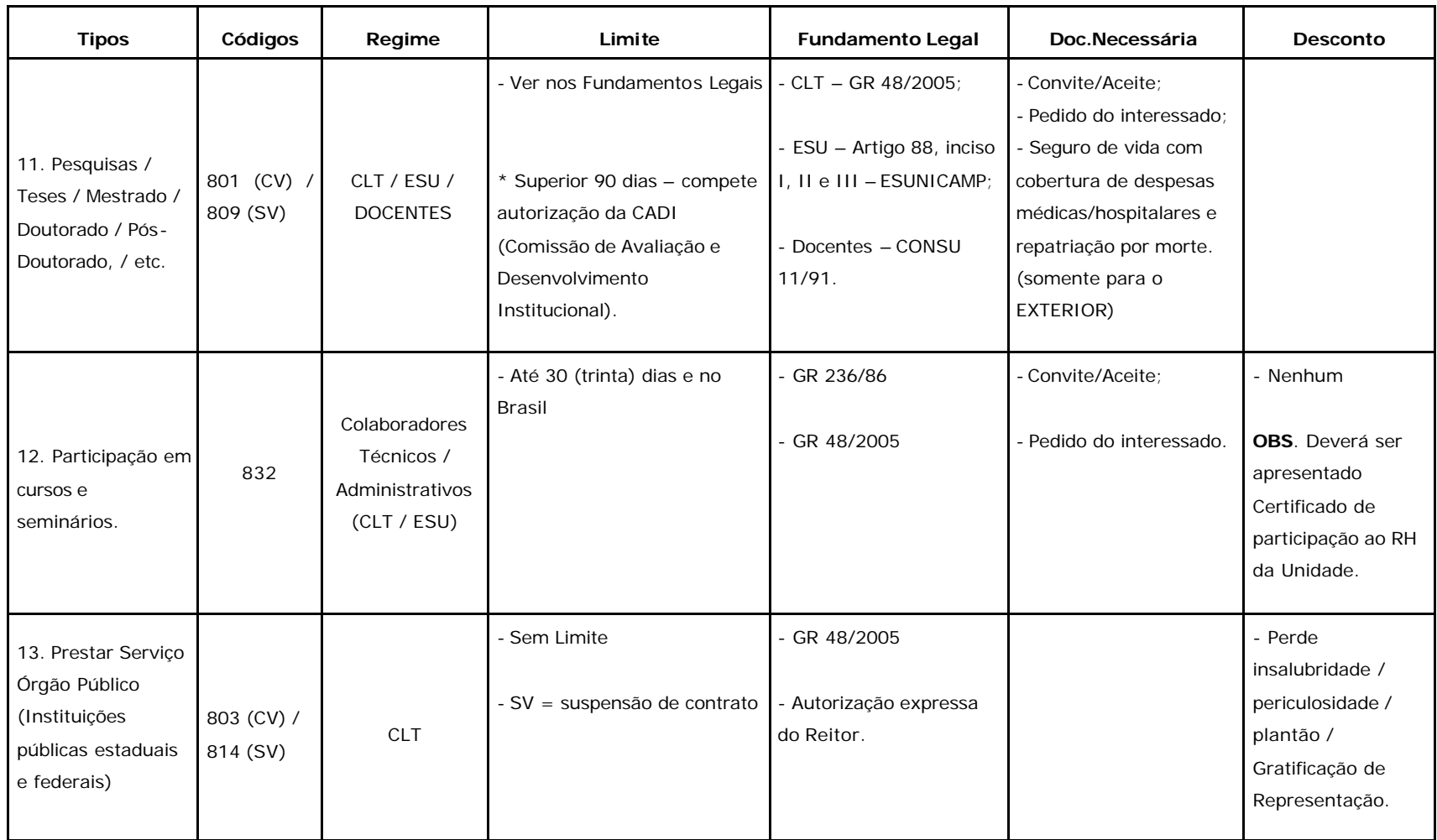

Rua da Reitoria, s/n- Cidade Universitária- Campinas/SP- CEP 13083-970

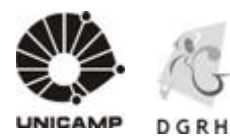

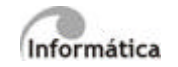

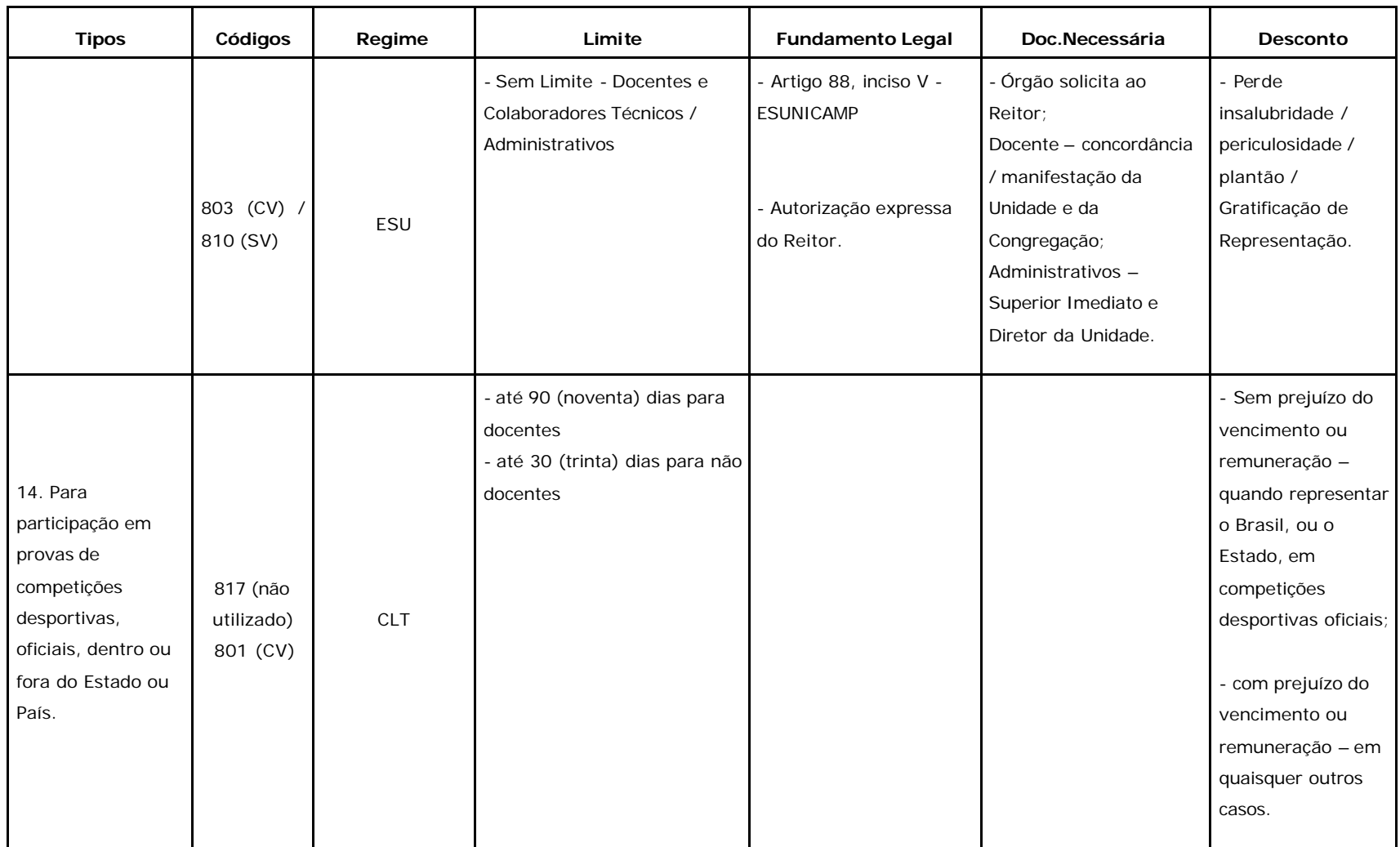

Rua da Reitoria, s/n- Cidade Universitária- Campinas/SP- CEP 13083-970

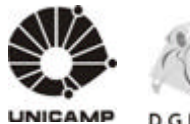

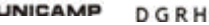

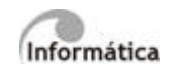

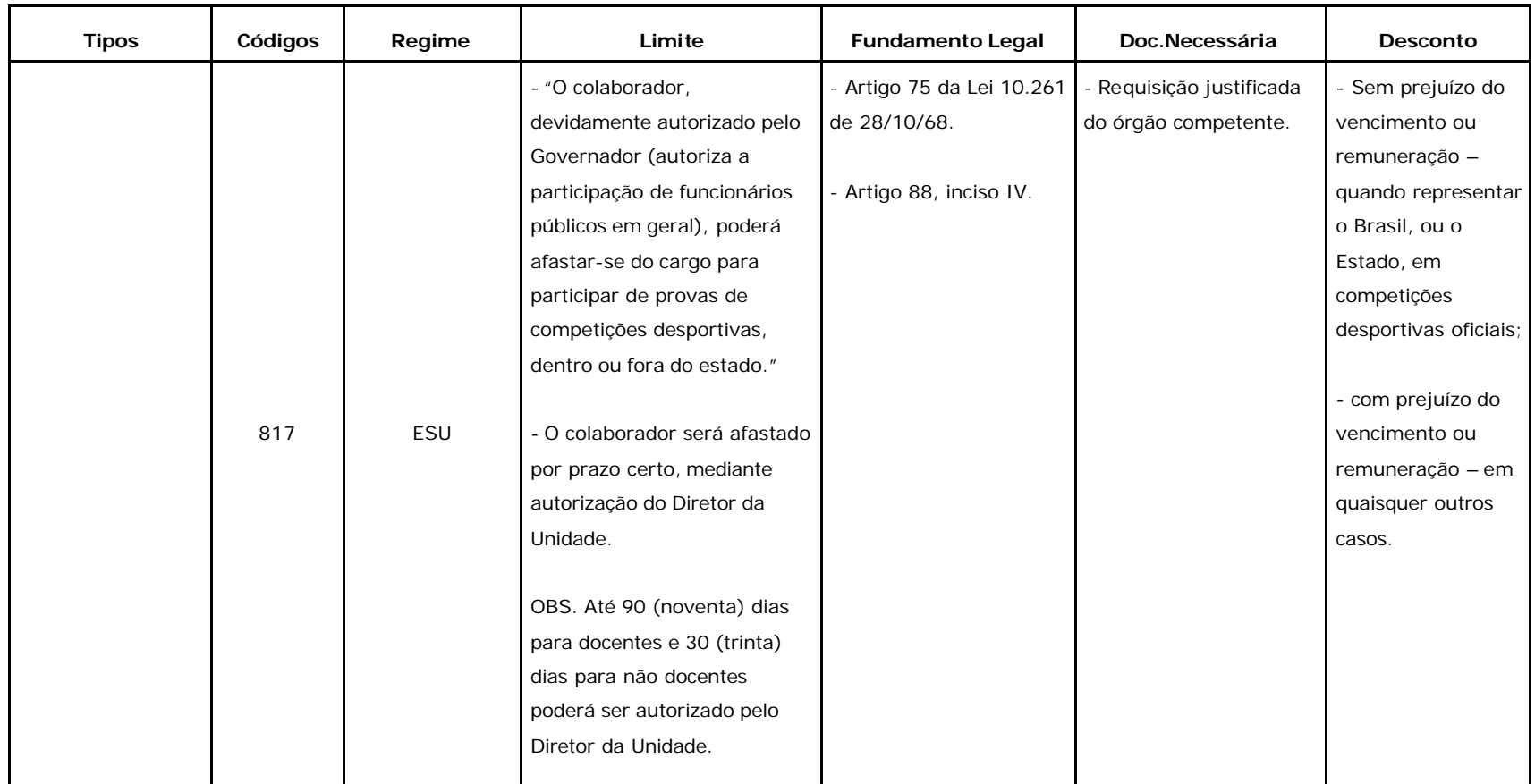

Rua da Reitoria, s/n- Cidade Universitária- Campinas/SP- CEP 13083-970

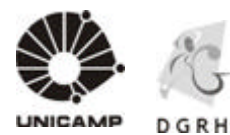

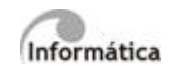

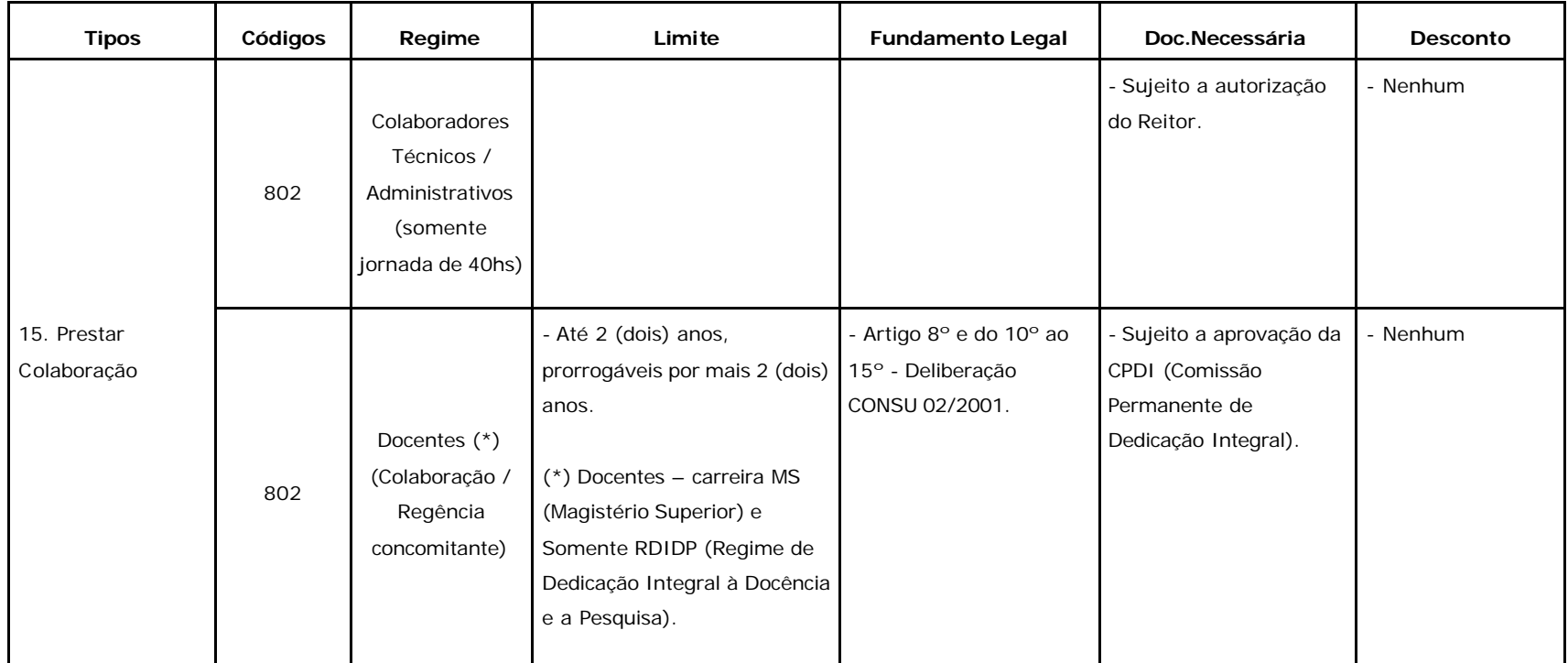

Rua da Reitoria, s/n- Cidade Universitária- Campinas/SP- CEP 13083-970

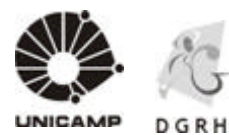

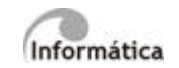

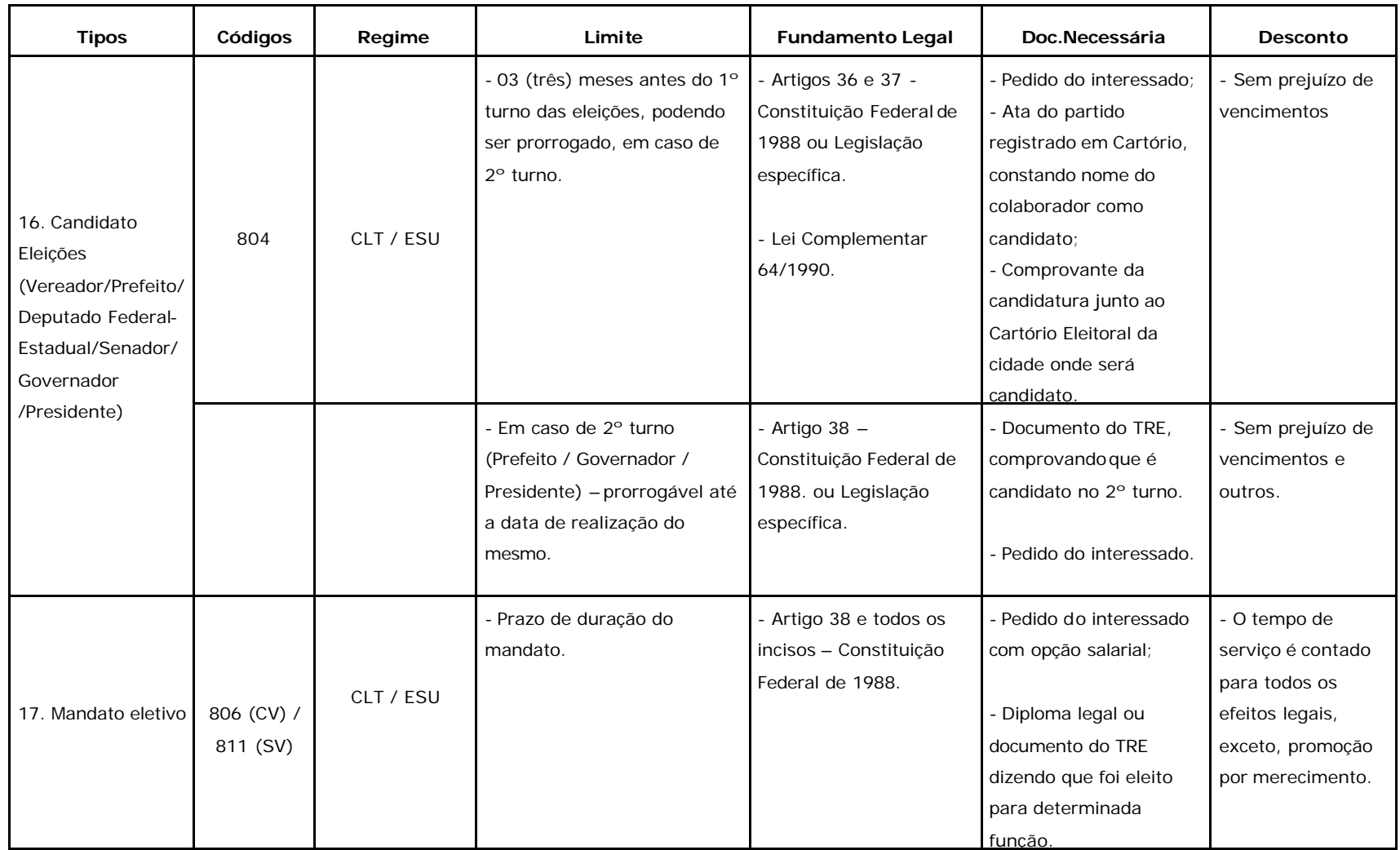

Rua da Reitoria, s/n- Cidade Universitária- Campinas/SP- CEP 13083-970

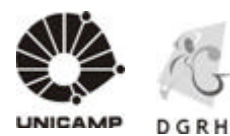

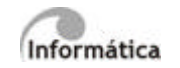

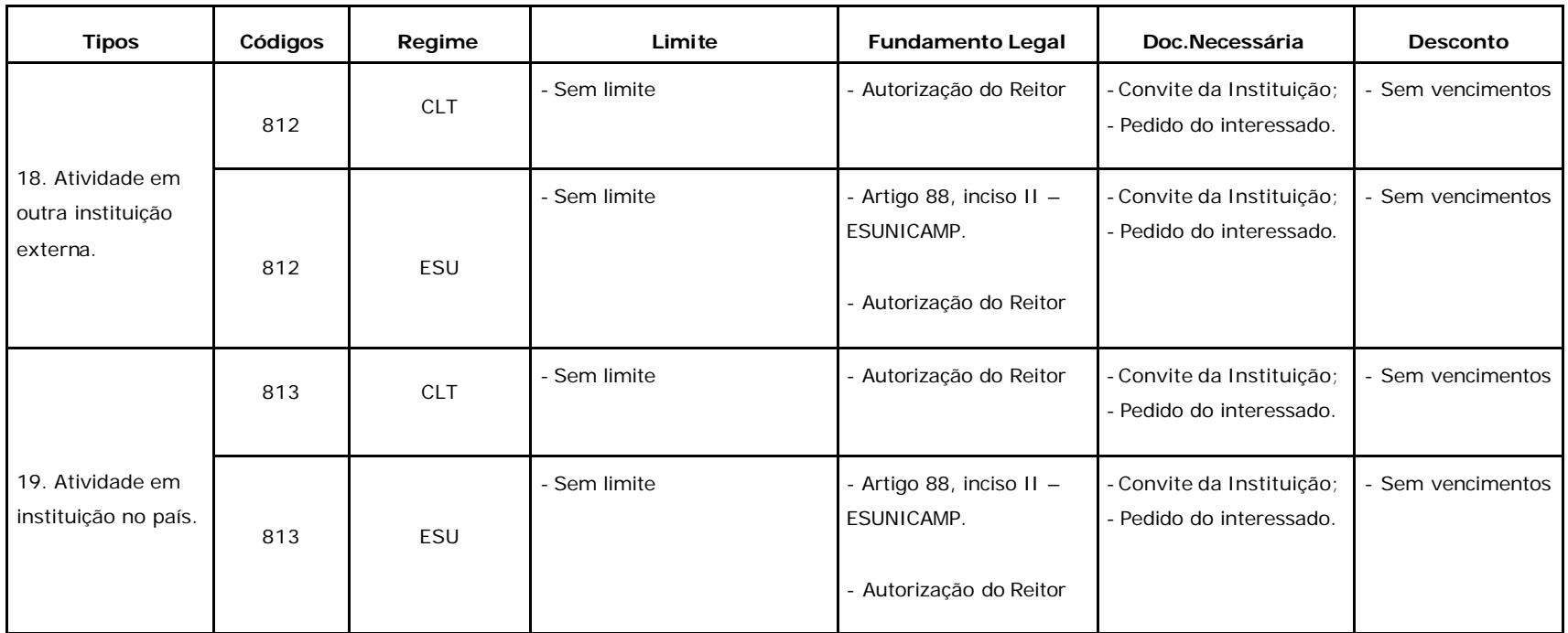

(\*\*) Não podem ser aplicadas quando o colaborador estiver afastado por qualquer motivo.

SV – sem vencimentos

CV – com vencimentos

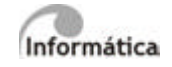

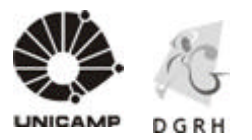

### **Procedimentos**

 $\pmb{\times}$ 

### **3. Atividades para Apuração de Freqüência**

## **3.1. Tratar Jornada de Trabalho**

# **3.1.1. Detalhamento do Fluxo do Processo**

3.1.1.1. Solicitar alteração de escala de trabalho

O colaborador deverá solicitar, junto ao Superior Imediato, a alteração de sua escala de trabalho.

3.1.1.2. Analisar o pedido

O Superior Imediato deverá verificar se o novo horário não acarretará impactos nas atividades/tarefas do colaborador ou prejudicará o andamento do trabalho da Unidade.

3.1.1.3. Comunicar o Colaborador

O Superior Imediato deverá formalizar e justificar ao colaborador a resposta de sua solicitação. Este documento deverá ser elaborado pela Unidade. (Opcional)

3.1.1.4. Solicitar alteração de jornada

Se houver redução/extensão de jornada a Unidade deverá preencher o formulário disponível no site da DGRH (Documentos/Formulários/Formulário de Alteração de Jornada). As instruções para preenchimento encontram-se disponíveis no mesmo endereço (Documentos/Formulários/Normas de Alteração de Jornada).

> Universidade Estadual de Campinas – Diretoria Geral de Recursos Humanos Rua da Reitoria, s/n - Cidade Universitária - Campinas/SP - CEP 13083-970

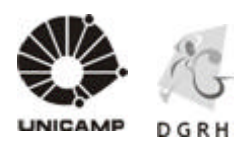

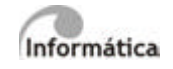

## 3.1.1.5. Registrar a alteração de escala de trabalho ou solicitar a criação de nova

Inserir Escala de Trabalho

Para e fetuar a inserção de nova escala de trabalho para o colaborador, desde que não haja redução ou aumento de jornada, utilizar a tela de Alteração de Escala em Colaboradores / Históricos.

Campos que devem ser preenchidos pelo RH:

a) Colaborador

- b) Data da alteração: corresponderá ao efetivo exercício pelo colaborador na nova escala.
- c) Nova Escala
- d) Turma

Rua da Reitoria, s/n- Cidade Universitária - Campinas/SP - CEP 13083-970

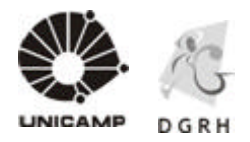

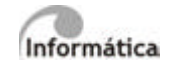

Campos que serão preenchidos pelo sistema:

- a) Motivo da Alteração da Escala
- 1. Admissão
- 2. Transferência
- 3. Reestruturação
- 4. Decisão Judicial
- 5. Adequação
- 6. Retorno ao Trabalho
- 7. Restrição Médica
- 8. Liminar
- 9. Redução/Extensão Jornada
- 10. Escala Inicial

Somente o motivo adequação será utilizado pelas Unidades/Órgãos os demais pela DGRH. Este motivo é utilizado para alteração de escala que não interferem nas horas mensais.

O motivo escala inicial foi utilizado para atualizar o histórico de escala quando a data do primeiro registro não corresponde a data de admissão.

- b) Status
- 1. Pendente
- 2. Em análise
- 3. Deferido/Efetivado
- 4. Indeferido
- 5. Cancelado
- 6. Automático

O status serve para indicar a situação da alteração de escala.

Os tipos, em análise, deferido/efetivado, indeferido e cancelado serão de uso exclusivo da DGRH.

O tipo pendente será gravado na tela após a Unidade/Órgão ficar qualquer solicitação a través da justificativa. Enquanto o status estiver pendente é permitida a exclusão pelo solicitante.

Alteração/Exclusão de Escala de Trabalho

Não é possível fazer alterações no histórico de escala. Se houver erro, deve-se excluir o registro e inserir um novo, desde que o status seja 1- Pendente ou 6- Automático e neste caso a data da alteração seja posterior.

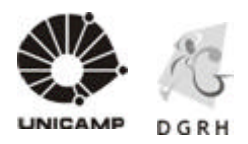

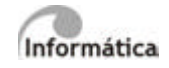

#### Solicitar a criação de escala

Quando a escala desejada não existir, ou os horários forem diferenciados, ou houver troca de colaboradores do diurno para o noturno com ou sem troca, utilizar a tela de alteração de escala para esta finalidade.

Campos que devem ser preenchidos pelo RH:

a) Colaborador

b) Data da alteração: a data informada neste caso será considerada como data de previsão de inicio. O colaborador somente poderá iniciar o novo horário de trabalho após a finalização do processo pela DGRH, uma vez que a data poderá sofrer alterações ou a solicitação poderá ser indeferida.

c) Os demais campos deverão ficar em branco

A solicitação será gravada após clicar no botão – Inserir e habilitará a pasta de justificativa que deve ser preenchida conforme segue:

- a) Motivo da justificativa:
- 1. Escala não consta na tabela
- 2. Existe escala com jornada de trabalho, mas os horários na semana são diferenciados
- 3. Alterar colaborador do diurno para o noturno
- 4. Alterar o colaborador do diurno para o noturno com troca

Universidade Estadual de Campinas – Diretoria Geral de Recursos Humanos Rua da Reitoria, s/n- Cidade Universitária - Campinas/SP - CEP 13083-970

Fone (19) 3521-4829 - dgrhdap@unicamp.br - www.dgrh.unicamp.br

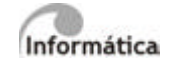

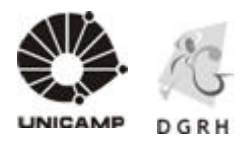

b) Jornada da Escala:

- 1. Jornada de 20 horas semanais
- 2. Jornada de 24 horas semanais
- 3. Jornada de 30 horas semanais
- 4. Jornada de 40 horas semanais
- 5. Jornada de 12x36 horas
- 6. Jornada de 40 horas semanais (2ª a 2ª)

c) Dias/Horários da Escala: informar inclusive o intervalo de descanso. Será habilitado somente o campo 2ª feira, os demais somente para o motivo de escala com horários diferenciados.

3.1.1.6. Comunicar o Colaborador

Cabe a Unidade/Órgão informar ao colaborador a data em que o mesmo deverá iniciar a nova escala/jornada de trabaho.

3.1.1.7. Aguardar solicitação pendente

A solicitação da alteração de escala deverá ser acompanhada através de e-mail enviado pela DGRH/DAP/Controle de Ponto para o e-mail do solicitante, informando o status da mesma.

Pode-se acompanhar o andamento consultando a tela de alteração de escala através do campo – Data Solicitação.

Todas as ações realizadas pela DGRH/DAP/Controle de Ponto serão comunicadas por email, inclusive a finalização do processo.

3.1.1.8. Verificar tarefas agendadas (Somente DGRH)

A DGRH/DAP/controle de Ponto receberá comunicação através do e-mail – dgrhfreq@unicamp.br, enviado pela tela de alteração de escala quando houver solicitação com status - Pendente.

Com as informações do e-mail, abrir a tela de alteração de escala, selecionar a data da solicitação através do botão de pesquisa e buscar a matricula do colaborador.

Inserir uma linha com Enter no campo - Justificativa para habilitar o botão Alterar.

Clicar no botão Alterar para que seja gravado status - 2- Em Análise.

3.1.1.9. Analisar pedido

A DGRH/DAP/CONTROLE DE PONTO fará a analise da justificativa, inclusive se haverá custos e registrará os procedimentos decorrentes desta análise na mesma justificativa.

Todas as ações realizadas pela DGRH/DAP/Controle de Ponto serão comunicadas por email para Unidade/Órgão.

Não havendo custos criar nova escala conforme item 3.1.1.10 deste manual.

Havendo custos e executar relatório de cálculo de custos conforme item 3.1.1.11 deste manual.

Universidade Estadual de Campinas – Diretoria Geral de Recursos Humanos

Rua da Reitoria, s/n- Cidade Universitária - Campinas/SP - CEP 13083-970

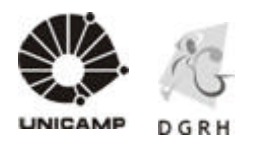

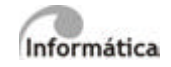

3.1.1.10. Criar nova escala (somente DGRH)

Cadastro de Escala

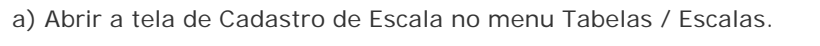

b) Clicar no botão de pesquisa para verificar o código disponível, dentro do intervalo de acordo com o local (\*).

c) Digitar o código, a descrição da escala (\*\*) (conforme padrão);

d) Tipo Escala: P – Permanente;

Universidade Estadual de Campinas – Diretoria Geral de Recursos Humanos Rua da Reitoria, s/n- Cidade Universitária - Campinas/SP - CEP 13083-970

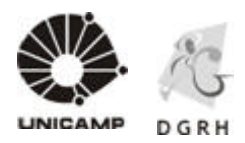

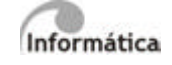

e) Classe Escala(\*\*\*) : quando a escala que está sendo criada não pertencer a grupos especiais deixar em branco;

f) Turno: 1- 1º turno;

g) Horas DSR: Quantidade de horas de um Descanso Semanal Remunerado corresponde a divisão das horas mensais por 30 dias;

h) Hora Semana: quantidade de horas semanais;

i) Hora Mês: quantidade de horas mensais;

j) Tipo Feriado: P- Próprio ou N- Não tem feriado (para escalas com esquema de plantão);

k) Tabela Feriado: escolher o código de acordo com a cidade a qual pertence a escala;

l) Os campos Marcações na Folga, Projetar Horário Dias de Folga, devem ser preenchidos com o valor 1, respectivamente. Utilizar o valor 2, somente para escala com esquema de plantão;

m) Inter-jornada: I – Ignorar.

n) Clicar no botão Inserir.

 $\pmb{\times}$ 

o) Clicar na pasta Turmas e informar a data de criação da mesma (validade da escala). Clicar no botão Inserir;

> Universidade Estadual de Campinas – Diretoria Geral de Recursos Humanos Rua da Reitoria, s/n- Cidade Universitária - Campinas/SP - CEP 13083-970 Fone (19) 3521-4829 - dgrhdap@unicamp.br - www.dgrh.unicamp.br

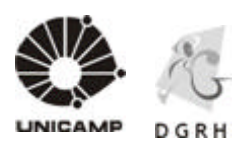

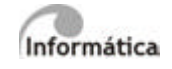

p) Clicar na pasta – Horários e indicar o ciclo da jornada de trabalho, conforme a semana.

q) Clicar no botão de pesquisa ou digitar o código.

r) Finalizar o ciclo da jornada semanal clicando no botão inserir.

(\*) Tabela de Intervalos por local:

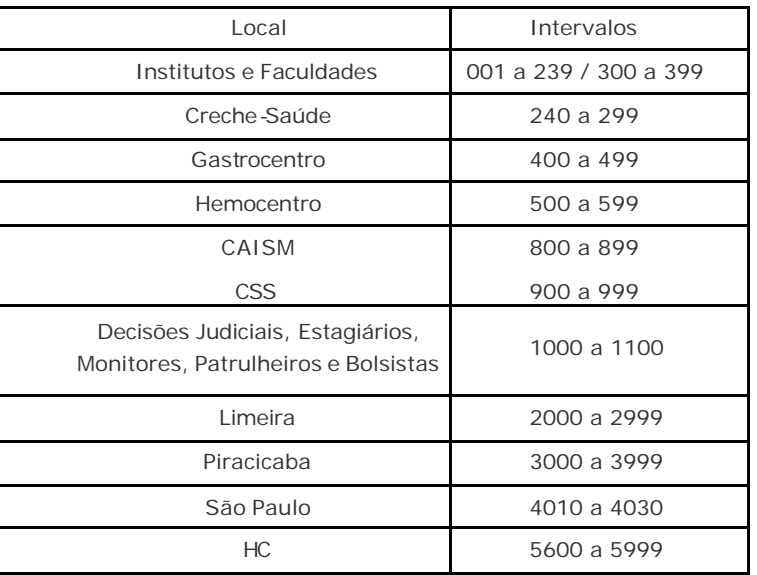

(\*\*) Utilizar escalas até 7999.

Universidade Estadual de Campinas – Diretoria Geral de Recursos Humanos

Rua da Reitoria, s/n- Cidade Universitária - Campinas/SP - CEP 13083-970

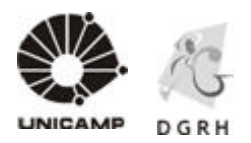

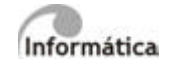

#### Cadastro de Horários

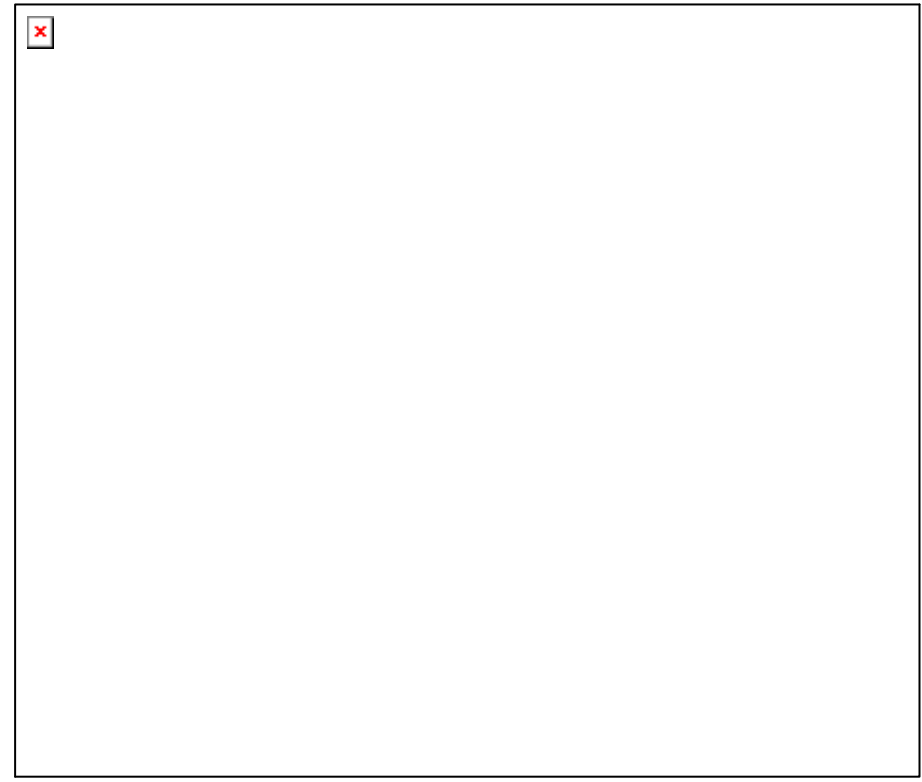

a) Abrir a tela - Horários no menu - Tabelas / Horários;

b) Clicar no botão de pesquisa para verificar o código disponíve l.

c) Digitar o código, a descrição do horário (\*) (conforme padrão) e indicar o intervalo de descanso;

d) Turno:  $1 - 1^\circ$  turno;

e) Tipo de Jornada: E – Pela Entrada;

f) Fator de Jornada: para os horários rígidos com obrigatoriedade de 04 marcações, deixar em branco. Se não houver obrigatoriedade das marcações do descanso informar a quantidade de minutos do descanso. Exemplo: 00:15 para horários de 6 horas;

g) Tipo de Horário:

h) preencher a tabela de seqüência de marcações, indicando o horário de entrada do expediente (tolerâncias se houver), intervalo de descanso e saída do expediente;

i) Clicar no botão Inserir.

Utilizar horários até 7999.

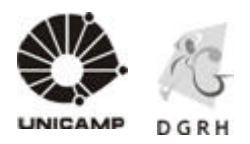

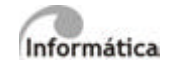

## Cadastro de Classes de Escala

a) Abrir a tela Classes no menu - Tabelas / Escalas / Classes;

b) Clicar no botão de pesquisa para verificar o código disponível;

c) Digitar o código e a descrição da classe e clicar no botão Inserir.

Cadastro de Intervalos de Descanso

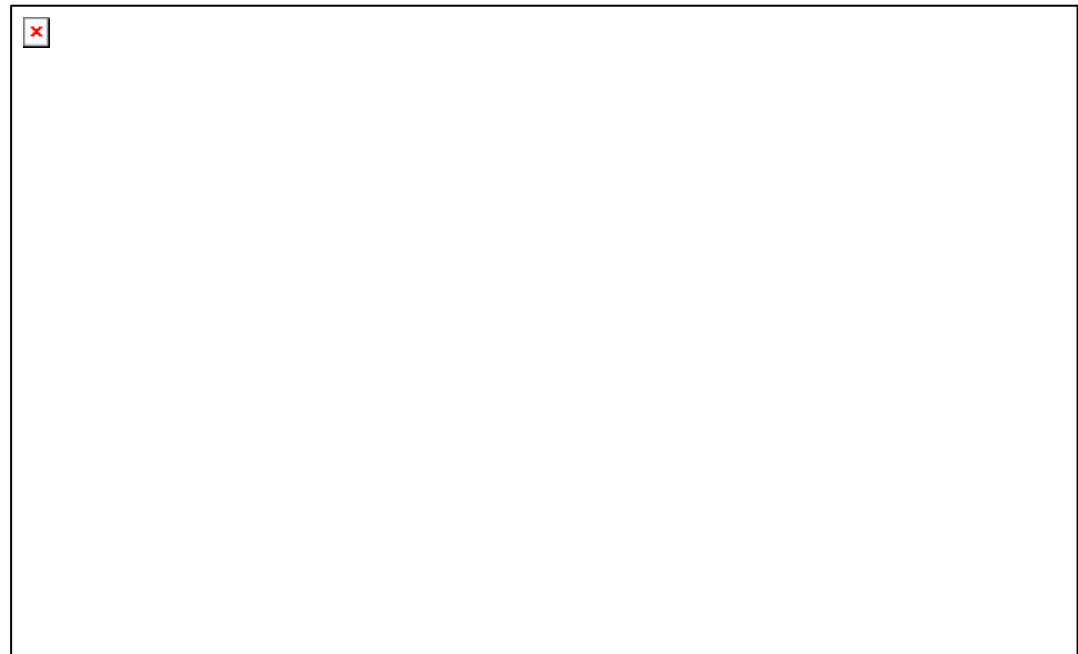

Universidade Estadual de Campinas – Diretoria Geral de Recursos Humanos

Rua da Reitoria, s/n- Cidade Universitária - Campinas/SP - CEP 13083-970

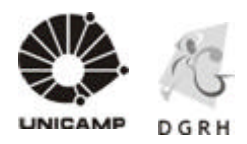

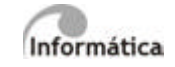

- a) Abrir a tela Intervalos no menu Tabelas / Escalas / Intervalos;
- b) Clicar no botão de pesquisa para verificar o código disponível;
- c) Digitar o código e a descrição da classe;
- d) Preencher a tabela marcações do intervalo e clicar no botão Inserir.

#### Cadastro de Turmas de Intervalos

a) Abrir a tela Turmas de Intervalos no menu - Tabelas / Escalas / Turmas Intervalos;

b) Clicar no botão de pesquisa para selecionar uma escala ou digite o código;

c) Digitar o código de turma ou verificar, através do botão de pesquisa, qual o próximo número seqüencial a utilizar;

d) Digitar a descrição da turma e preencher a tabela intervalos dos horários, clicar no botão de pesquisa para selecionar o horário disponível;

e) Preencher o campo intervalo usando o botão de pesquisa para selecionar e clicar no botão Inserir.

3.1.1.11. Executar e imprimir relatório de custos (somente DGRH)

Disponível na tela de Alteração de Escala ou através do menu - Colaboradores / Listar – Relatório 217.

3.1.1.12. Analisar e aguardar autorização

O relatório apresentará os custos com adicional noturno, horas noturnas suplementares, DSR, etc. e será encaminhado para avaliação superior (DAP/AEPLAN/PRDU/Controle de Ponto).

> Universidade Estadual de Campinas – Diretoria Geral de Recursos Humanos Rua da Reitoria, s/n - Cidade Universitária - Campinas/SP - CEP 13083-970

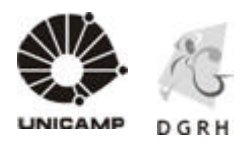

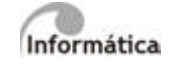

Aguardar retorno do relatório com parecer.

3.1.1.13. Efetivar solicitação (somente DGRH)

Após o retorno do relatório com o parecer favorável, registrar no sistema com status de Deferido conforme item 3.1.1.8. deste manual.

3.1.1.14. Cancelar solicitação (somente DGRH)

Após o retorno do relatório com o parecer desfavorável, preencher a justificativa e alterar o status para Indeferido conforme item 3.1.1.8. deste manual.

3.1.1.15. Comunicar resultado da solicitação

Após o registro de Deferido ou Indeferido, a Unidade/Órgão receberá e-mail com a informação do status da solicitação.

3.1.1.16. Receber comunicação e cientificar o colaborador

A Unidade/Órgão deverá formalizar e justificar a resposta ao colaborador.

## **3.2. Abrir / Fechar Freqüência (somente DGRH)**

### **3.2.1. Detalhamento do Fluxo do Processo**

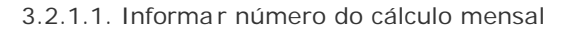

O setor de Pagamento informa ao setor de Freqüência, através de e-mail, o número do cálculo mensal para que seja processada a abertura da freqüência, bem como o mesmo deverá ser liberado para todos.

> Universidade Estadual de Campinas – Diretoria Geral de Recursos Humanos Rua da Reitoria, s/n- Cidade Universitária - Campinas/SP - CEP 13083-970

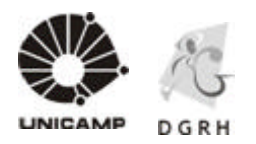

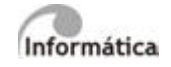

### 3.2.1.2. Processar a freqüência mensal

A abertura da freqüência ocorre com o calculo de apuração com processamento Tipo 0 (zero)

a) Abrir a tela Calcular no menu - Cálculo / Apuração / Apurar;

b) Clicar no botão processar e aguardar mensagem com a finalização do calculo.

3.2.1.3. Processar os admitidos no mês

Após o processamento anterior deve ser feito o processamento para os admitidos do mês com Tipo 1. Este procedimento vale somente para colabo radores cujo registro de ponto é manual.

3.2.1.4. Dar permissão de acesso à tela de acertos para as Unidades/Órgãos e liberar o cálculo para inserção das ocorrências:

Universidade Estadual de Campinas – Diretoria Geral de Recursos Humanos

Rua da Reitoria, s/n- Cidade Universitária - Campinas/SP - CEP 13083-970

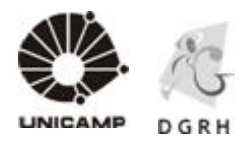

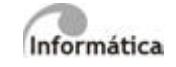

Permissão para tela de acertos:

Controle ponto manual: Módulo Ronda / Diversos / Usuários / Permissão Cálculos

Selecionar o cálculo do mês de apuração com 2 clicks

Outra Tela: Usuários / Selecionar grupo Ronda U / Clicar em detalhes / Selecionar itens de acordo com tela abaixo:

 $\pmb{\times}$ 

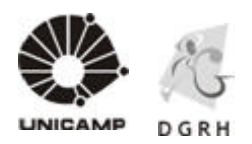

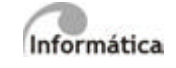

Controle Ponto Eletrônico: Módulo Ronda / Diversos / Usuários / Permissão Cálculos

Selecionar o cálculo do mês de apuração com 2 clicks

Outra Tela: Usuários / Selecionar grupo Controle de Ponto Eletrônico / Clicar em detalhes / Selecionar itens de acordo com tela abaixo:

 $\pmb{\times}$ 

Liberar o cálculo para inserção das ocorrências:

Módulo Ronda / Selecionar Cálculo / Coletivo

Preencher os campos: Empresa: 001 e Código de cálculo: Selecione o cálculo referente ao mês da apuração. Os demais campos devem ficar em branco.

3.2.1.5. Inserir as ocorrências do mês (Todos)

Conforme item 3.3. deste manual

3.2.1.6. Efetuar o processamento tipo 4

Esse processamento serve para efetivar todas as alterações durante o processo de apuração.

Módulo Ronda / Cálculos / Apuração / Calcular / Tipo de Processamento: 4

Universidade Estadual de Campinas – Diretoria Geral de Recursos Humanos Rua da Reitoria, s/n- Cidade Universitária - Campinas/SP - CEP 13083-970 Fone (19) 3521-4829 - dgrhdap@unicamp.br - www.dgrh.unicamp.br

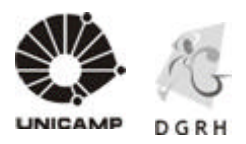

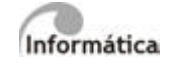

3.2.1.7. Fechar a freqüência retirando acesso da tela de acertos para as Unidades (somente DGRH)

Repetir os passos do item 3.2.1.4. retirando as marcações efetuadas.

3.2.1.8. Conferir dados de freqüência

Conferir, por amostragem, dados de Incentivo Noturno, transformação de horas extras, horas noturnas variáveis, faltas a serem descontadas, entre outros. Em caso de erros, efetuar os acertos.

3.2.1.9. Integrar dados

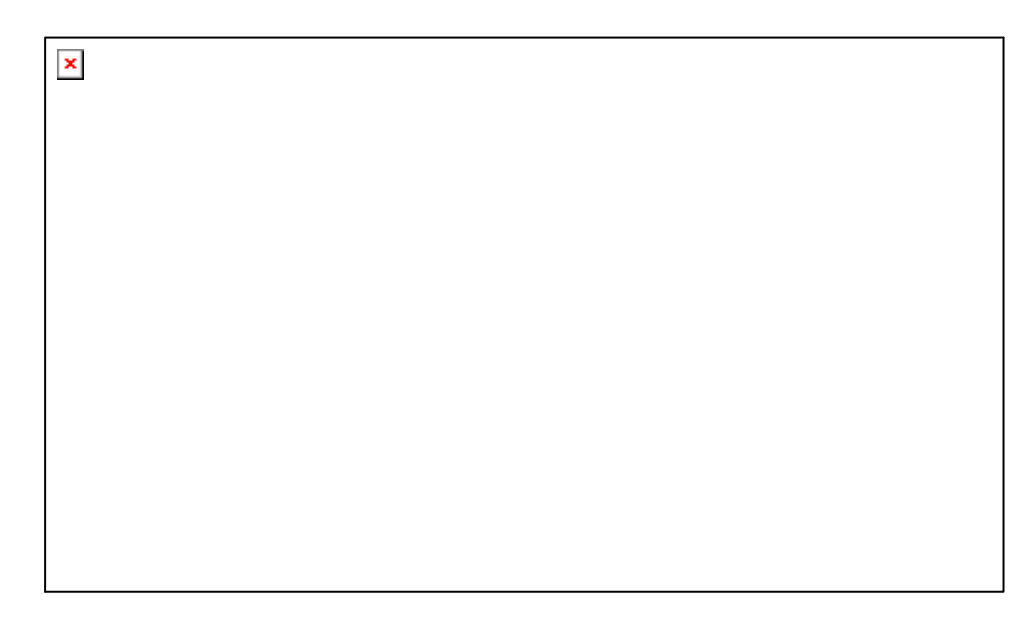

### **3.3. Atestar Freqüência**

Períodos de Atestação de Freqüência

Observar a data limite de atestação através do cronograma mensal, disponível no site da DGRH (Sistemas / Unidades e Órgãos / SIARH), pois não haverá retificações de freqüência através de retificação de tela.

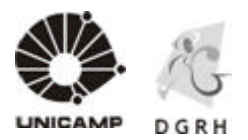

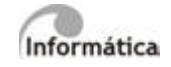

### **3.3.1. Detalhamento do Fluxo do Processo**

3.3.1.1. Registrar o ponto

Registro do ponto nas leitoras (coletores):

O colaborador deverá, diariamente, inserir o cartão na leitora para que seja registrado seu horário (entrada no trabalho / saída para refeição / retorno da refeição / saída do trabalho), conforme item 1 do manual.

Registro do ponto no cartão manual:

O colaborador deverá anotar, diariamente, no cartão o horário de entrada ao trabalho, saída para refeição, retorno da refeição e saída do trabalho.

#### 3.3.1.2. Justificar Ocorrência

O colaborador deverá justificar, junto à Superior Imediato, qualquer ocorrência que o impossibilite de registrar (anotar) o ponto, conforme seu horário de trabalho. Tabela II – Ocorrências.

A justificativa poderá ser Verbal ou por escrito (Atestados, etc.)

3.3.1.3. Consultar histórico de freqüência

 $\pmb{\times}$ 

Universidade Estadual de Campinas – Diretoria Geral de Recursos Humanos

Rua da Reitoria, s/n- Cidade Universitária - Campinas/SP - CEP 13083-970

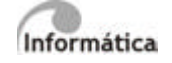

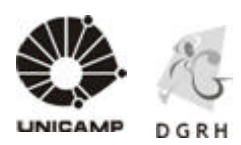

#### 3.3.1.4. Analisar ocorrência

Todas as ocorrências do período deverão ser justificadas através da Tabela de Situação.

O Superior Imediato deverá verificar/consultar o histórico de freqüência do colaborador para ver as ocorrências do dia.

3.3.1.5. Encaminhar atestado médico (Superior Imediato para RH Unidade)

É recomendável a apresentação de Atestados Médicos 24 horas após o retorno ao trabalho, e observar que o mesmo deve ser entregue, até 5(cinco) dias antes do fechamento da freqüência.

Faltas Parciais - O colaborador deverá preencher a Justificativa de Ausência, (estará disponível no site da DGRH em breve), em uma via, assinar, anexar o comprovante de ausência (se houver) e entregar ao Superior imediato.

3.3.1.6. Encaminhar atestado médico (RH Unidade para Prisma)

Ver

3.3.1.7. Controlar Licenças Médicas

Em caso de ausência, por período inte gral, por motivo de licença saúde, seguir as Normas vigentes.

3.3.1.8. Tratar a ocorrência

a) Acertos do Colaborador

Esse procedimento deve ser seguido quando a Unidade/Órgão precisar tratar as faltas, atrasos ou saídas antecipadas do colaborador, desde que as mesmas não sejam decorrentes de atestados médicos integrais.

Acertos do Colaborador – Atrasos, Saídas Antecipadas ou Faltas Parciais (Marcações Geradas)

Universidade Estadual de Campinas – Diretoria Geral de Recursos Humanos

Rua da Reitoria, s/n - Cidade Universitária - Campinas/SP - CEP 13083-970

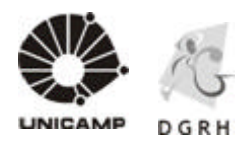

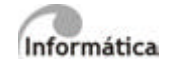

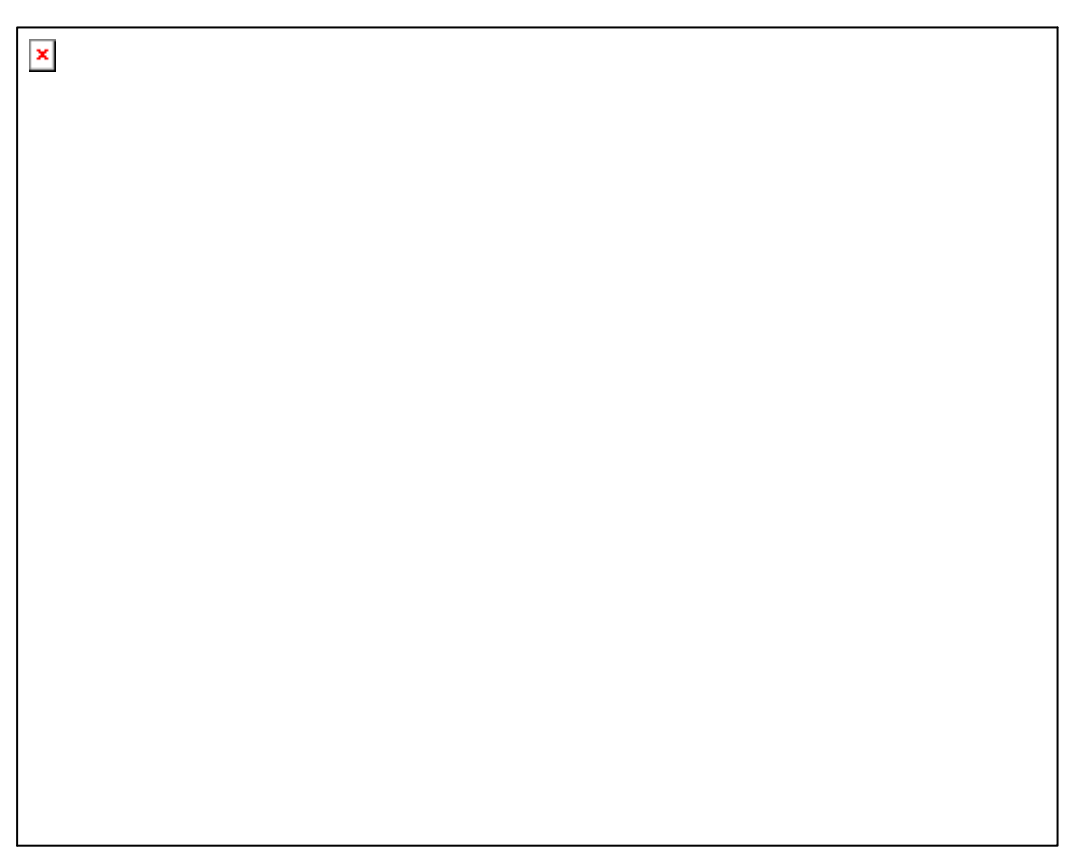

a) Verificar no rodapé do módulo se é o mês correto para acerto.

b) Se não for o correto, alterar através do menu - Diversos / Selecionar Cálculo / Individual ou pressione F6. É possível acessar, também, através do 6º ícone (Calendário).

c) Abrir a tela Acertos Colaborador no menu Cálculos / Apuração / Acertos / Colaborador ou clicar no 3º ícone da esquerda para direta (lápis sobre papel).

O período exibido é correspondente ao período do calculo de apuração selecionado.

d) Digitar a matrícula do colaborador no campo Procura ou selecionar através da tabela que aparece logo abaixo. Também é possível alterar a forma de pesquisa alterando o item Ordenação.

e) Clicar duas vezes sobre o nome do colaborador.

f) Clicar duas vezes sobre o dia que será tratado a o corrência.

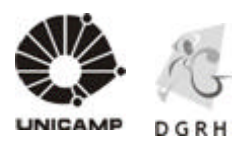

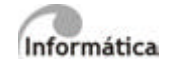

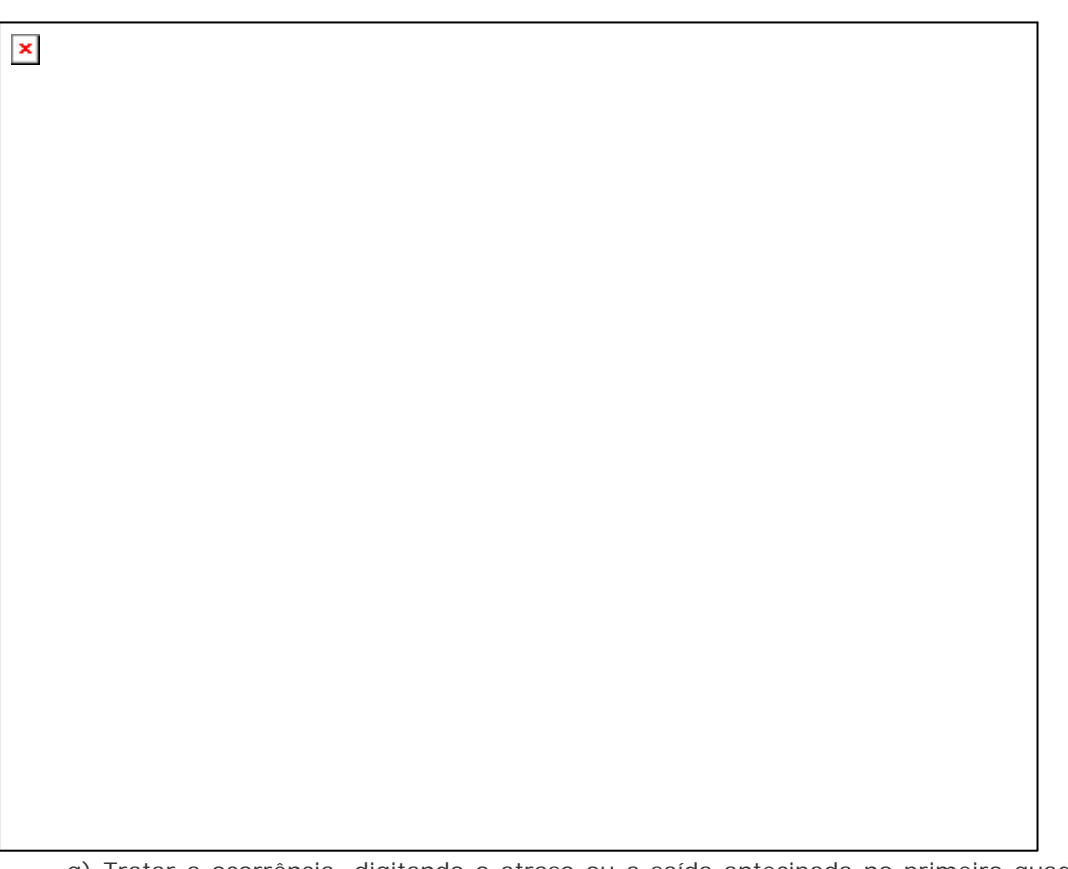

g) Tratar a ocorrência, digitando o atraso ou a saída antecipada no primeiro quadro da tela.

h) Clicar no botão apurar, confirmar clicando no botão 'Sim' da mensagem exibida e após no botão gravar.

i) Alternar a situação exibida no segundo quadro da tela digitando a situação ou selecionando através do botão de pesquisa.

j) Clicar no botão gravar para efetivar a nova situação.

Universidade Estadual de Campinas – Diretoria Geral de Recursos Humanos Rua da Reitoria, s/n- Cidade Universitária - Campinas/SP - CEP 13083-970 Fone (19) 3521-4829 - dgrhdap@unicamp.br - www.dgrh.unicamp.br

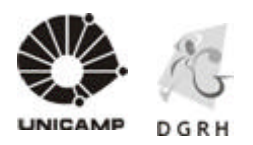

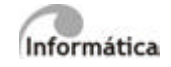

Acertos do Colaborador – Faltas Integrais (Marcações Geradas)

Acertos / Apuração do Colaborador / Acertos na Data – Registrar a Ocorrência no Histórico de Afastamentos.

a) Abrir a tela Acertos Colaborador no menu Cálculos / Apuração / Acertos / Colaborador ou clicar no 3º ícone da esquerda para direta (lápis sobre papel).

O período exibido é correspondente ao período do calculo de apuração selecionado.

b) Digitar a matrícula do colaborador no campo Procura ou selecionar através da tabela que aparece logo abaixo. Também é possível alterar a forma de pesquisa alteração o item Ordenação.

c) Clicar duas vezes sobre o nome do colaborador.

d) Clicar duas vezes sobre o dia que será tratado a ocorrência.

e) Tratar a ocorrência de falta integral, inserindo o registro no histórico de afastamento. Clicar sobre a tela com o botão direito do mouse.

f) Clicar no item Afastamento, digitar a situação ou selecionar através do botão de pesquisa.

g) Preencher a data término, pressionar Enter até habilitar o botão Inserir.

h) Clicar no botão Sair. A tela de afastamentos será fechada.

Rua da Reitoria, s/n- Cidade Universitária - Campinas/SP - CEP 13083-970

Universidade Estadual de Campinas – Diretoria Geral de Recursos Humanos

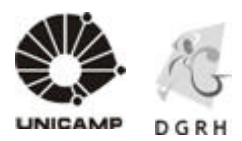

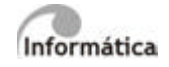

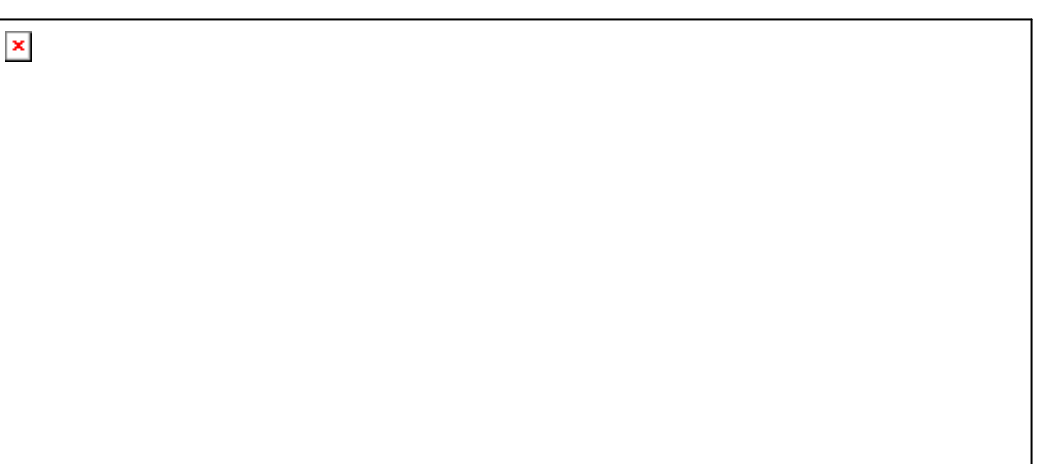

i) Clicar no botão apurar, confirmar clicando no botão 'Sim' da mensagem exibida e após no botão gravar para efetivar a nova situação.

Acertos do Colaborador – Atrasos, Saídas Antecipadas ou Faltas (Marcações Eletrônicas)

Universidade Estadual de Campinas – Diretoria Geral de Recursos Humanos Rua da Reitoria, s/n- Cidade Universitária - Campinas/SP - CEP 13083-970 Fone (19) 3521-4829 - dgrhdap@unicamp.br - www.dgrh.unicamp.br
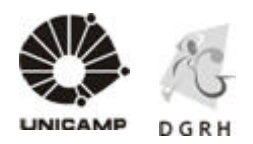

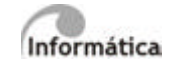

a) Tratar a ocorrência de atraso, saída antecipada ou falta parcial, alterando a situação exibida no segundo quadro da tela.

b) Digitar a situação ou selecionar clicando no botão de pesquisa.

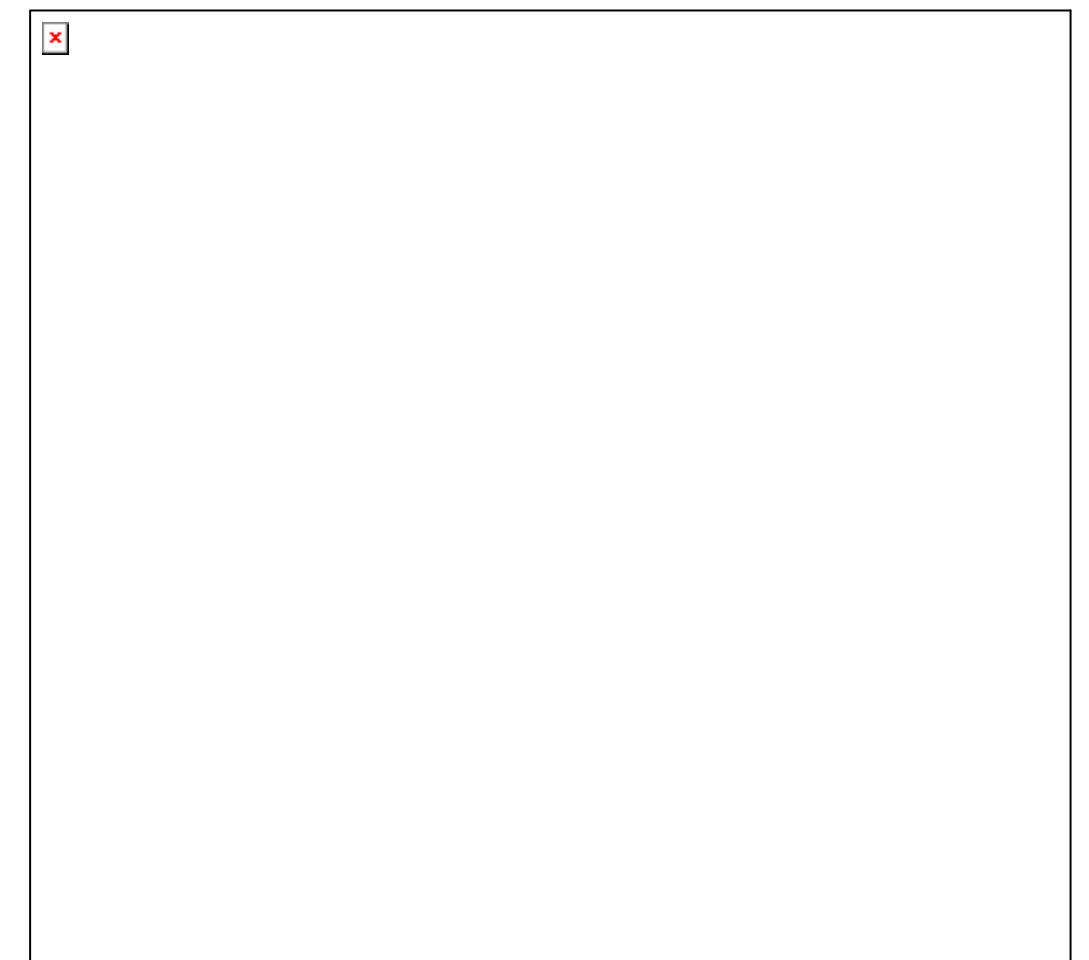

c) Clicar no botão gravar para efetivar.

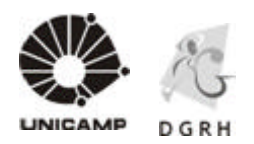

 $\pmb{\times}$ 

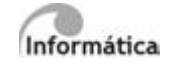

d) Tratar a ocorrência de falta integral, inserindo o registro no histórico de afastamento, clicando sobre a tela com o botão direito do mouse.

e) Clicar no menu Afastamento, digitar a situação ou selecionar através do botão de pesquisa.

f) Preencher a data término, pressionar Enter até habilitar o botão Inserir.

Universidade Estadual de Campinas – Diretoria Geral de Recursos Humanos Rua da Reitoria, s/n- Cidade Universitária - Campinas/SP - CEP 13083-970 Fone (19) 3521-4829 - dgrhdap@unicamp.br - www.dgrh.unicamp.br

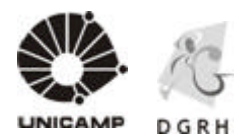

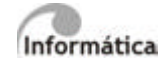

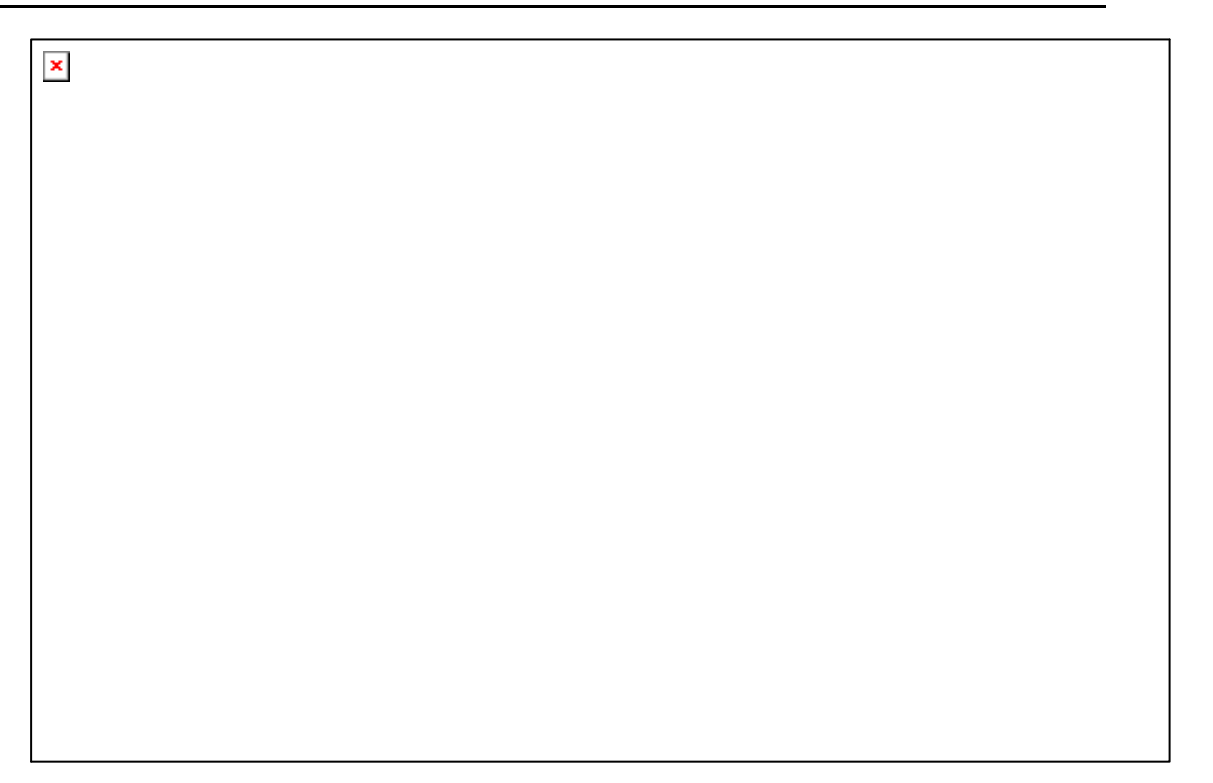

g) Clicar no botão Sair. A tela de afastamentos será fechada.

h) Clicar no botão apurar, confirmar clicando no botão 'Sim' da mensagem exibida e após no botão gravar para efetivar a nova situação.

## 3.3.1.9. Consultar histórico de freqüência

O colaborador poderá acessar/consultar, via WEB, o histórico de sua freqüência e verificar possíveis pendências. RondaWeb / Apuração / Acertos / Individuais

3.3.1.10. Verificar pendências do colaborador

O Superior Imediato deverá acompanhar periodicamente a situação do colaborador e se o mesmo tiver pendências como: faltas, apresentação de atestados, justificativas e outros deverá efe tuar a cobrança junto ao mesmo.

## IMPORTANTE:

Unidades/Órgãos com Ponto Eletrônico - não devem deixar para fazer as atestações somente no final do mês.

Demais Unidades - acompanhar o cronograma mensal disponível no site da DGRH (Sistemas / Unidades e Órgãos / Cronograma mensal SIARH).

3.3.1.11. Gerar apuração resumida dos colaboradores

Cálculos / Apuração / Listar / Apuração / Relatório 101

3.3.1.12. Conferir apuração

Rua da Reitoria, s/n - Cidade Universitária - Campinas/SP - CEP 13083-970

Fone (19) 3521-4829 - dgrhdap@unicamp.br - www.dgrh.unicamp.br

Universidade Estadual de Campinas – Diretoria Geral de Recursos Humanos

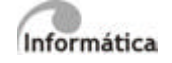

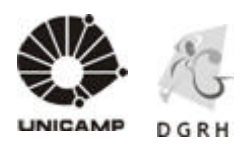

O Superior Imediato deverá verificar se as ocorrências estão em conformidade com o que foi autorizado para o colaborador. Em caso de divergências na apuração, retornar ao item 3.3.1.8.

3.3.1.13. Calcular a apuração mensal – Processamento tipo 4

Esse processamento serve para efetivar todas as alterações durante o processo de apuração.

Módulo Ro nda / Cálculos / Apuração / Calcular / Tipo de Processamento: 4

3.3.1.14. Emitir relatório de ponto

As unidades que possuem o ponto eletrônico deverão emitir o relatório mensalmente através do sistema RONDA no caminho: Cálculos / Apuração / Listar / Cartão Ponto / Relatório 101

As demais unidades/órgãos continuarão recebendo o cartão manual, mensalmente, emitido pela DGRH.

3.3.1.15. Arquivar relatório ponto

O superior imediato deverá, juntamente com o colaborador, conferir o cartão/relatório de ponto/marcações e ambos devem, obrigatoriamente, assinar o cartão/relatório.

O cartão/relatório deverá permanecer arquivado na Unidade por 5 (cinco) anos. Após este período encaminhar ao SIARQ.

3.3.1.16. Analisar ocorrências constatadas (somente DGRH)

Verificar ocorrências como: HE voluntárias, ITN, H.V., G1, etc.

3.3.1.17. Integrar a freqüência (somente DGRH)

Cálculo / Integração / Calcular / Processar

3.3.1.18. Conferir dados (somente DGRH)

Após integração é feita a conferência por amostragem (HE, ITN, HV, G1, HV?) verificando se foram devidamente integrados.

3.3.1.19. Conferir dados após o processamento da folha mensal

Durante o processamento da folha de pagamento é realizada a conferência através de relatórios de folha pertinentes a cada proce sso.